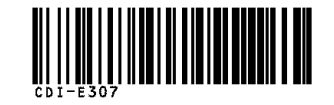

# Canon Canon<br>
PowerShot SD850 IS<br>
DIGITAL ELPH IXUS 950 IS<br>
Before Using the Camera<br>
Before Using the Camera<br>
Shooting  $\blacksquare$ w Stee 50850 IS DIGITAL<br>BIOSE SOBSO IS NOT STOLE **<** 8 **Advanced** م<br>مس

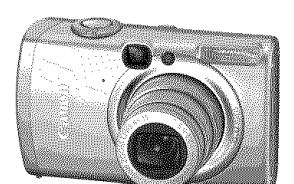

**Before Using the Camera Shooting Playback/Erasing Print/Transfer Settings Customizing the Camera** Troubleshooting **List of Messages**

**Appendix** 

# **Camera User Guide**

This guide explains camera features and procedures in detail.

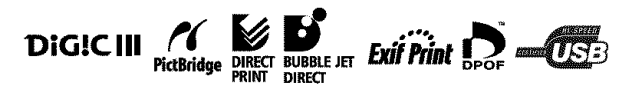

# Canon

CDI-E307-010 XX07XXX

© 2007 CANON INC. PRINTED IN JAPAN

User Guid

# **Main Features**

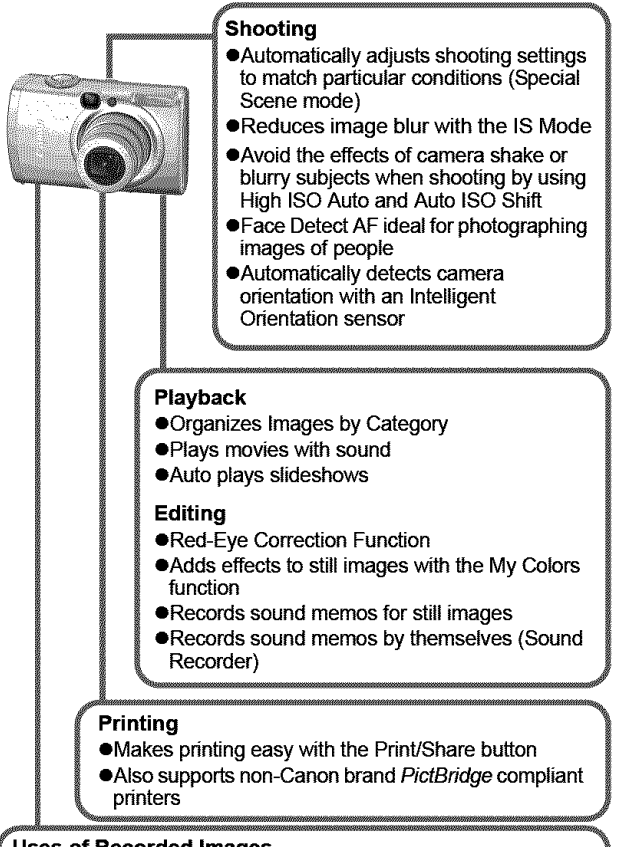

#### **Uses of Recorded Images**

● Effortlessly transfer them to a computer with the Print/Share button

●Freely customize the start-up image or start-up sound using the My Camera settings

# I **Conventions Used in this Guide**

Icons appearing below titles indicate the modes in which the procedure can be used.

Mode Dial

ΩM

# **Postcard Mode**

OCOAS RESERVSDINGS

- **•** Unavailable shooting modes are shown grayed out.
- $\Box$  and  $\Box$  are both indicated by  $\Box$ .

See **Functions Available in Each Shooting Mode** (p. **160).** In this **guide,** the Basic Camera User Guide is referred to as the Basic Guide, and the Advanced Camera User Guide is referred to as the Advanced Guide.

This mark denotes issues that may affect the camera's operation.

This mark denotes additional topics that complement the basic operating procedures.

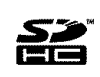

You can use SD memory cards, SDHC memory cards and MultiMediaCards with this camera. These cards are collectively called memory cards in this guide.

### **Use of genuine Canon accessories** is **recommended.**

This product is designed to achieve excellent performance when used with genuine Canon accessories. Canon shall not be liable for any damage to this product and/or accidents such as fire, etc., caused by the malfunction of non-genuine Canon accessories (e.g., a leakage and/or explosion of a battery pack). Please note that this warranty does not apply to repairs arising out of the malfunction of non-genuine Canon accessories, although you may request such repairs on a chargeable basis.

# I **Table of Contents**

Items marked with a  $\hat{\mathbf{X}}$  are lists or charts that summarize camera functions or procedures.

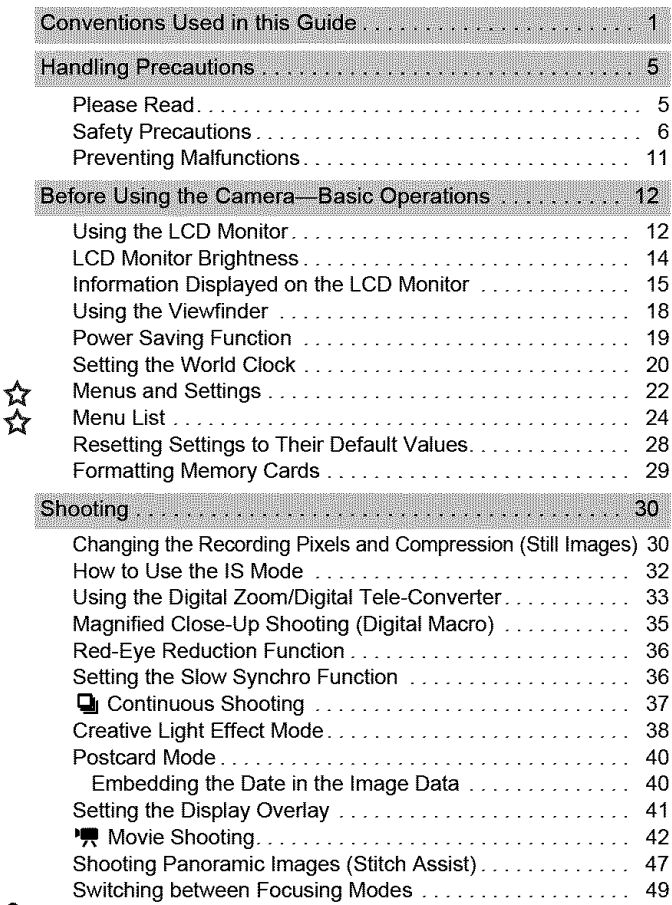

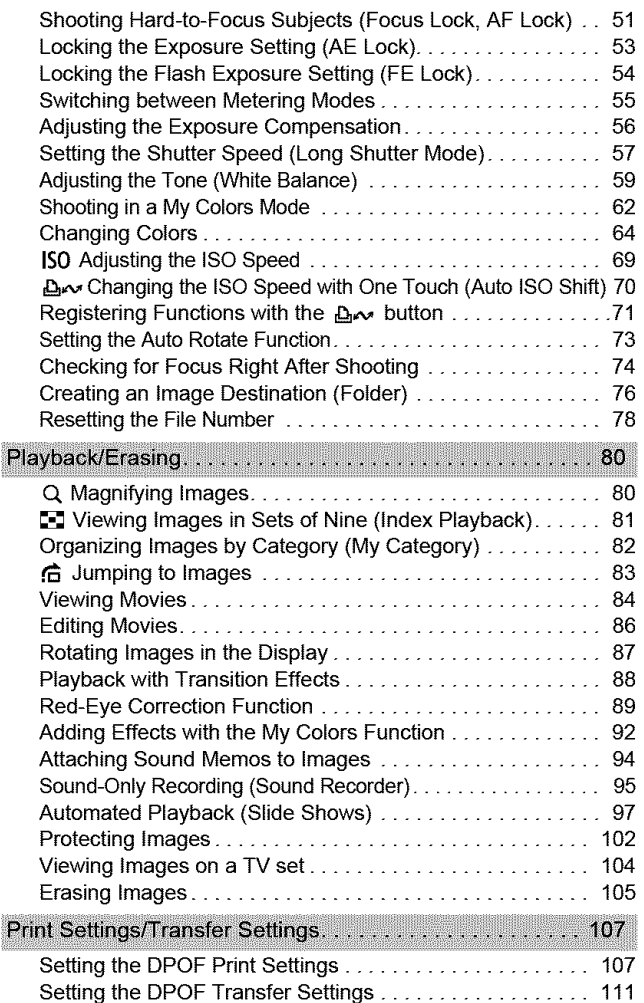

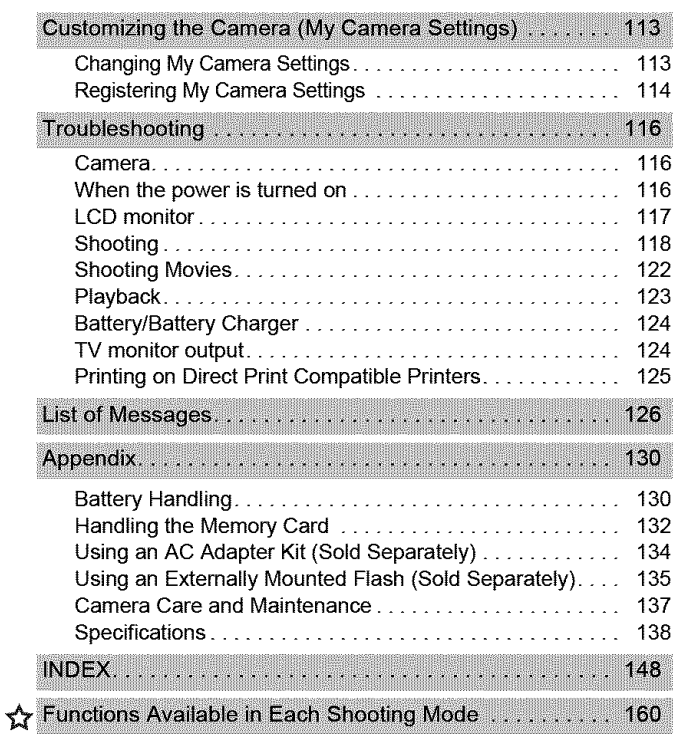

4

# **Please Read**

#### Test **Shots**

Before you try to photograph important subjects, we highly recommend that you shoot several trial images to confirm that the camera is operating and being operated correctly.

Please note that Canon Inc., its subsidiaries and affiliates, and its distributors are not liable for any consequential damages arising from any malfunction of a camera or accessory, including memory cards, that results in the failure of an image to be recorded or to be recorded in a way that is machine readable.

#### Warning Against Copyright Infringement

Please note that Canon digital cameras are intended for personal use and should never be used in a manner that infringes upon or contravenes international or domestic copyright laws and regulations. Please be advised that in certain cases the copying of images from performances, exhibitions, or commercial properties by means of a camera or other device may contravene copyright or other legal rights even if the image was shot for personal use.

#### Warranty **Limitations**

This camera's warranty is only effective in the country of sate. If a problem arises while the camera is in use abroad, please convey it back to the country of sale before proceeding with a warranty claim to a Canon Customer Support Help Desk.

For **Canon** Customer **Support contacts, please see the customer support list supplied with your camera.**

#### **Camera Body Temperature**

If your camera is used for prolonged periods, the camera body may become warm. Please be aware of this and take care when operating the camera for an extended period.

#### $A$  of  $\Pi$  and  $\Gamma$  is  $\blacksquare$  and  $\blacksquare$   $\blacksquare$   $\blacks$

The LCD monitor is produced with extremely high-precision manufacturing techniques. More than 99.99% of the pixels. operate to specification. Less than 0.01% of the pixels may occasionally misfire or appear as red or black dots. This has no effect on the recorded image and does not constitute a **malitiaction** 

#### Video Format

Please set the camera's video signal format to the one used in your region before using it with a TV monitor (p. 104).

#### **Language Setting**

Please see the Basic Guide (p. 9) to change the language setting.

# **Safety Precautions**

- **OBefore** using the camera, please ensure that you read the safety precautions described below and in the "Safety Precautions" section of the Basic Camera User Guide. Always ensure that the camera is operated correctly.
- **OThe** safety precautions noted on the following pages are intended to instruct you in the safe and correct operation of the camera and its accessories to prevent injuries or damage to yourself, other persons and equipment. Be sure you fully understand them before reading the rest of the manual.
- **OEquipment** refers to the camera, battery charger or separately sold compact power adapter.
- **OBattery** refers to the battery pack.

## Equipment

- **• Do not point the** camera **directly** at **the sun or** bright **light sources.**
- **•** Doing so could damage the camera's CCD or your eyesight.
- **•** Store this equipment out of the reach of children and infants.
- Wrist strap: Placement of the strap around the child's neck could result in asphyxiation.
- Memory card: Dangerous if accidentally swallowed. If this occurs, contact a doctor immediately.
- **Do not attempt to disassemble or alter any part of the equipment that is not expressly described in this guide.**
- **To avoid the** risk **of high-voltage electrical shock, do not touch the flash portion of the camera if it has been damaged.**
- **Stop operating the equipment immediately if it emits smoke or noxious fumes.**
- **Do not allow the equipment to come into contact with, or become immersed in, water or other** liquids. **If the exterior comes into contact with liquids or salt air, wipe it dry with a soft, absorbent cloth.**

Continued use of the equipment may result in fire or electrical shock. Immediately turn the camera power off and remove the camera battery or unplug the battery charger or compact power adapter from the power outlet. Please consult your camera distributor or the closest Canon Customer Support Help Desk.

- **Do not use substances containing alcohol, benzine, thinners or other flammable substances to clean or maintain the equipment.**
- **Do not cut, damage, alter or place heavy items on the power cord.**
- **Use only recommended power accessories.**
- **Remove the power cord on a regular periodic basis and wipe away the dust and dirt that collects on the plug, the exterior of the power outlet and the surrounding area.**

• **Do not handle the power cord if your hands are wet.** Continued use of the equipment may result in fire or electrical shock.

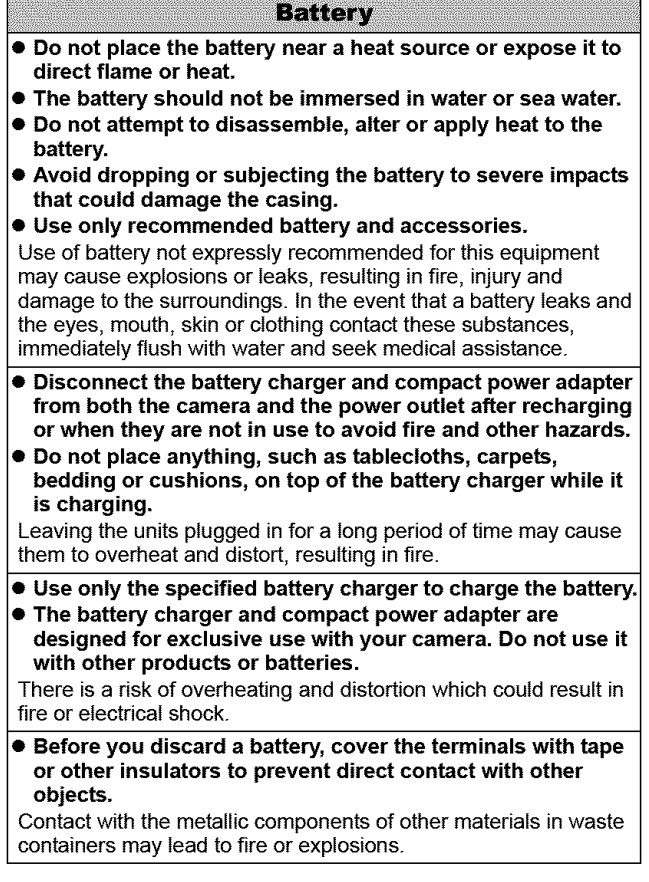

**• Do not trigger the flash in close proximity to human or animal eyes. Exposure to the intense light produced by the flash may damage eyesight.**

In particular, remain at least one meter (39 inches) away from infants when using the flash.

• **Keep objects that are sensitive to magnetic fields (such as credit cards) away** from **the speaker of the camera.**

Such items may lose data or stop working.

# **A Cautions**

#### **Equipment**

- **Be careful not** to **bang** the **camera or subject** it **to strong impacts or shocks when wearing or holding it** by **the strap.**
- **Be careful not to bump or strongly push the end of the lens.** The above-mentioned could lead to injury or damage the equipment.
- **Do** not **store** the equipment in humid or dusty areas.
- **Do** not **allow** metal objects (such as pins or keys) or **dirt** to **contact** the **charger** terminals or **plug.**

Such conditions could lead to fire, electrical shock or other damage.

- **Avoid using, placing or storing the equipment in places subject to strong sunlight or high temperatures, such as the dashboard or trunk (boot) of a car.**
- **Do not use the equipment in a manner that exceeds the rated capacity of the electrical outlet or wiring accessories. Do not use if the power cord or plug are damaged, or if not** fully **plugged into the outlet.**
- **Do not use in locations with poor ventilation.** The above-mentioned can cause leakage, overheating or explosion, resulting in fire, burns or other injuries. High

temperatures may also cause deformation of the casing.

• When not using the **camera** for extended **periods** of time, remove the battery from the **camera** or battery **charger** and **store** the equipment in **a safe place.**

The battery can run down.

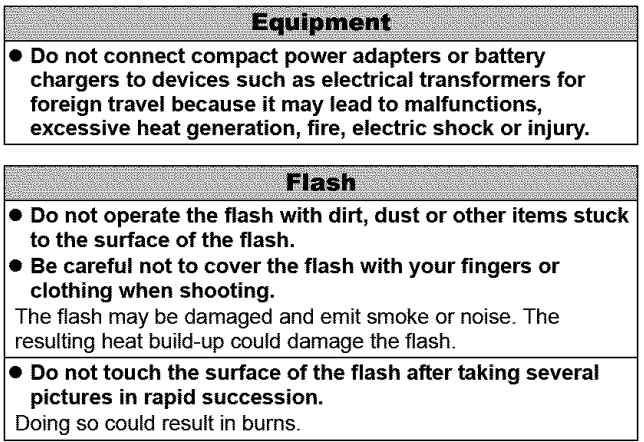

### **Avoid Strong Magnetic Fields**

**• Never place the camera in close proximity to electric motors or other equipment generating strong electromagnetic fields.**

Exposure to strong magnetic fields may cause malfunctions or corrupt image data.

## **Avoid Condensation Related Problems**

• **When moving the equipment rapidly** from **a cold place to a hot place, you can avoid condensation** by **placing the equipment in an airtight, resealable plastic bag and letting it adjust to temperature changes slowly before removing it from the bag.**

Moving the equipment rapidly from a cold place to a hot place may cause condensation (water droplets) to form on its external and internal surfaces.

### If Condensation Forms Inside the Camera

#### • **Stop using** the **camera immediately.**

Continued use may damage the equipment. Remove the memory card and battery or compact power adapter from the camera and wait until the moisture evaporates completely before resuming use.

# **Using the LCD Monitor**

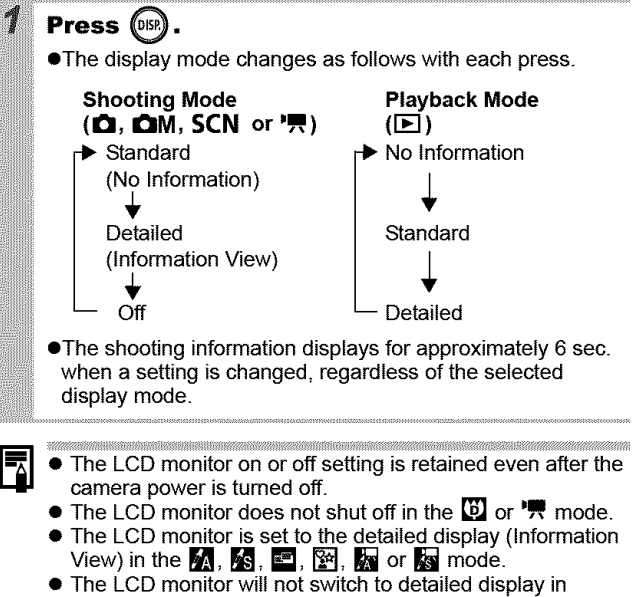

magnified display (p. 80), or index playback mode (p. 81 ).

# **Using the Clock**

You can display the current date and time for a 5-second\* interval using the following two methods.

\* Default setting

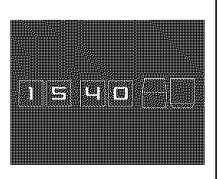

#### **Method 1**

**Hold the FUNC./SET** button **down while turning on** the **power.**

#### **Method 2**

In a shooting/playback mode, press the **FUNC,/SET** button for more than one second.

If you hold the camera horizontally, it displays the time. If you hold it vertically, the time and date display.

However, if you hold the camera vertically and use method 1 to display the date and time, the time will be initially displayed in the same way as when the camera is held horizontally.

- $\bullet$  You can change the display color by pressing the  $\bullet$  or  $\bullet$ button.
- eThe clock display will disappear when the display interval is over or when a button is operated for a **subsequent** operation.
- The clock's display interval can be changed in the  $\blacksquare$  (Set up) menu (p. 27).
- eThe clock cannot be displayed when images are magnified (p. 80) or it is in the index playback mode (p. 81).

# **LCD Monitor Brightness**

# **LCD Monitor Brightness Settings**

The brightness **of** the LCD monitor can be changed **in** the following two ways.

- **eChanging** Settings Using the **Set** up **Menu** (p. **26)**
- **eChanging Settings** Using the **DISP.** Button (Quick-bright LeD **Function)**

You can set the LCD monitor **to** the brightest setting regardless **of** the option selected in the Set up menu by pressing the **DISP.** button for more than one second \*

- To restore the previous brightness setting, press the **DISP.** button for more than one second again.
- The next time you turn on the camera, the LCD monitor will be at the brightness setting selected in the Set up menu.
- **\*** You cannot change the brightness **of**the LCD monitor **with**this function **if** you have already set **it**to **its**highest setting **in**the Set up menu.

# **Night Display**

When shooting in dark conditions, the camera automatically brightens the LCD monitor to suit the brightness of the subject\*, making **it** easier **to** frame the subject.

\* Although noise mayappear and the movement of the subject shown on the LCD monitor may appear somewhat **jagged,**there is no effect on the recorded **image.**The brightness of the image displayed in the monitor, and the brightness of the actual **image**recorded will be different.

# **Information Displayed on the LCD Monitor**

## **Shooting information (Shooting mode)**

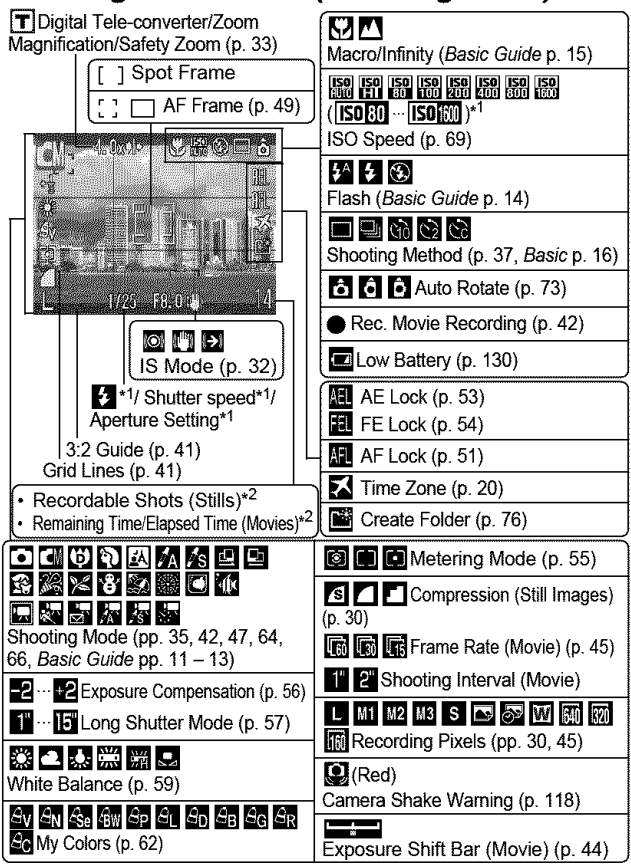

"1 Displays when then shutter button **is** pressed halfway. Since the camera automatically readjusts for the optimal settings when using the flash, settings displayed **in** shooting information may differ from the actual settings.

\*2 If a movie function is assigned to the பூ**ை** button, ■ and '只 will also 15<br>display (except in movie mode).

J\_z\_,z \_y -: \_m\_i\_i\_m\_,?\_ ....... i - \_i\_i\_¸ •:\_,,••t\_,y\_,z \_i\_•?\_,y\_,•\_

If the indicator blinks orange and the camera shake icon  $\Box$ displays, it indicates there is insufficient illumination and a slow shutter speed will be selected. Shoot using the following methods.

- Set the IS mode to a setting other than [Off] (p. 32).
- Raise the ISO speed (p. 69).
- Set the Auto ISO Shift to [On] (p. 70).
- Select a setting other than **(O** (flash off) (Basic Guide p. 14).
- Attach the camera to a tripod or other device.

## **Playback Information (Playback Mode)**

### **Standard**

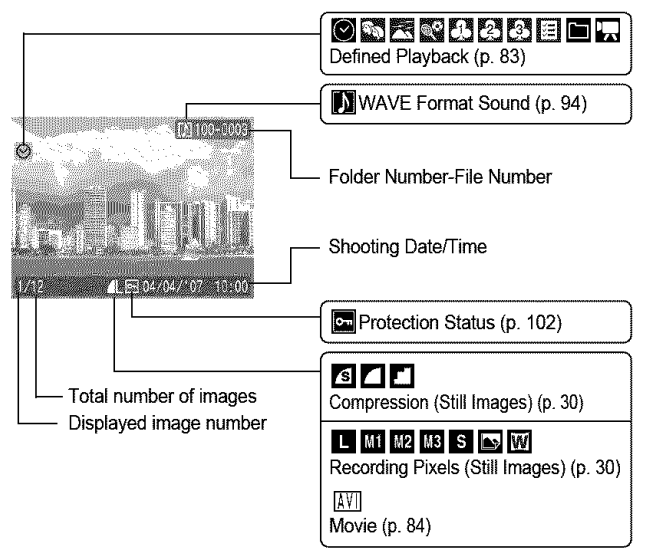

## **Detailed**

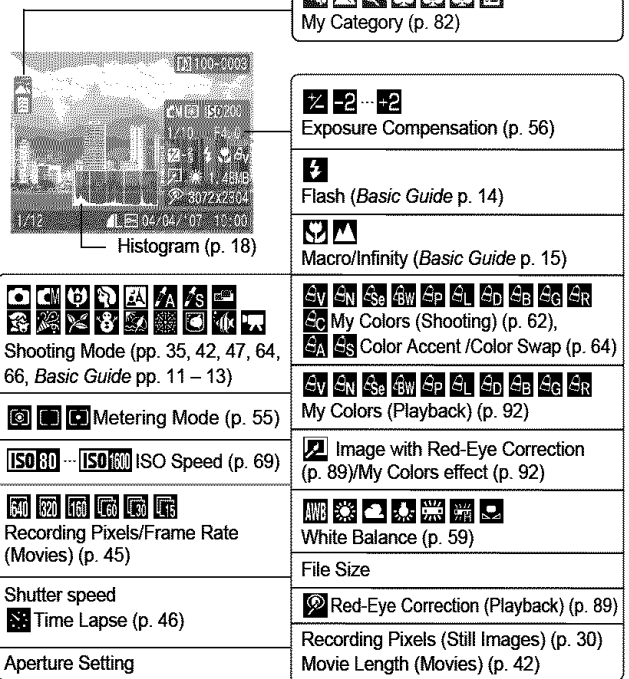

医胃肉内肉白

The following information may also be displayed **with** some images.

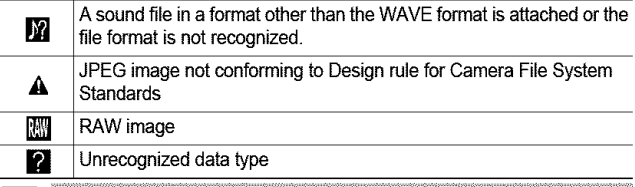

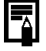

Information for images shot on other cameras may not display correctly.

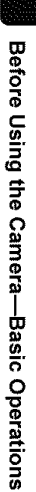

## **Histogram Function**

The histogram is a graph that allows you to check the brightness of the image. The greater the bias toward the left in the graph, the darker the image.

The greater the bias toward the right, the brighter the image. If the image is too dark, adjust the exposure compensation to a positive value. Similarly, adjust the exposure compensation to a negative value if the image is too bright (p. 56).

Sample Histograms

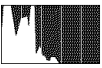

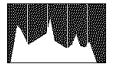

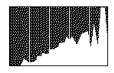

Dark Image Balanced Image Bright Image

# **Using the Viewfinder**

The viewfinder (Basic Guide p. 1) can be used to conserve power by turning the LCD monitor off (p. 12) while shooting.

# **Power Saving Function**

This camera is equipped with a power saving function. The power will shut off in the following circumstances. Press the power button again to restore power.

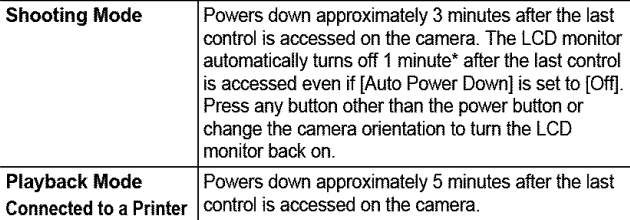

\* This time can be changed.

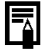

- **•** The power saving function will not activate during a slide show or while the camera is connected to a computer.
- The power saving function settings can be changed (p. 26).

**i**

# **Setting the World Clock**

When traveling abroad, you can record images with local dates and times simply by switching the time zone setting if you pre-register the destination time zones. You can enjoy the convenience of not having to switch the Date/Time settings.

# **Setting the Home/World Time Zones**

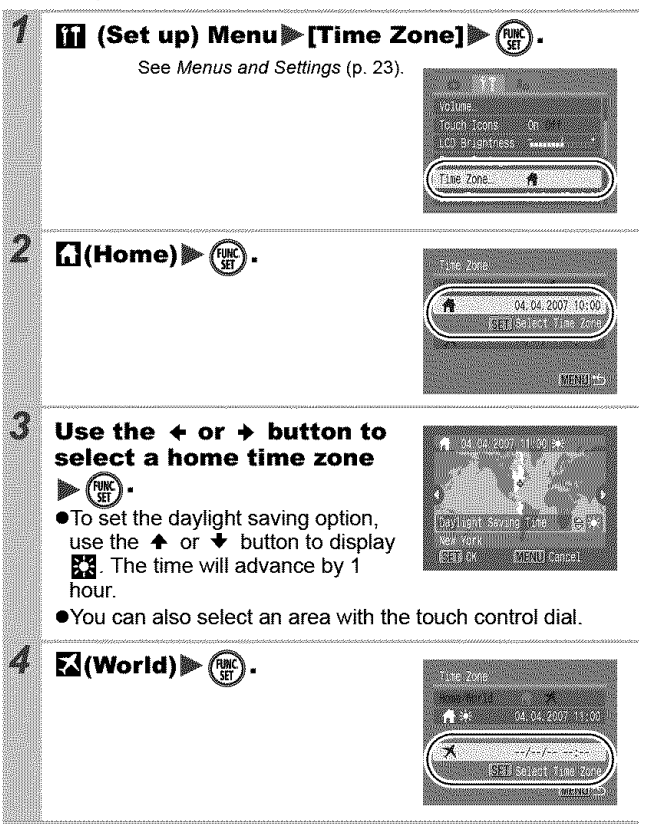

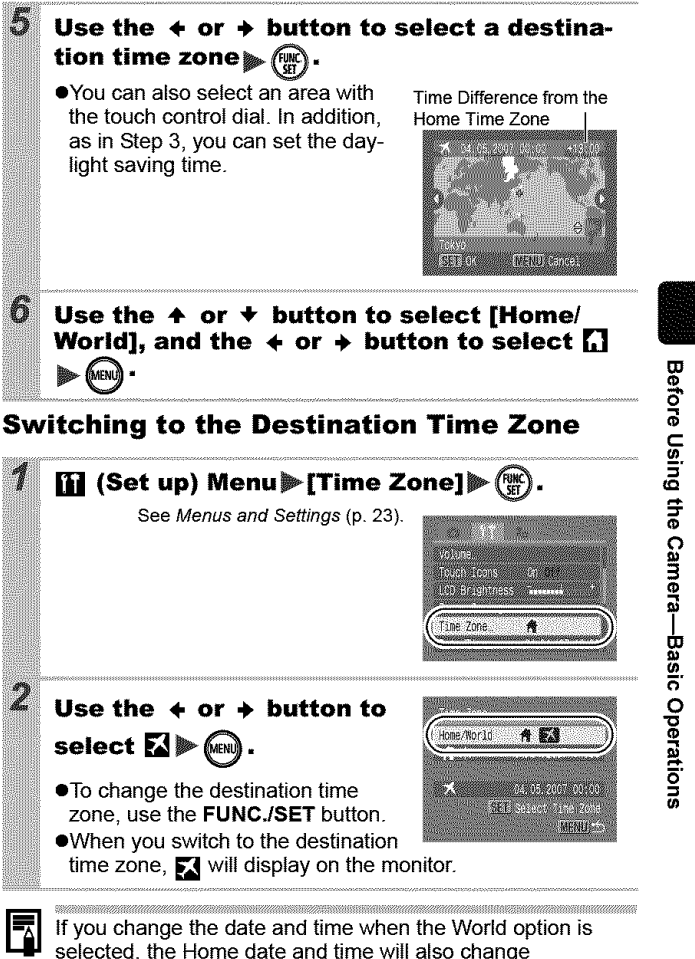

automatically.

# **Menus and Settings**

Menus are used to set the shooting, playback and print settings as well as such camera settings as the date/time and electronic beep. The following menus are available.

#### **eFUNC. Menu**

### **eRec., Play, Print, Set up and My Camera Menus**

## **FUNC. Menu**

This menu sets many of the common shooting functions.

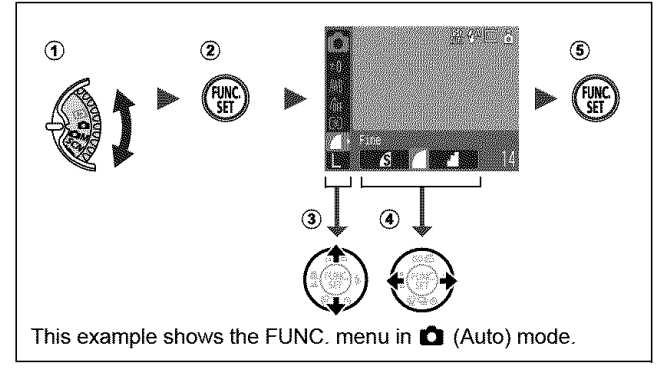

- **① Turn the mode dial to Q, QM, SCN or '罘.**
- ® **Press the FUNC./SET button.**
- \_) **Use the 4= or @ button to select a menu item.**
	- Some items may not be selectable in some shooting modes.
- (4) Use the  $\div$  or  $\div$  button to select an option for the menu item.
	- You can also use the touch control dial to make a selection.
	- You can select further options with the **MENU** button for some options.
	- After selecting an option, you can press the shutter button to shoot immediately. After shooting, this menu will appear again, allowing you to adjust the settings easily.
- ® **Press the FUNO./SET button.**

## **Rec., Play, Print, Set up and My Camera Menus**

Convenient settings for shooting, playback or printing can be set with these menus.

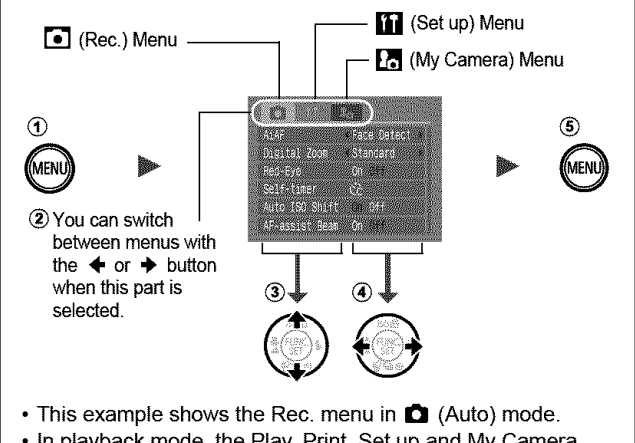

- In playback mode, the Play, Print, Set up and My Camera menus display.
- ® **Press the MENU button.**
- **Use** the **4, or** 4" **button to switch between menus.**
	- **•** You can also use the zoom lever to switch between menus.
- $\circled{3}$  Use the  $\spadesuit$  or  $\clubsuit$  button to select menu items.
	- You can also use the touch control dial to make a selection.
	- Some items may not be selectable in some shooting modes.
- $\overline{a}$  Use the  $\overline{a}$  or  $\overline{a}$  button to select an option.
	- Menu items followed by an ellipsis (...) can only be set after pressing the **FUNC./SET** button to display the next menu. Press the **FUNC./SET** button again to confirm the setting.
- ® **Press** the **MENU button.**

# **Menu List**

### **See Functions Available in Each Shooting Mode (p. 160).**

**FUNC. Menu** The icons shown below are the default settings.

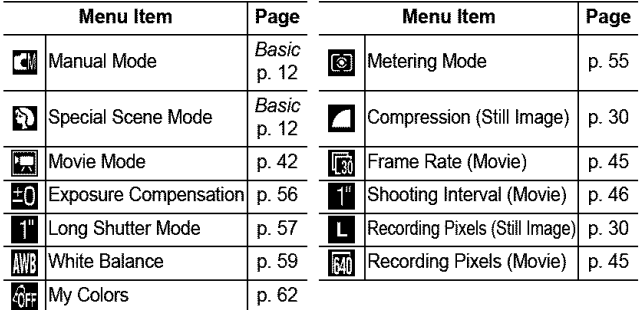

## **Rec. Menu** [] \* Default setting

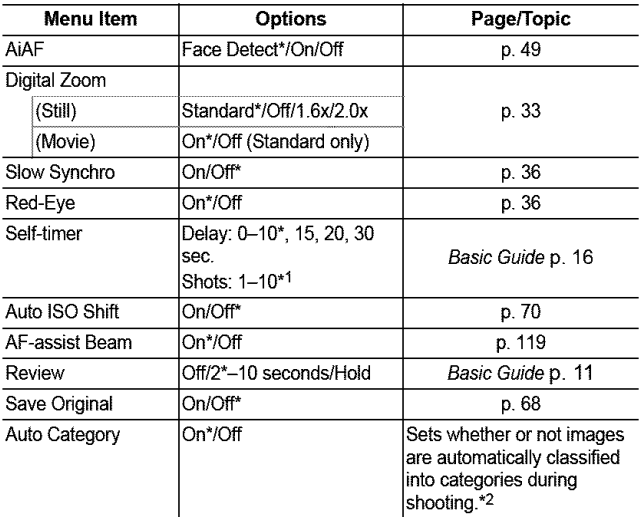

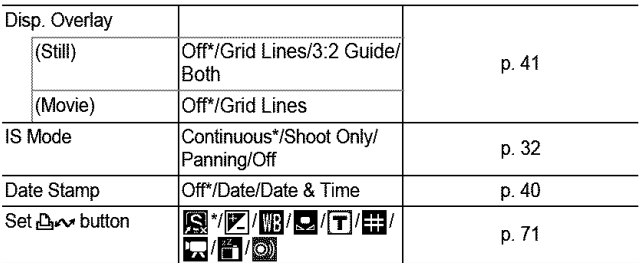

"1 Default setting is 3 shots.

\*2 They are classified according to the following categories.

 $\Box$  (People):  $\Box$ ,  $\Box$ ,  $\Box$  or images with faces detected if [Face Detect] has been selected in [AiAF] mode.

(Scenery): 陾

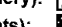

[] **(Events):** \_[\_, B, I\_, m, I\_, []

# **Play Menu 口**

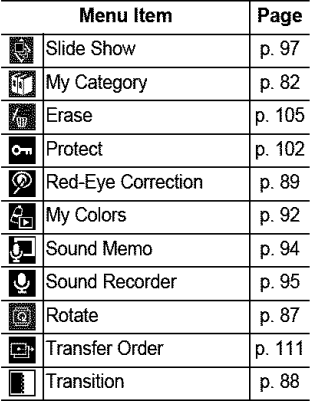

## **Print Menu 图**

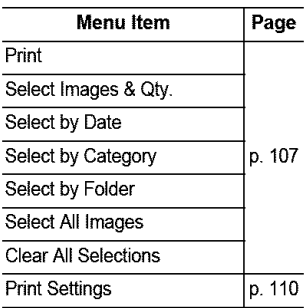

**Inches** 

# **Set up Menu** []

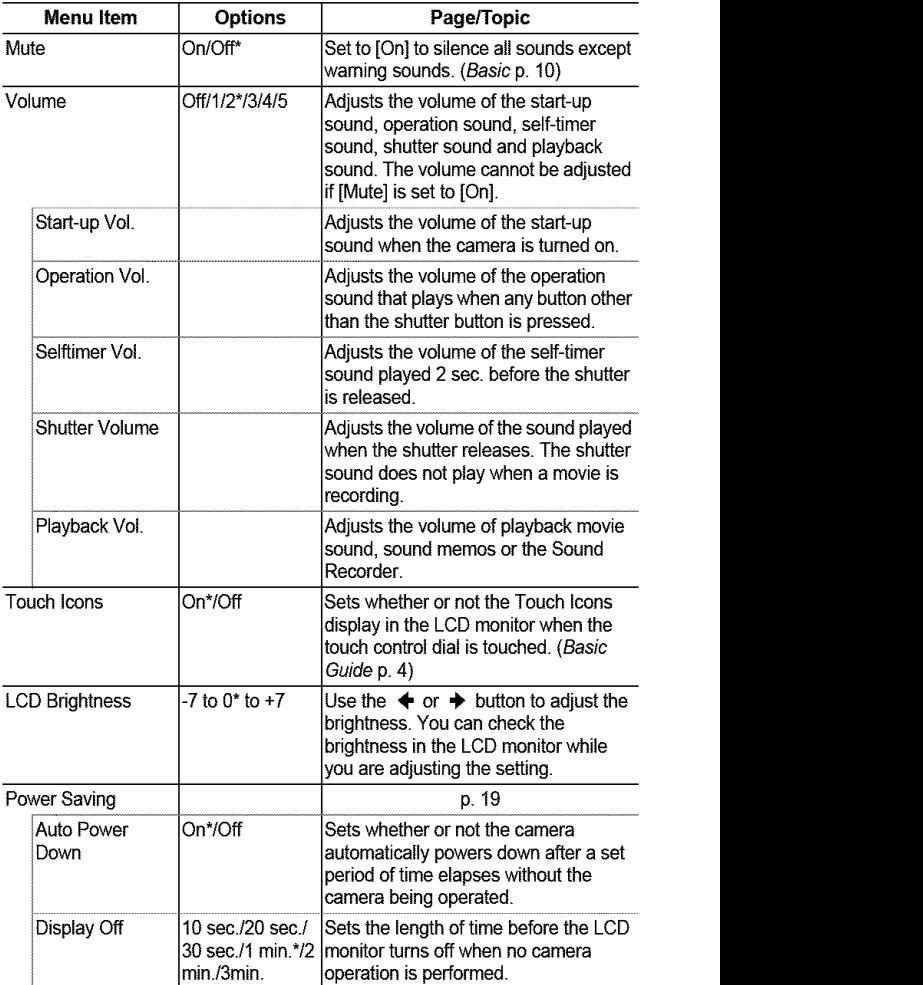

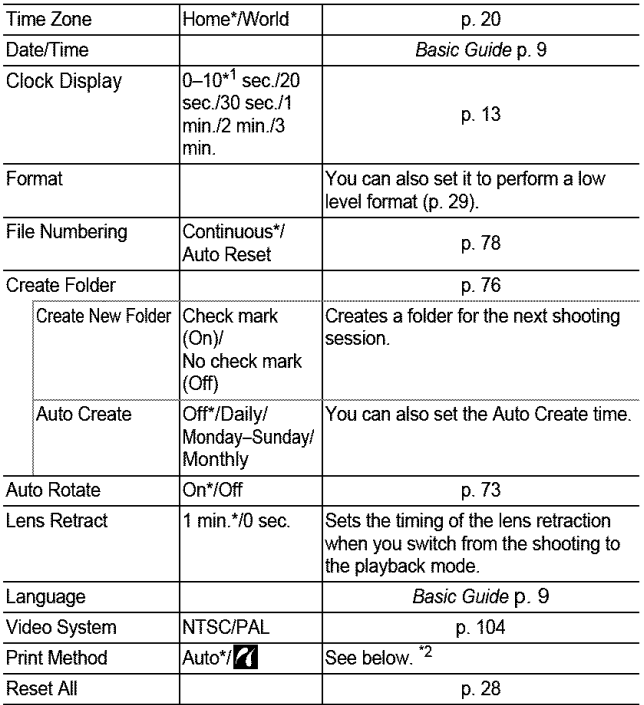

"1 Default setting is 5 seconds.

\*2 You can change the printer connection method. There is usually no need to change the settings, but select  $\mathbb Z$  when you print an image recorded in the **WI** (Widescreen) mode at the full page setting for wide paper using a Canon SELPHY CP730/CP720/CP710/CP510 Compact Photo Printer. Since this setting is saved even when the power is turned off, ensure that you return the setting to [Auto] to print other image sizes. (However, it cannot be changed while the printer is connected.)

I!

## **My Camera Menu** []

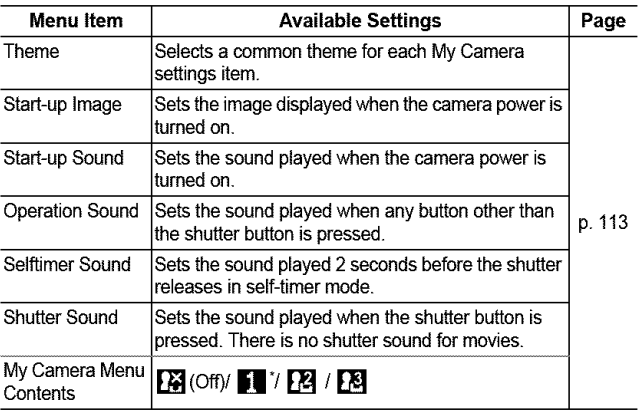

# **Resetting Settings to Their Default Values**

# **[1] (Set up) Menu**  $\blacktriangleright$  **[Reset All].**<br>See Menus and Settings (p. 23).

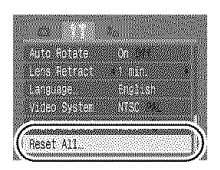

# Select [OK] and press  $(\frac{100C}{51})$ .

- <u>maanii ilaa maraa uu maanaan maraan maraan maraanaan m</u> **•** Settings cannot be reset when the camera is connected to a computer or to a printer.
- **The following cannot be reset.** 
	- Shooting mode
	- The [Time Zone], [Date/Time], [Language] and [Video System] options in the  $\blacksquare$  (Set up) menu (p. 27)
	- White balance data recorded with the custom white balance function (p. 60)
	- Colors specified in the [Color Accent] (p. 64) or [Color Swap] (p. 66) modes.
	- Newly added My Camera settings (p. 114)

# **Formatting Memory Cards**

with some memory cards.

You should always format a new memory card or one from which you wish to erase all images and other data.

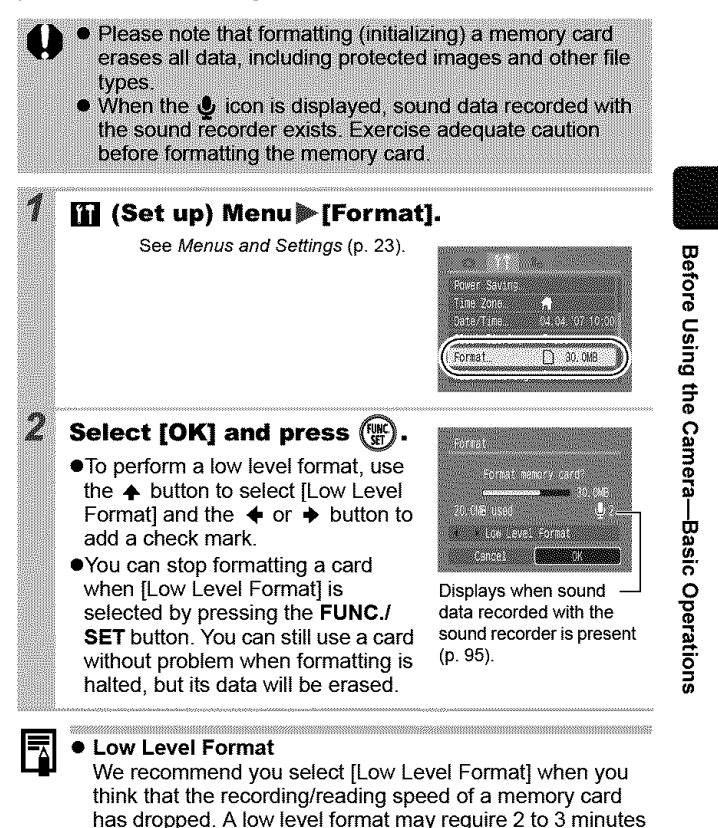

# I **Shooting**

ton.

**You can also use the touch control dial to select shooting modes or FUNC. menu opt ons. See the Basic Guide, p. 4.**

#### **Changing the Recording Pixels and** (Still Images) **Compression CI OM SCN**

OCOAS-RESERCISE

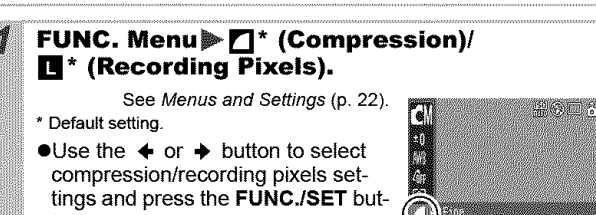

## **Approximate Values for Recording Pixels**

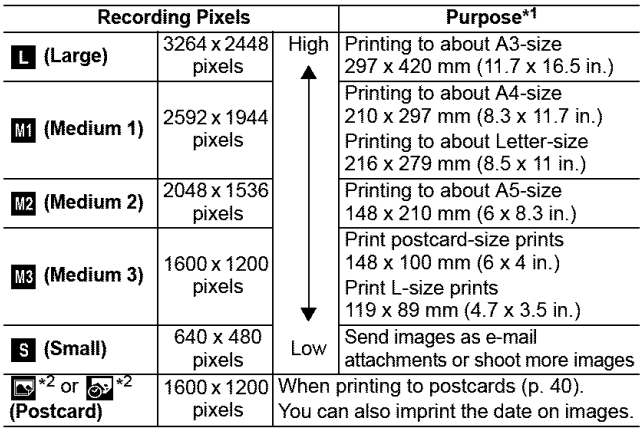

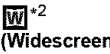

"1 Paper sizes vary according to region.

\*2 This function cannot be configured in the  $[6]$  and  $[6]$  modes.

## **Approximate Values for Compression Settings**

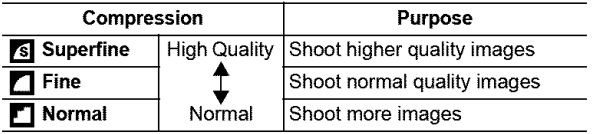

ħ

- See Image Data Sizes (Estimated) (p. 145).
- See Memory Cards and Estimated Capacities (p. 143).

#### **How to Use the IS Mode CS OM SCN DEIUAA-DRESSPX855504F5**

By using the IS mode, you can reduce image blur when magnifying a distant subject or shooting in low-light situations.

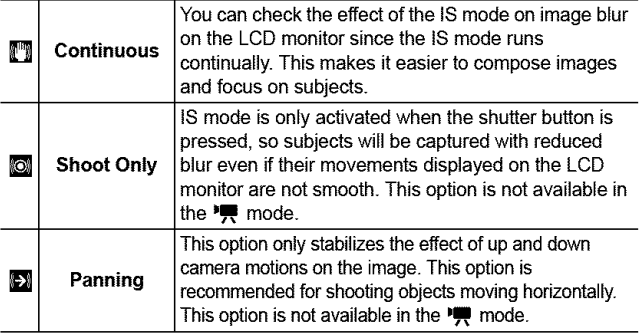

## **[6] (Rec.) Menu** [IS Mode] Continuous]\*/ [Shoot Only]/[Panning]/[Off].

See Menus and Settings (p. 23).

\*Default setting.

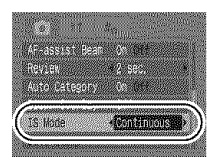

It may not be possible to completely stabilize images when shooting at night or at low shutter speeds. Use a tripod to shoot under these conditions. **• Excessive hand motion may not be completely stabilized.** • Use the camera in its horizontal orientation for panning (the IS mode has no effect in the vertical orientation). • In the  $\boxed{29}$  mode, the IS mode is fixed to the IShoot Only) option. If you shoot a movie after setting the camera to the Shoot

Only) or [Panning] options, the setting will change to the [Continuous] option.

#### Jsing the Digital Zoom/Digital Tele-Converter **O OM SCN PR**

**OMMERIAS SPYSS SOME** 

You can shoot zoomed images using the combined digital and optical zooms. The focal lengths (35mm film equivalent) and characteristics are as follows.

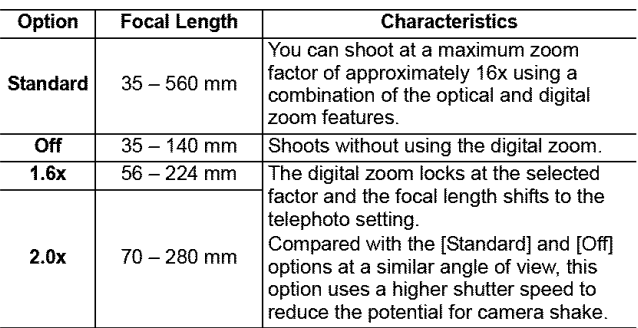

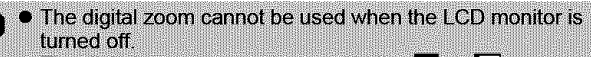

- The digital zoom cannot be used in the **E** or **b** 
	- (Postcard mode) or the M (Widescreen) mode.

• [1.6x] or [2.0x] cannot be set in **[7]** mode.

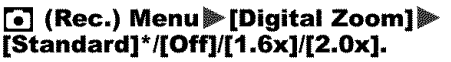

See Menus and Settings (p. 23).

\*Default setting.

**OStandard** 

See Using the Digital Zoom (p. 34).

 $01.6x/2.0x$ See Using the Digital Tele-Converter  $(p. 34)$ .

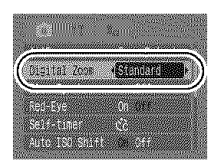

# **Using the Digital Zoom**

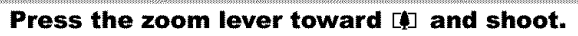

- ●The combined optical and digital zoom factor will appear on the LCD monitor
- ●Based on the number of recording pixels set, the Safety Zoom feature calculates the maximum zoom factor beyond which image quality will

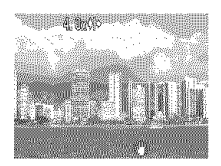

begin to deteriorate. The digital zoom pauses at this zoom factor for a moment, and **ID** appears on the LCD monitor (except in  $\Box$  mode).

If you press the zoom lever toward [1] again, you can zoom in even closer. In this case, the displayed zoom factor changes from white to blue.

●Pressing the zoom lever toward MM reduces the zoom factor.

## **Using the Digital Tele-Converter**

#### **Adjust the angle of view with the zoom lever and shoot.**

- **T** and the zoom factor will display on the LCD monitor.
- **The image may appear coarse** depending upon the selected recording pixels (the  $\boxed{\mathsf{T}}$  icon and the zoom factor appear in blue).

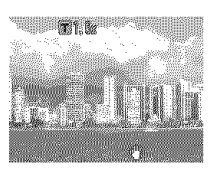

## **About the Digital Tele-Converter**

A digital tele-converter is a function that reproduces the effect of a tele-converter lens (supplemental lens that extends the zoom factor of a lens) when the digital zoom is used.
## **Magnified Close-Up Shooting**

<u>odo wrenarzh</u>

You can shoot a subject  $2 - 50$  cm (0.8 in.  $- 1.6$  ft.) from the end of the lens at the maximum wide angle setting. With the digital zoom, the image area is  $7.5 \times 5.5$  mm  $(0.3 \times 0.2)$  in.) at maximum zoom (approximately 4.0x).

## FUNC. Menu》[4]\* (Manual)》[5] (Digital Macro).

See Menus and Settings (p. 22).

\*Default setting.

2

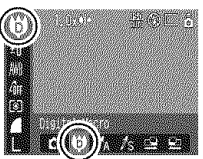

#### Choose the angle of view with the zoom lever and shoot.

. The zoom factor appears on the LCD monitor.

●Based on the number of recording pixels set, the Safety Zoom feature calculates the maximum zoom factor beyond which image quality will begin to deteriorate. The digital zoom pauses at this zoom factor for a moment, and T appears on the LCD monitor.

If you press the zoom lever toward [1] again, you can zoom in even closer. In this case, the displayed zoom factor changes from white to blue.

#### **Red-Eye Reduction Function CE CIM SCN** OCUM SORRERY 82 OLER

You can set whether or not the red-eye reduction\* lamp automatically fires with the flash.

\*This function reduces the effect of light reflecting back from the eyes and making them appear red.

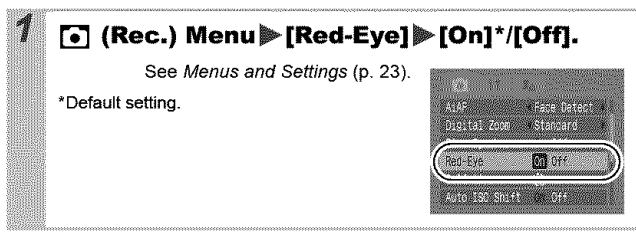

## **Setting the Slow Synchro Function** OM

You can shoot with the flash at slow shutter speeds. This is handy for shooting at night or under artificial lighting indoors.

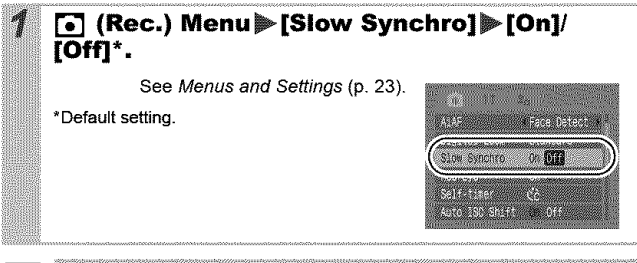

Please note that camera shake becomes a factor when [Slow Synchro] is set to [On]. If this occurs, you are recommended to fix the camera to a tripod to shoot in this mode.

## 밀 Continuous Shooting

**THUMMERAGE SERVICE SERVER** 

In this mode, the camera shoots continuously while the shutter button **is** held down.

If you use the recommended memory card\*, you can shoot continuously at a set shooting interval until the memory card is full (smooth continuous shooting) (p. 143).

#### **\*Recommended Memory Card**

Super high speed SDC-512MSH memory card (sold separately) newly formatted with low level formatting (p. 29).

- This reflects standard shooting criteria established by Canon. Actual results may vary according to the subject and shooting conditions.
- Even if continuous shooting suddenly stops, the memory card may not be full.

#### Press the  $\Box$  button and use the  $\div$  or  $\div$  but**ton** to display  $\blacksquare$ .

#### Shoot.

**• The camera will continue to record successive images while** the shutter button is fully pressed. Recording will cease when the shutter button is released.

#### **To Cancel Continuous Shooting**

Select **■** in Step 1.

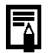

- **•** The interval between shots lengthens when the built-in memory of the camera fills.
- If the flash is used, the interval between shots lengthens because the flash must charge.

**OMISCN** 

## **Creative Light Effect Mode**

This mode is for recording people against a nightscape or points of light, such as holiday lighting. You can depict the point source of light in specific shapes to produce a fantastical image. Always use the flash in this mode (flash is on by default).

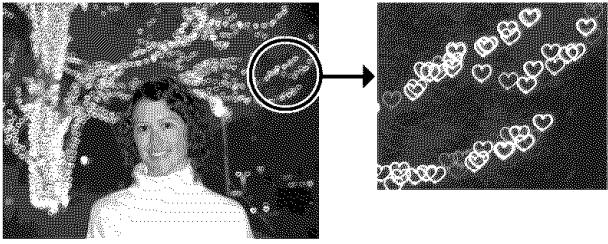

Image shot with  $\Box$  selected.

## **Special Effect Options**

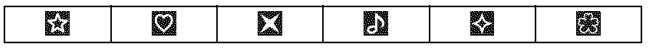

## **Shooting Tips**

- **eYou** are advised to record a trial image before shooting to confirm the effect before taking the actual picture.
- **eUse** this mode in as dark a place as possible where there are points of light, such as holiday lighting.
- **eShoot** within range of the flash (p. 139) to ensure the subject is illuminated by the flash. The subject must only be illuminated by the flash and the point source.
- **eAfter** shooting, check the image to see if it turns out as expected.

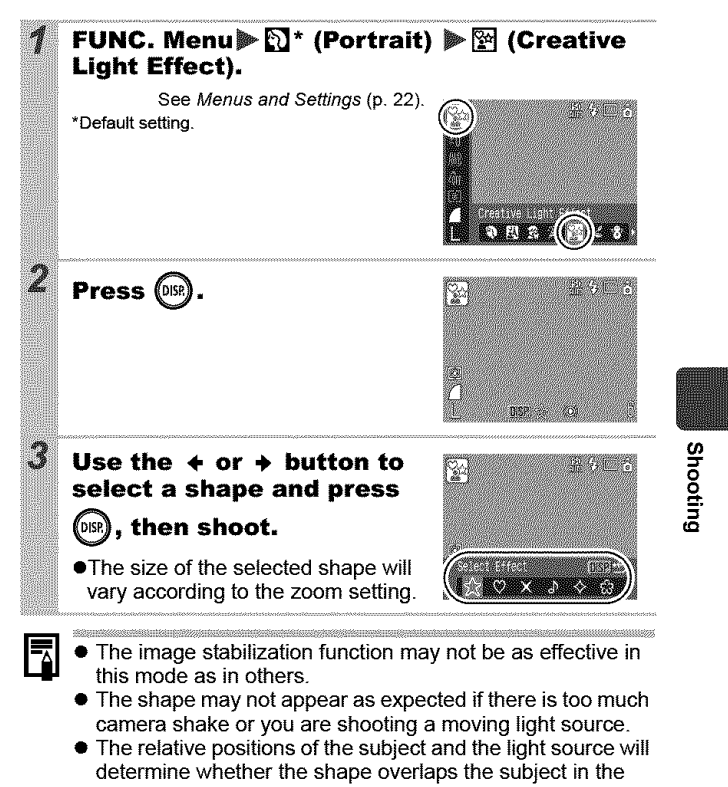

image. • Shooting conditions may cause unexpected results in terms of image brightness and how well the shape is maintained in the image.

## **Postcard Mode**

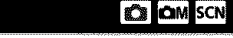

OCHAS RESERVSBEEL

You can shoot images with the optimal settings for postcards by composing them inside the print area (width-to-height ratio of approximately 3:2) shown in the LCD monitor.

## FUNC. Menu▶ ■\* (Recording Pixels) ▶ 9 (Postcard).

See Menus and Settings (p. 22).

\*Default setting.

- The recording pixels are set to **M**  $(1600 \times 1200)$  and the compression to  $\Box$  (Fine).
- **.** The area that will not print displays in gray.

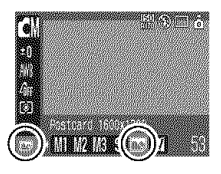

The digital zoom or the digital tele-converter cannot be used in this mode.

For printing instructions, refer to the Direct Print User Guide.

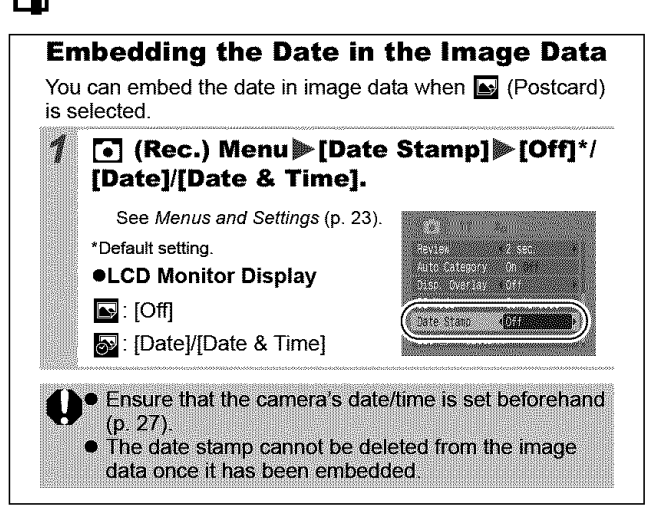

## Setting the Display Overlay @ @ 50 ◘◘⋓⋓⋌⋌∊⋑⋪ଆ҈҈▓▓▓⋉⋠▒▒◙░▒▒▓▓▓▓

You can check a composition's horizontal and vertical alignment as well as a 3:2 aspect ratio print range on the LCD monitor by using a shooting guide while shooting.

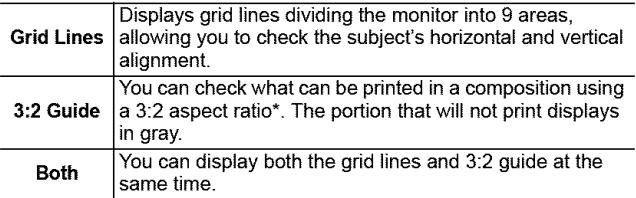

\*Images are recorded at **the** same aspect ratio of 4:3 as shown in the normal viewing mode.

## C (Rec.) Menu [Disp. Overlay] [Off]\*/ [Grid Lines]/[3:2 Guide]/[Both].

See Menus and Settings (p. 23).

\*Default setting.

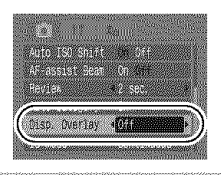

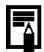

- The grid lines and 3:2 guide do not appear on recorded images.
- Only [Grid Lines] can be used when  $\Box$  or  $\overline{W}$  is selected, or in  $\overline{\mathbf{F}}$  mode.

#### **Movie Shooting** Ę

**ONCIMAL REGARDER TO THE CONDUCT OF A SE** 

The following movie modes are available.

For information on the recording pixels and frame rate in each mode, refer to Changing Recording Pixels and Frame Rates (p. 45).

If you register the  $\Box$  function with the  $\Box \rightsquigarrow$  button, you can start shooting a movie simply by pressing the  $\Delta \sim$  button regardless of the mode dial setting (p. 71).

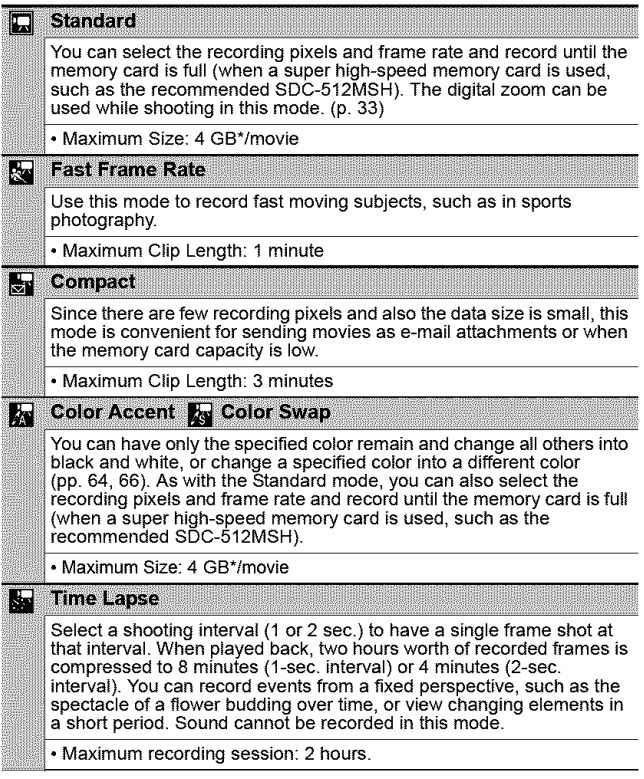

O<br>2.

- The recording time will vary according to the capacity of the memory card you use (p. 143).
- \* Recording will stop after one hour of continuous recording even if the recorded data volume has not reached 4 GB. Depending on the volume and data writing speed of the memory card, recording may stop after one hour of continuous recording even if the recorded data volume has not reached 4GB.

## FUNC. Menu》口\* (Standard).

See Menus and Settings (p. 22).

\*Default setting.

- $\bullet$ Use the  $\bullet$  or  $\bullet$  button to select a movie mode and press the FUNC. **SET** button.
- $\bullet$  in  $\Box$ ,  $\blacksquare$  or  $\blacksquare$  mode, you can change the recording pixels and frame rate (p. 45).

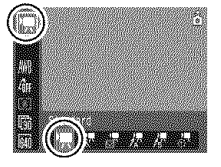

- ●See Changing Colors (p. 64) for the procedures for using  $\mathbb{R}$  and  $\mathbb{R}$ .
- You can change the shooting interval (p. 46) with K selected.
- ●Since the period over which shooting occurs is long for the so mode, you are advised to use a fully charged battery or an AC adapter.

## Shoot.

- ●Pressing the shutter button halfway automatically sets the exposure, focus and white balance settings.
- ●Pressing the shutter button fully starts recording video and sound simultaneously.
- ●During shooting the recording time and [●Rec] appear on the LCD monitor. The indicator will blink green in so mode.
- Pressing the shutter button fully again stops recording. Recording will stop automatically under the following circumstances
	- When the maximum recording time elapses
	- When the built-in memory or memory card become full
	- The elapsed time from the start of recording to the finish will display on the LCD monitor when playing back a recording, but the actual playback time will be shorter than the displayed time.

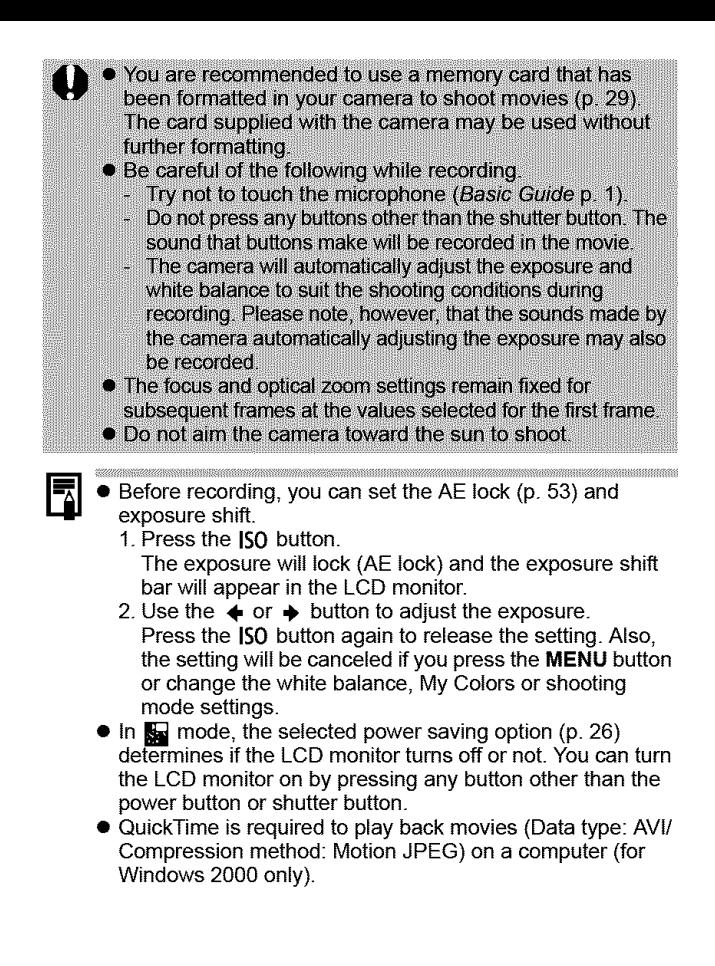

## **Changing Recording Pixels and Frame Rates**

You can change the recording pixels and frame rate when the movie mode is set to  $\Box$  (Standard),  $\Box$  (Color Accent) or **&** (Color Swap).

## **FUNC. Menu** 图\* (Frame Rate)/ 图\* (Recording Pixels).

See Menus and Settings (p. 22). \*Default setting.

 $\bullet$ Use the  $\bullet$  or  $\bullet$  button to select recording pixels/frame rate settings and press the **FUNC./SET button** 

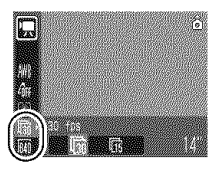

### **Recording Pixels and Frame Rates**

Frame rates indicate the number of frames recorded or played back each second. The higher the frame rate, the smoother the appearance of motion.

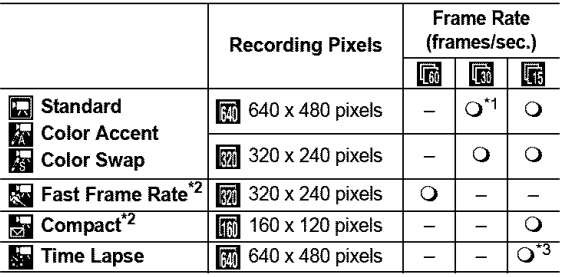

**"1** Default setting

**\*2** The recording pixels and frame rate are fixed.

\*3 Frame rate when the shooting interval is **[4]** : 1 frame/sec.,  $2$ : 0.5 frame/sec.

Frame rate when playing back ( $[$  or  $[2]$ ): 15 frames/sec.

1

**•** See Image Data Sizes (Estimated) (p. 145). See Memory Cards and Estimated Capacities (p. 143). Shooting

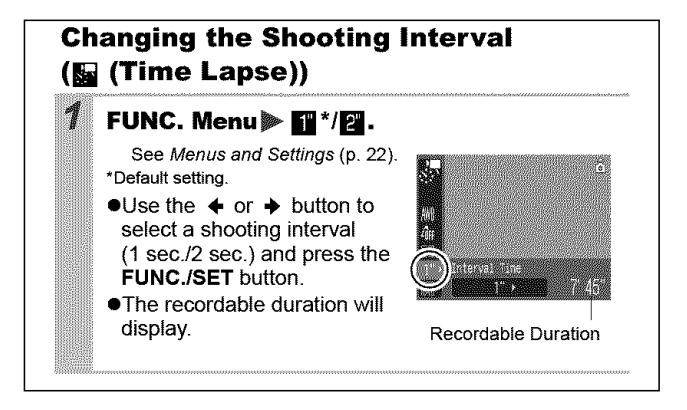

## **Shooting Panoramic Images** (Stitch Assist) a

**CIENTARE EN ARTE** 

Stitch Assist can be used to shoot overlapping images that can later be merged (stitched) to create one panoramic image on a computer.

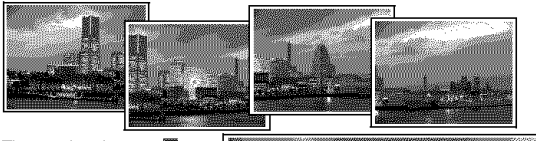

The overlapping seams of several adjacent images can be joined into a single panoramic

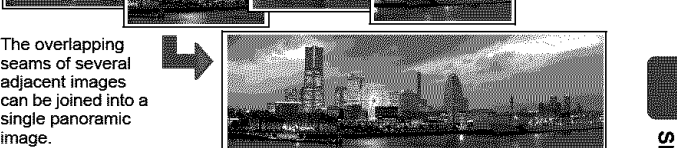

## FUNC. Menu $\blacktriangleright$  (II)<sup>\*</sup>(Manual) $\blacktriangleright$  (III)<sup>(</sup>Stitch Assist).

See Menus and Settings (p. 22).

\*Default setting. \_.\_

- You can select from the following two shooting directions.
	- $\blacksquare$  Left to right horizontally
	- **D** Right to left horizontally **A A** Right

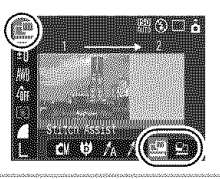

#### Shoot the first image in the sequence.

**• The exposure and white balance** are set and locked with the first<br>image.

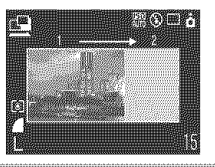

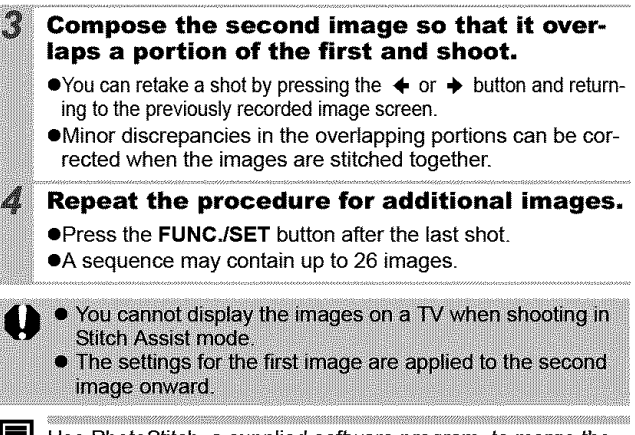

Use PhotoStitch, a supplied software program, to merge the images on a computer.

## **Switching between Focusing Modes CHOMISCN**

## .... J \_m mDm s Dm .... .. ...... I

The autofocus frame (AF frame) indicates the area used to set the focus. Select from among the following three focusing methods.

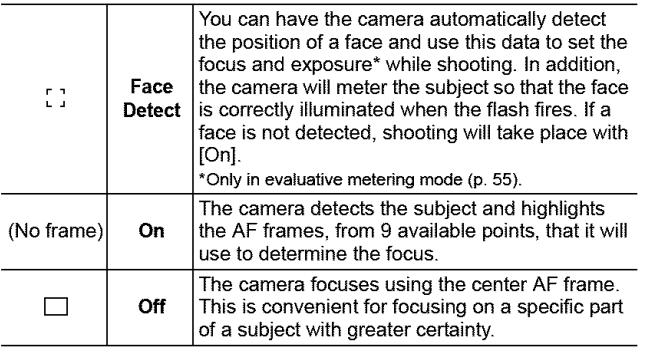

#### **[•](Rec.) Menu) [AIAF]** Face Detect]\*/[On]/[Off].

See Menus and Settings (p. 23).

\*Default setting.

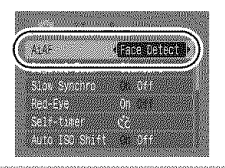

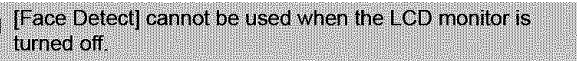

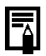

**•** The AF frame appears as follows (when the LCD monitor is on) when the shutter button is pressed halfway.

- Green: Shooting preparations complete<br>- Yellow: Focusing difficulty (AiAF set to I)
- Focusing difficulty (AiAF set to [Off])
- No Display: Focusing difficulty (AiAF set to [On])
- **The following occurs when [Face Detect] is selected.** 
	- The camera displays up to three frames where it has detected a face. At this point, the frame the camera judges to be the main subject appears in white while the others appear in gray. Pressing the shutter button halfway displays up to 9 green AF frames.
	- If no white frame displays and all the frames appear in gray, images will be shot using the [On] option rather than [Face Detect].
	- The camera may mistakenly identify non-human subjects as a face. If this occurs, switch to the [On] or [Off] option.
	- Faces may not be detected in the following instances. Examples:
		- Faces near the screen edges or faces that appear extremely small, large, dark or bright in relation to the overall image.
		- Faces turned to the side or at a diagonal, or faces with a portion hidden.

## **Shooting Hard-to-Focus Subjects** (Focus Lock, AF Lock) C M SON FR

## do m d m s d q m x x w q m d m d m x x x x

It may be difficult to focus on the following types of subjects.

- **eSubjects** with extremely low contrast to the surroundings
- **eScenes** with a mixture of near and far subjects.
- **eSubjects** with extremely bright objects at the center of the composition
- **eSubjects** that are moving quickly

2

3

7

3

**eSubjects** through glass: Try to shoot as close to the glass as possible to reduce the chances of light reflecting back off the glass.

## **Shooting with the Focus Lock**

Aim the camera so that an object at the **same focal distance as the main subject is centered in the viewfinder or in the AF frame displayed on the LCD monitor.**

**Press the shutter button halfway to set the** focus.

Keep the button pressed, re-aim the camera **to compose the shot as desired and press the shutter button fully,**

## **Shooting with the AF Lock**

The AF lock can be used in the  $[$ ,  $[$ ,  $[$ ,  $[$ ,  $]$ ,  $[$ ,  $[$ ,  $]$  or  $[$   $]$  mode.

## **Turn on the LCD monitor.**

Aim the camera so that an object at the same focal distance as the main subject is centered in the AF frame.

### Press the shutter button halfway and press the 出/Abutton.

● The **Fill** icon will display and the lower indicator will light yellow.

**Shooting** 

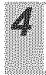

#### Re-aim the camera to compose the shot as desired and shoot.

#### **To Release the AF Lock** Press the  $\frac{10}{24}$ / $\frac{1}{24}$  button.

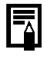

- **•** When shooting with the focus lock or AF lock using the LCD monitor, setting [AiAF] to [Off] (p. 49) makes shooting easier since the camera focuses using the center AF frame only.
- The AF lock is convenient because you can let go of the shutter button to compose the **image.** Moreover, the AF lock **is** still effective after the picture **is** taken, allowing you to capture a second image **with** the same focus.
- In  $\overline{\mathbf{F}}$  mode the AF frame does not display.

## **Locking the Exposure Setting** (AE Lock) am

**THE MARKET DESCRIPTION OF A LICE** 

You can set the exposure and focus separately. This is effective when the contrast is too strong between the subject and background or when a subject is backlit.

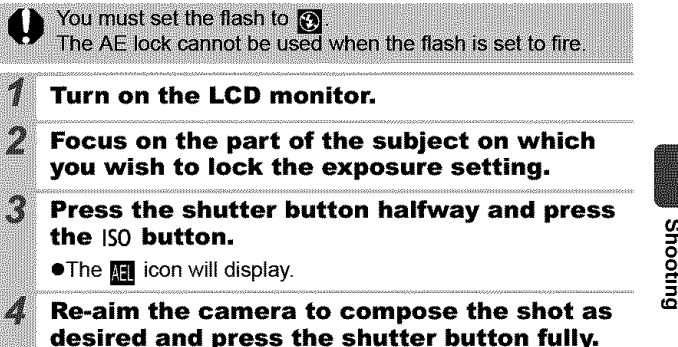

## **To Release the** AE **Lock**

Press the IS0 button.

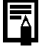

In <sup>•</sup> • mode, AE lock can also be set/canceled (p. 44).

• You can use the FE lock (p. 54) when using the flash.

#### **Locking the Flash Exposure Setting** (FE Lock) Cм

**O O COMMENTAL REPORT OF ST** 

You can lock the flash exposure so that the exposure settings are correctly set regardless of the composition of your subject.

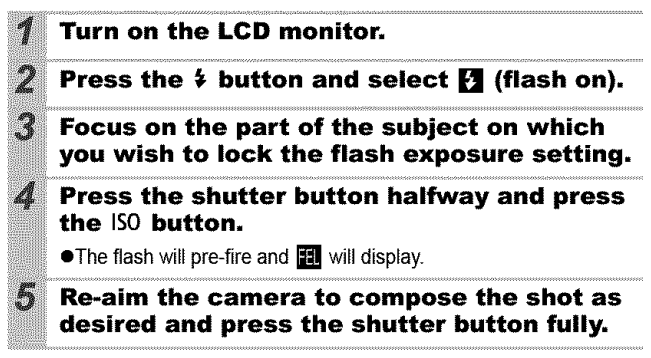

**To Release the FE Lock** Press the **ISO** button.

**Switching between Metering Modes &** 

**IT JUNE 1999** 

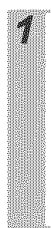

FUNC. Menu [5]\* (Evaluative).

See Menus and Settings (p. 22).

\*Default setting.

 $\bullet$ Use the  $\bullet$  or  $\bullet$  button to select the metering mode and press the FUNC./SET button.

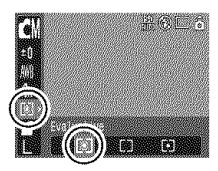

### **Metering Methods**

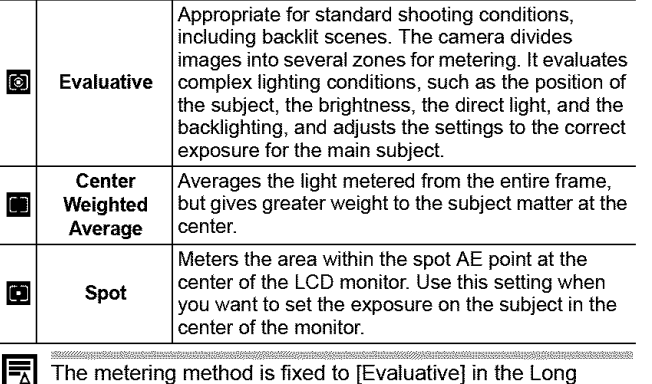

 $L$  Shutter mode (p. 57).

**Shooting** 

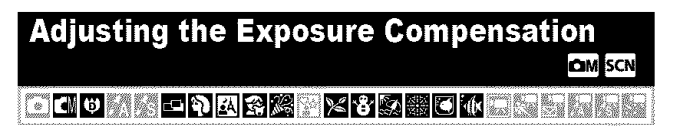

Adjust the exposure compensation to a positive value to avoid making the subject too dark when it is backlit or shot against a bright background. Adjust the exposure compensation to a negative value to avoid making the subject too bright in night shots or when shot against a dark background.

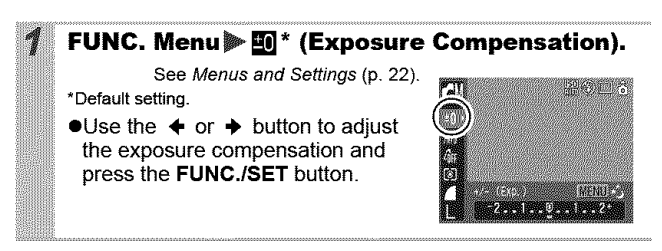

#### **To Cancel the Exposure Compensation**

Restore the compensation value to [0].

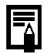

**TARAHING ANG MANGAN** In  $\blacksquare$  mode, the exposure shift can be set/canceled (p. 44).

## **Setting the Shutter Speed** (Long Shutter Mode) 20

**GIEKIS BARR** 

You can set the shutter speed to a slow setting to make dark subiects appear brighter.

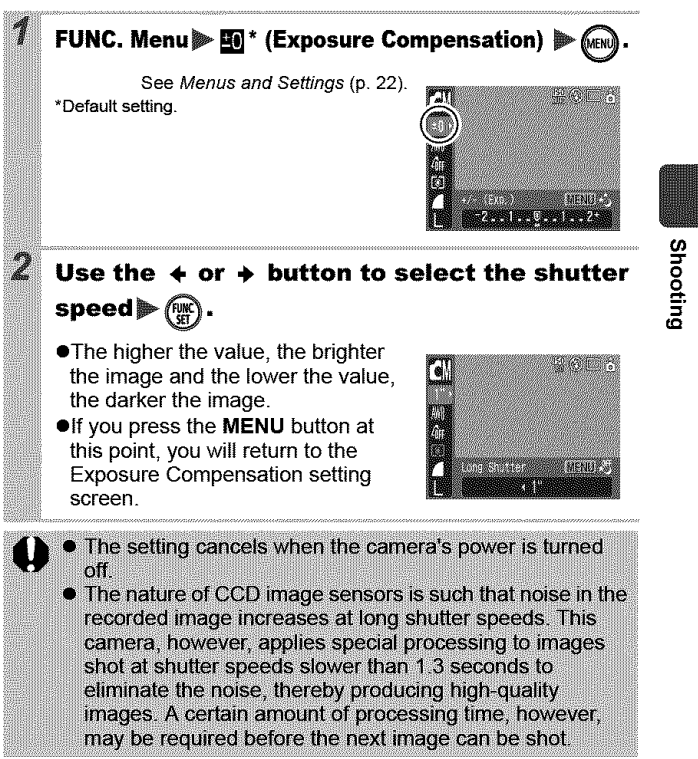

uuuuuuuu maanaaniiniin maanaanaa maraanaa uu uu maanaanaa maraa uu uu uu maanaanaa

#### • Use the LCD monitor to confirm that the image was recorded at the desired brightness.

- Please note that camera shake becomes a factor at low shutter speeds. Set IS mode to a setting other than [Off], or shoot with the camera attached to a tripod.
- Use of the flash may result in an over-exposed image. If this occurs, shoot with the flash set to  $\odot$ .
- **The following are unavailable:** 
	- Exposure Compensation
	- Metering

7

- AE Lock
- FE Lock
- ISO speed: Auto, High ISO Auto
- Auto ISO Shift
- Flash: Auto
- Slow Synchro

*<u>Exaguesting the Tone (White Balance)*  $m$ </u> e dio ang lora para p 医家葛

Normally, the **[33]** (Auto) white balance setting selects an optimal white balance. When the **[66]** setting cannot produce natural looking colors, change the white balance using a setting appropriate for the light source.

## **FUNC. Menu**<sup>≥</sup> <sub>*IIII</sub>* \* (Auto).</sub>

See Menus and Settings (p. 22). \*Default setting.

 $\bullet$ Use the  $\bullet$  or  $\bullet$  button to select a white balance setting and press the FUNC./SET button.

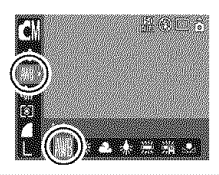

## **White Balance Settings**

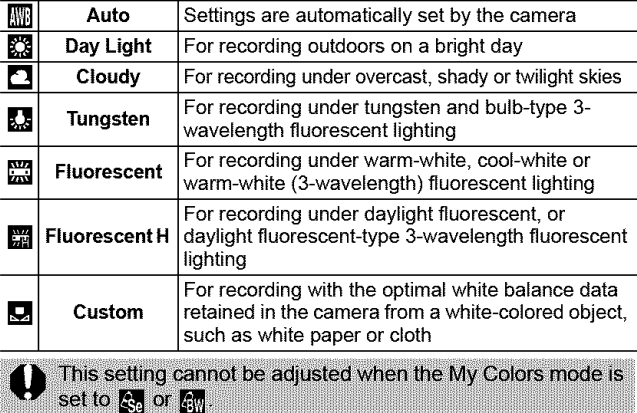

## **Using the Custom White Balance**

You can set a custom white balance to obtain the optimal setting for the shooting conditions by having the camera evaluate an object, such as a piece of white paper or cloth, or a photo-quality gray card that you wish to establish as the standard white color.

In particular, take a custom white balance reading for the following situations that are difficult for the  $\lim_{n \to \infty}$  (Auto) setting to detect correctly.

- eShooting close-ups
- eShooting subjects of monotone color (such as sky, sea or forest)
- eShooting with a peculiar source of light (such as a mercury-vapor lamp)

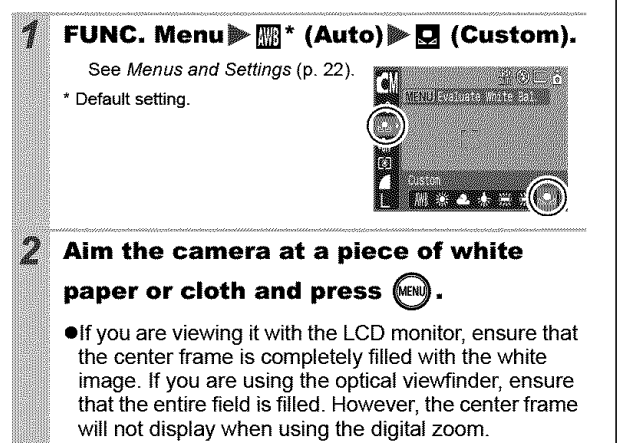

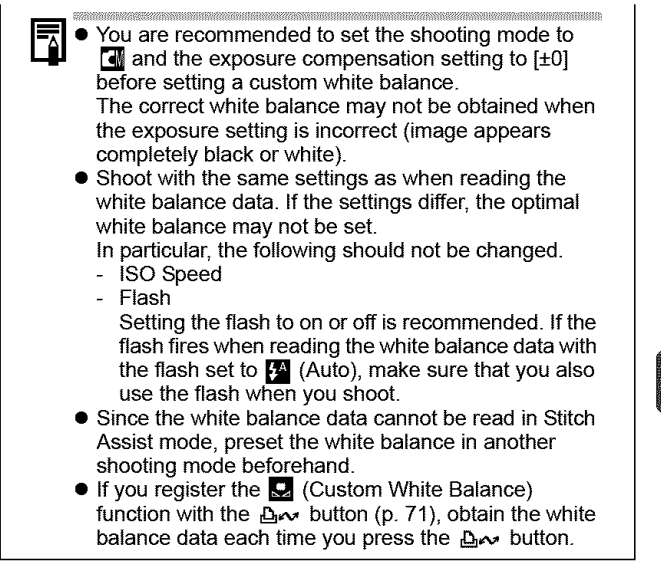

Shooting

**Shooting in a My Colors Mode OM BOW** TIME FRINCING | 10 | 5 | 5 | 5 | 5 |

You can change the look and feel of the pictures you take.

## **My Colors Settings**

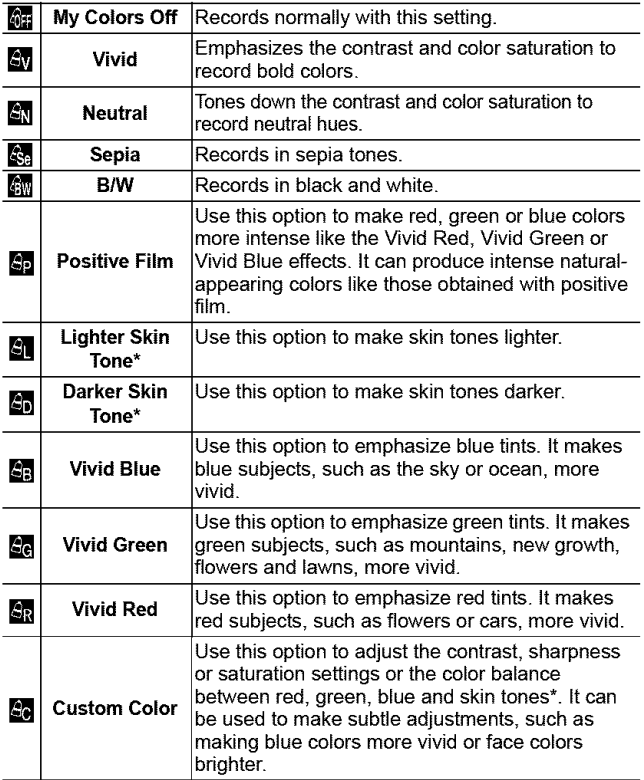

\* If the image contains colors that are the same as human skin, those colors will also be changed. You may not obtain the expected results depending on the skin color.

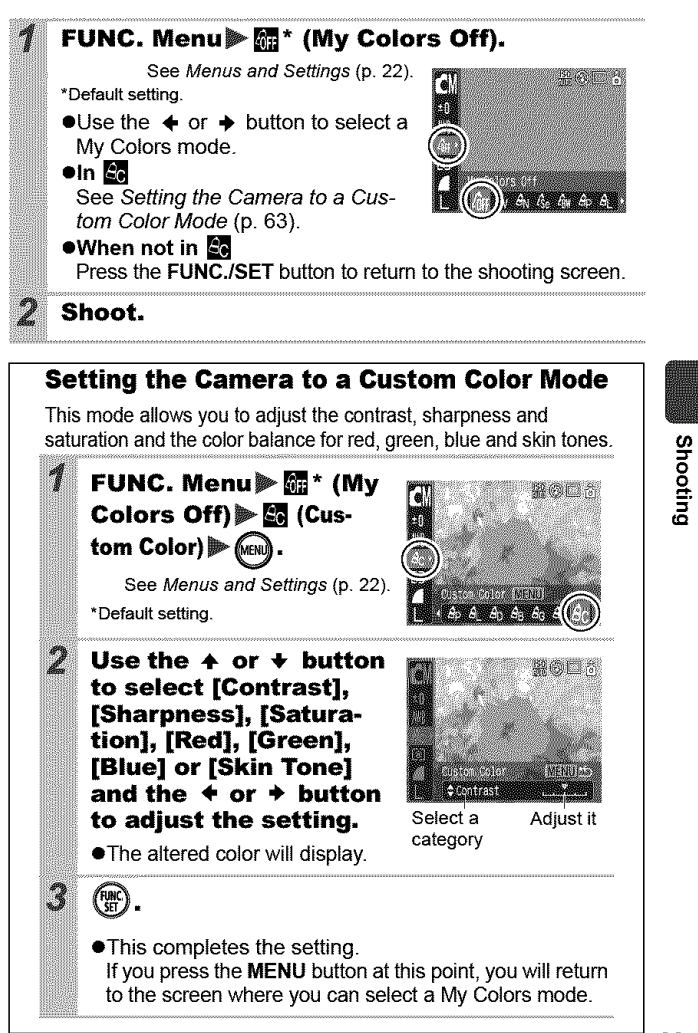

 $\overline{\mathbf{L}}$  ,  $\overline{\mathbf{L}}$  ,  $\overline{\mathbf{L}}$ 

OM

You can shoot images with the original colors transformed. This can be performed on movies as well as still images, allowing you to enjoy photographing with image or movie effects.

However, depending on the shooting conditions, the images may appear rough or you may not get the expected color. Before you try to photograph important subjects, we highly recommend that you shoot trial images and check the results.

If you set [Save Original] (p. 68) to [On] when shooting a still image, you can record the original image as well the transformed one.

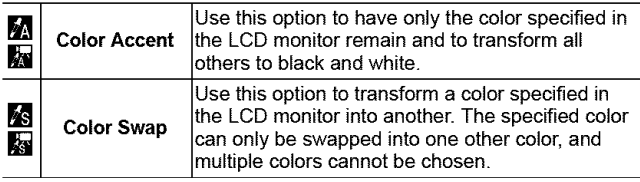

The ISO speed wilI rise depending on the shooting conditions, which may increase the "noise" in the image.

## **Shooting in the Color Accent Mode**

Stills: FUNC. Menu》[4]\* (Manual)》风 (Color Accent).

### Movies: FUNC. Menu▶□\* (Standard)▶隔 (Color Accent).

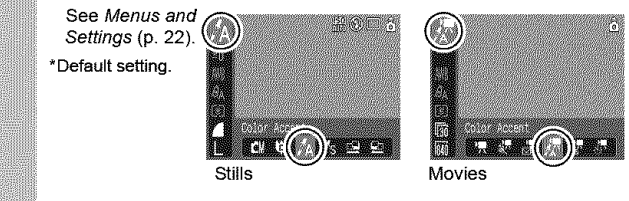

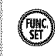

The Color Accent mode will take effect.

# $\circledcirc$ .

 $\cdot$ 

A

**The camera will switch to color input** mode and the display will alternate between the original image and the color accent image (using the previously set color).

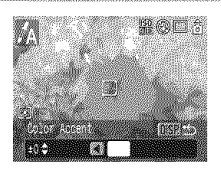

#### **Aim the camera so that the color you wish to retain appears at the center of the LCD monitor and press the** ÷ **button.**

- **eOnly** one color can be specified.
- eYou can use the **4,** or \_1, button to specify the range of cotors that are retained.
	- -5: Only takes the color that you want to retain
	- +5: Also takes colors close to the one that you want to retain

## **Press** (DISP.) to complete the setting, then **shoot.**

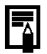

Ą

- **•** The default color accent is green.
- • You may not obtain the expected results if you use the flash.
- The specified color accent and color range is retained even if the camera's power is turned off.

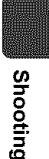

#### **Shooting in the Color Swap Mode**

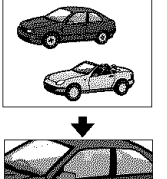

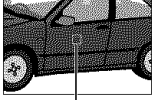

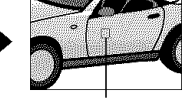

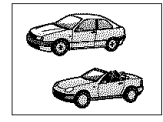

Original Color Desired Color (Before Swapping) (After Swapping)

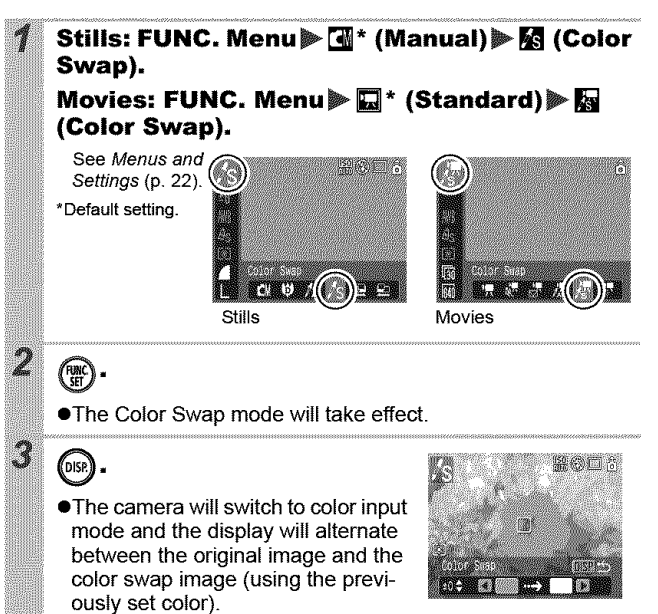

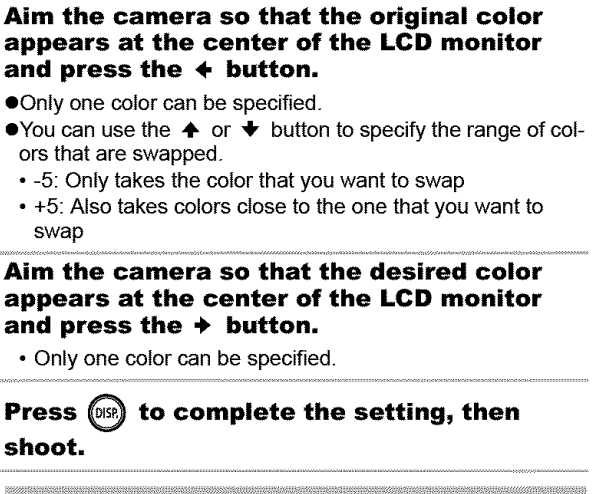

A

Ą

- The default setting for color swap mode changes green into white.
- You may not obtain the expected results if you use the flash.
- The colors specified in the color swap mode and the color range are retained even if the camera's power is turned off.

**o** &

## **Changing the Save Method for the Original Image**

When shooting still images in the Color Accent or Color Swap mode, you can set whether or not to save the original image as well as the transformed one.

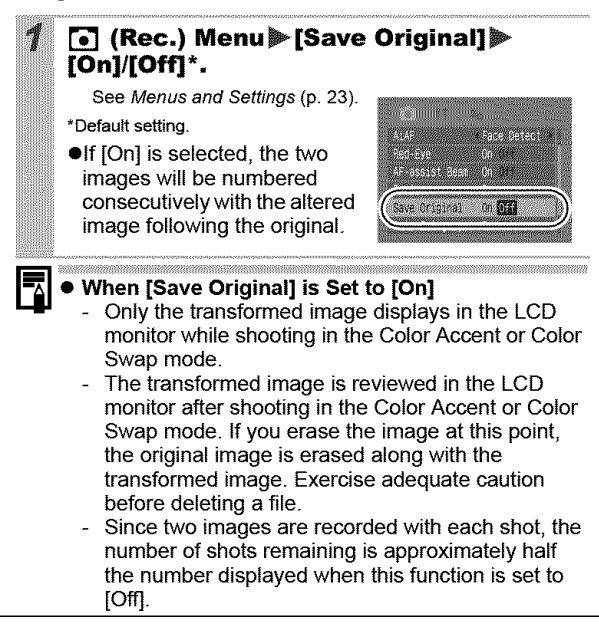

ISO Adjusting the ISO Speed **C's LON**  $\blacksquare$   $\blacksquare$   $\blacksquare$   $\blacksquare$ 

Raise the ISO speed to use a fast shutter speed when you wish to reduce the effects of camera shake or avoid blurry subjects, or to turn the flash off when shooting in a dark area.

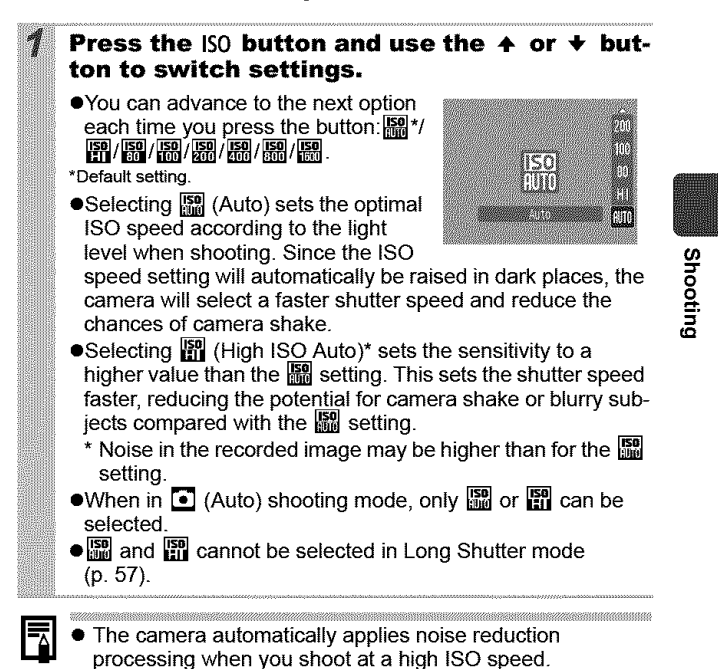

 $\bullet$  If  ${}_{\mathbb{R}\mathbb{R}}^{n}$  or  ${}_{\mathbb{R}\mathbb{R}}^{n}$  is selected, the ISO speed automatically selected by the camera displays when you press the shutter button halfway and in the image information during

playback.

69

## **∆∞ Changing the ISO Speed with One Touch** (Auto ISO Shift) **to an**

**OCIO KEEDRISKRI** 

If the camera shake warning icon  $(Q)$  displays while shooting, you can raise the ISO speed simply by pressing the  $\Delta \sim$  button to record at a shutter speed that avoids the effects of camera shake.

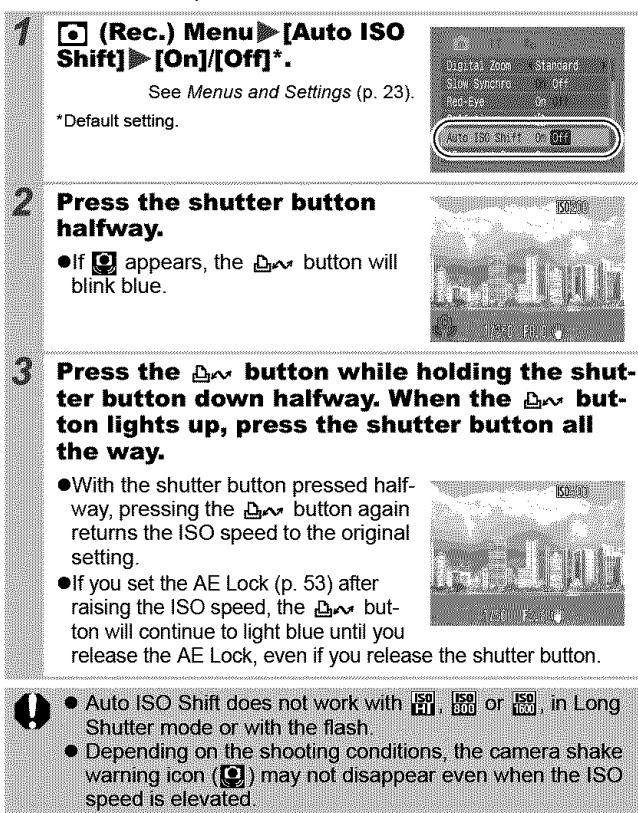
### Registering Functions with the  $\triangle\sim$  button **O OM SCN !!**

### O C V A A O P E S X T Y & X T & E K E K E X

You can register a function that you often use with the  $\Delta \sim$  button. The following functions can be registered.

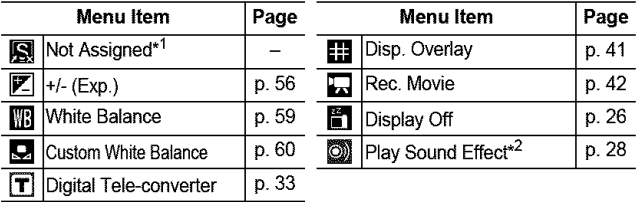

\*1 Default setting.

\*2 Sets the sound registered to  $\Box$ , found in the [Shutter Sound] section of the My Camera menu.

#### [] **(Rec.) Menu\_[Set\_button].**

See Menus and Settings (p. 23).

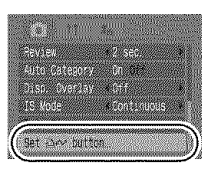

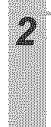

Use the  $\rightarrow$ ,  $\rightarrow$ ,  $\leftarrow$  or  $\rightarrow$  **button** to select a **function to register and press**  $R$ 

•  $\bigcirc$  icon appearing at the bottom right of an icon means that the function can be registered, but it is disabled in the current shooting mode even if you press the  $\Delta \sim$ button.

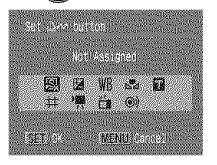

#### **To Cancel Registration of a Function** Select  $\Box$  in Step 2.

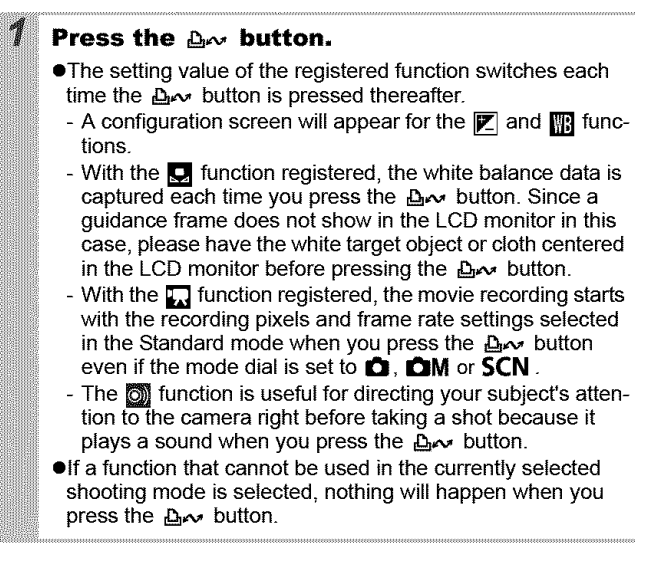

### **Setting the Auto Rotate Function COMSCN 啊回**

### $\blacksquare$ [][][]]]  $\blacksquare$   $\blacksquare$   $\blacksquare$   $\blacksquare$   $\blacksquare$   $\blacksquare$   $\blacksquare$   $\blacksquare$   $\blacksquare$   $\blacksquare$   $\blacksquare$   $\blacksquare$   $\blacksquare$   $\blacksquare$

Your camera is equipped with an Intelligent Orientation sensor that detects the orientation of an image shot with the camera held vertically and automatically rotates it to the correct orientation when viewing it in the LCD monitor.

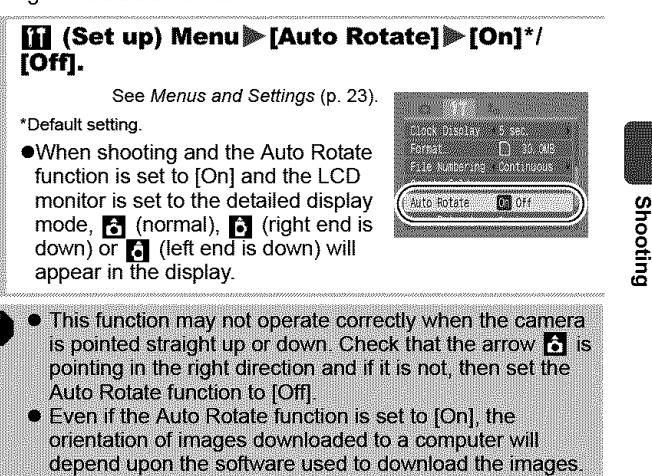

\_interative conference contract of a constant in an extra constant of a constant in the contract of the constant of the constant of the constant of the constant of the constant of the constant of the constant of the consta When the camera is held vertically to shoot, the IntelIigent Orientation sensor judges the upper end to be "up" and the lower end to be "down". It then regulates the optimal white balance, exposure and focus for vertical photography. This function operates regardless of the on/off status of the Auto Rotate function.

### Checking for Focus Right After Shooting C CM SEN 11045 12288888881

You can check whether the image is in focus right after it is recorded.

#### Shoot.

2

**eThe** recorded image displays for about 2 seconds (or the interval set with the Review function p. 24).

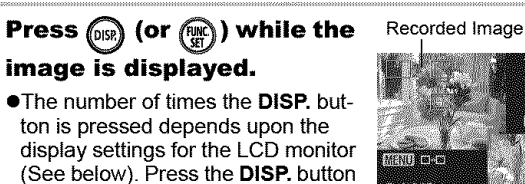

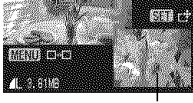

100-0010

right appears. Orange frame contents

**eDisplays** as follows.

repeatedly until the screen at the

- Camera is focused: the AF frames are displayed in the recorded image in white and the frame that is in focus has an orange frame within it.
- Camera is not focused: an orange frame appears at the centre of the recorded image.
- Contents of the orange frame can be confirmed at the bottom right. You can change the display magnification of the area within the orange frame with the zoom lever.
- **eYou** can switch between orange frames and change the display position (p. 75) using the **MENU** button or the **FUNC./ SET** button.

#### **To Cancel Checking the Focus**

Press the shutter button halfway.

- 
- You can delete an image by pressing the 俗 button while the image is displayed, except in the display position change mode (See Basic Guide, p. 19).
- Pressing the **DISP.** button will change the display on the LCD monitor as follows. Focus Confirmation  $\rightarrow$  Detailed  $\rightarrow$  No Information

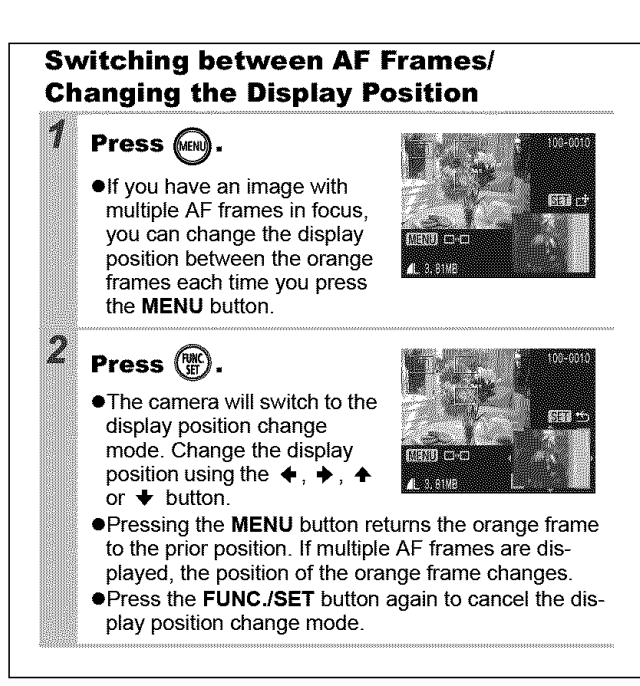

**Shooting** 

### **Creating an Image Destination (Folde Q OM SCN 19**

### **ONUAAODESAPX8500000**

You can create a new folder at any time and the recorded images will be automatically saved to that folder.

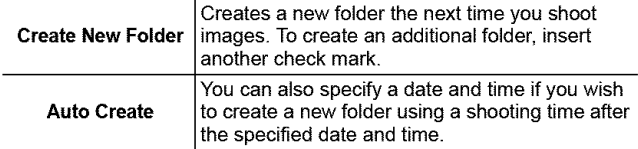

#### **Creates a folder the next time you shoot.**

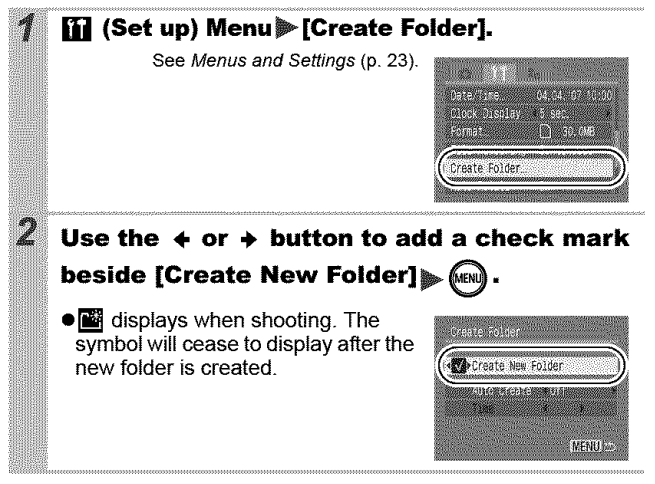

#### **Setting the Day or Time for Automatic Folder Creation**

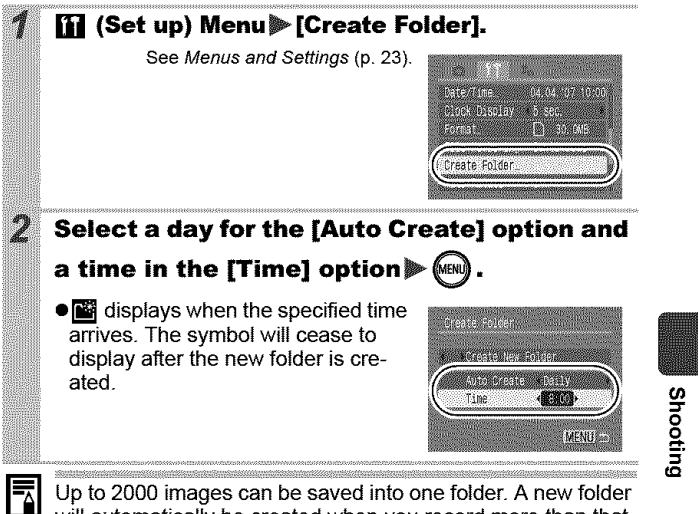

Up to 2000 images can be saved into one folder. A new folder will automatically be created when you record more than that number even if you are not creating new folders.

# Resetting the File Number ⊠ আআদ্ধ ত<br>©©®∞∞∞®®®®®®®®®®®®®®®®®®®

**The** images you shoo{ are au{omatically assigned **{ile** numbers. **You can** select how **the** file number is assigned.

#### [i] (Set up) Menu>[File Numbering] > [Continuous]\*/[Auto Reset].

See Menus and Settings (p. 23).

\*Default setting.

4

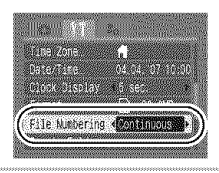

#### **File Number Reset Function**

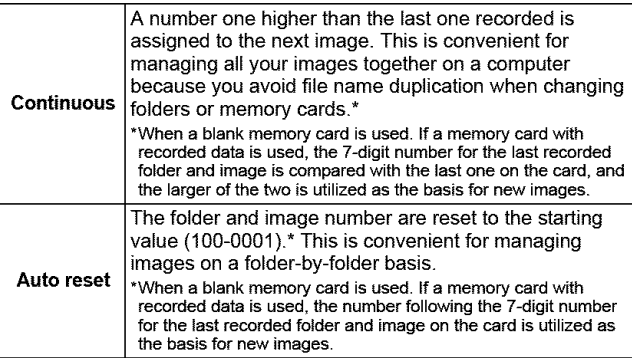

### **File and Folder Numbers**

Recorded images are assigned consecutive file numbers starting with 0001 and ranging up to 9999, while folders are assigned numbers starting with 100 and ranging up to 999. Up to 2,000 images can be saved into a single folder.

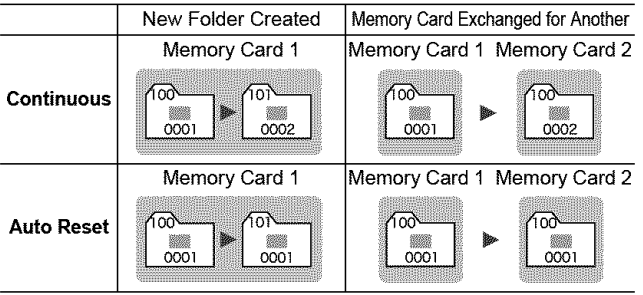

**•** Images may be saved to a new folder when there is insufficient free space even if the total number of images in a folder is less than 2,000 because the following types of image are always saved together into the same folder.

- Images from continuous shooting
- Self-timer images (custom)
- Stitch Assist mode images
- Still images shot in Color Accent/Color Swap mode with the [Save Original] category set to [On]
- **Olmages** cannot be played back when the folder numbers are duplicated or image numbers are duplicated within folders.
- **OPlease** refer to the Software Starter Guide for information regarding folder structures or image types.

**(/)**

**o** &

# I **Playback/Erasing**

**You can also use the touch control dial to select images and perform var ous operat ons. See the Basic Guide, pp. 4, 18.**

### $Q$  Magnifying Images

#### **Press the zoom lever toward** (3,.

- **•**  $\circled{m}$   $\circled{b}$  will display and a magnified portion of the image will display.
- Images can be magnified up to a factor of approximately 10x.

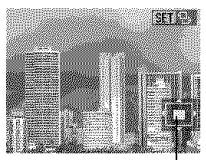

|⊫

the Displayed Area Approximate Location of

#### Use the  $\leftrightarrow$ ,  $\leftrightarrow$ ,  $\leftrightarrow$  or  $\leftrightarrow$  button to move **around the image.**

- **•If you press the FUNC./SET button while in magnified** display, the camera switches to image advance mode and  $\Box$   $\Box$  will display. You can use the  $\div$  or  $\div$  button to advance to the next or previous image at the same level of magnification. Pressing the FUNC./SET button again cancels the image advance mode.
- **eYou** can change the magnification level with the zoom lever.

#### **To Cancel** the **Magnified Display**

Press the zoom lever toward  $\blacksquare$ . (You can also cancel it immediately by pressing the **MENU** button.)

Movie frames and index playback images cannot be magnified.

2

### El Viewing Images in Sets of Nine (Index Playback) 回

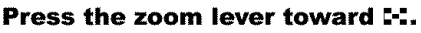

- OUp to nine images can be viewed at once.
- $\bullet$ Use the  $\bullet$ ,  $\bullet$ ,  $\bullet$  or  $\bullet$  button to change the image selection.

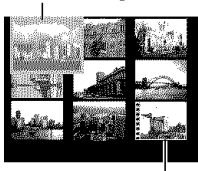

Selected Image

Movie

### **Switching between Sets of Nine Images**

The jump bar will display if you press the zoom lever toward [1] while in index playback and you can switch the display between sets of nine images.

- $\bullet$ Use the  $\bullet$  or  $\bullet$  button to move to the previous or next set of nine images.
- eHold the FUNC.ISET button down and press the  $\triangleq$  or  $\triangleq$  button to jump to the Jump<sup>l</sup> Bar first or last set.

#### **To Return** to **Single Image Playback**

Press the zoom lever toward  $Q$ .

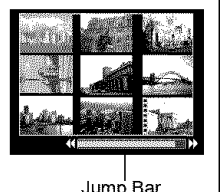

Playback/Erasing

### **Organizing Images by Category** (My Category) 回

You can organize images into prepared categories (People, Scenery, Events, Category 1-3, To Do). At the category level, you can perform the following.

- **Olmage** searches (p. 83)
- **oSlide** Show (p. 97)
- **OProtect** (p. 102)
- **OErase** (p. 105)
- **OConfigure** print settings (p. 107)

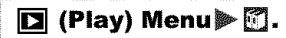

See Menus and Settings (p. 23).

● In Playback mode, you can press the D<sub>r</sub>, button to display the screen in Step 2 directly.

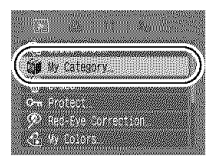

#### Use the  $\div$  or  $\div$  button to select an image to classify and the  $\div$  or  $\div$  button to select a

category and press the  $(\mathbb{W})$ button.

- You can put the same image into more than one category.
- This also can be set in the index playback mode.
- You can cancel the classification by pressing the FUNC./SET button again.

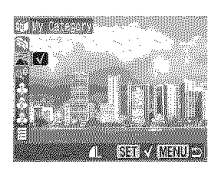

2

When working with images (for example, compiling a slide show, erasing or printing), it is convenient to categorize images in the [To Do] category.

# **E Jumping to Images**

When you have many images recorded onto a memory card, it is handy to use the six search keys below to jump over images to find the object of your search.

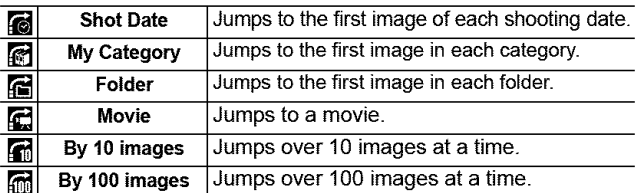

#### In single image playback mode, press the G button.

● The camera will switch to jump search mode.

#### Use the  $\rightarrow$  or  $\rightarrow$  button to select a search key.

● The screen sample will vary slightly according to the search key.

●You can show/hide image information using the DISP. button.

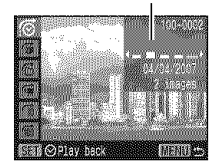

Image Information

#### **Display the Images.**

- $\bullet$   $\bullet$  /m  $\circ$  press the  $\bullet$  or  $\bullet$  button.
- Pressing the MENU button cancels the setting.

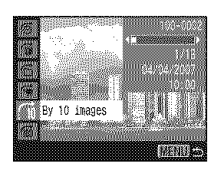

|⊫

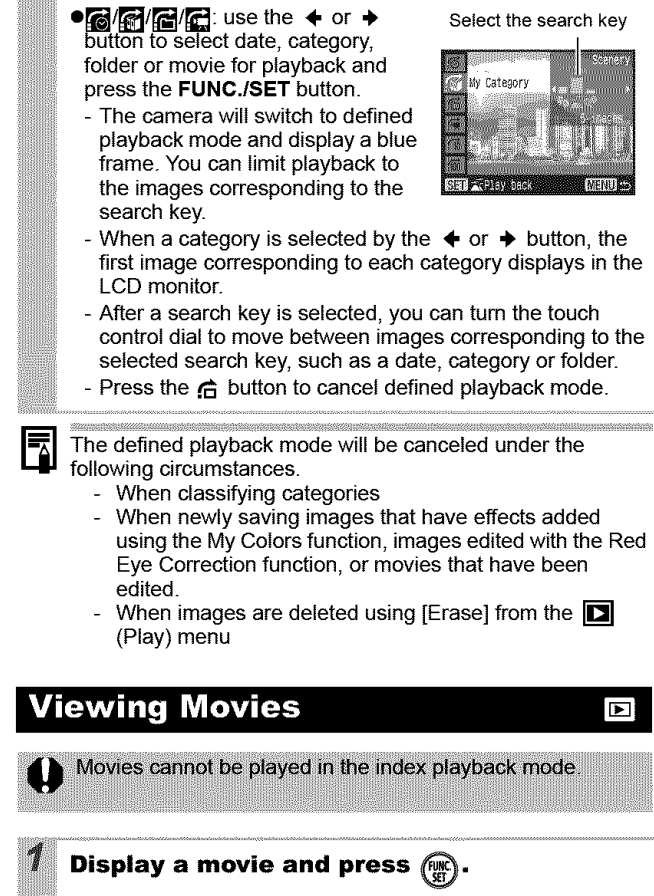

- ●Images with a **图像**式 icon are movies.
- . The move control panel displays.

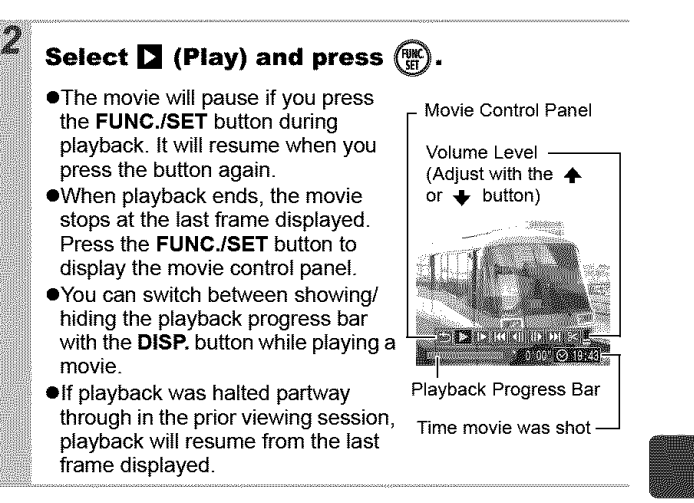

#### **Operating the Movie Control Panel**

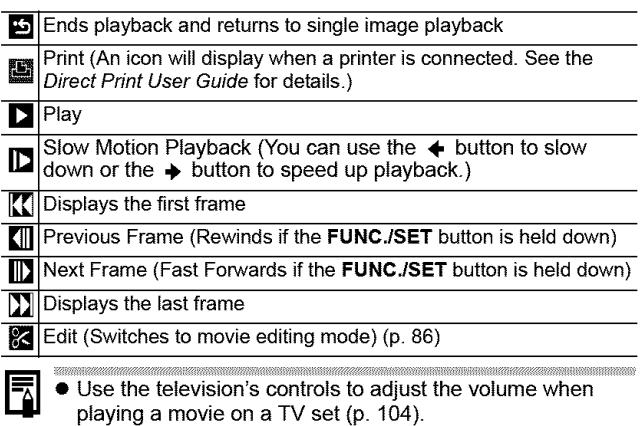

**•** The sound cannot be played in slow motion playback.

o" II1

### **Editing Movies**

You can delete portions of recorded movies.

Movies 1 second or longer before editing can be edited in 1second increments, but those that are protected or less than 1 second long (so of 15 sec.\* or 30 sec.\*\*) cannot be edited.

**\*** When the shooting interval is 1 sec.

**\*\*When** the shooting interval is 2 sec.

#### **Select 図 (Edit)** in the **movie control panel and press** (

**eThe** movie editing panel and the movie editing bar **will** display.

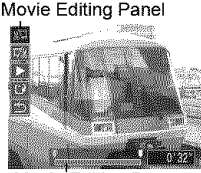

Movie Editing Bar

#### Use the  $\div$  or  $\div$  button to select  $\mathbb{R}$  (Cut **Beginning)** or  $\blacksquare$  (Cut End) and the  $\leftrightarrow$  or  $\rightarrow$ **button to specify the cut point(** I **).**

- **eTo** check a temporarily edited movie, select [] (Play) and press the FUNC./SET button.
- $\bullet$ Selecting  $\bullet$  (Exit) cancels the edit and restores the movie control panel.

**Select [2]** (Save) and press  $\binom{true}{set}$ .

#### **Select [New File] or [Overwrite] and press** \_.

**e[New** File] saves the edited movie under a new file name. The pre-edit data is left unchanged. Note, if you press the FUNC./SET button while saving the movie, saving is canceled.

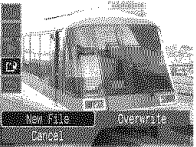

- e[Overwrite] saves the edited movie with its original name. The pre-edit data is lost.
- eWhen there is not enough space left on the memory card, only [Overwrite] can be selected.

3 4

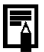

Depending on the movie's file size, it may take some time to save an edited movie. If the battery runs out of charge partway through, edited movie clips cannot be saved. When editing movies, it is recommended to use a fully charged battery or the separately sold AC Adapter Kit ACK-DC30 (p.134).

#### **Rotating Images in the Display** 同

Images can be rotated clockwise 90° or 270° in the display.

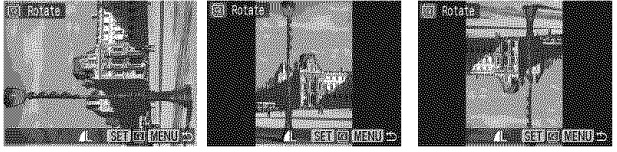

Original 90° 270°

7

iiiiii]liiiiiii!iii

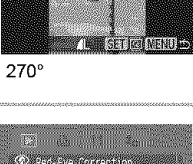

**[] (Play) Menu** (*p*. **d**. See *Menus* and Settings (p. 23). .<br>Geografia de Galeria  $10.4005$ Sound Wan  $2.5 + 0.56$ 

### **Use the ÷ or + button to select an image to rotate and press** \_ **to rotate it.**

- Cycle through the 90°/270°/original orientations with each press of the FUNC./SET button.
- **•This also can be set in the index playback mode.**

When images are downloaded to a computer, the orientation of images rotated by the camera will depend upon the software used to download the images.

# Playback with Transition Effects 回

You can select the transition effect displayed when switching between images.

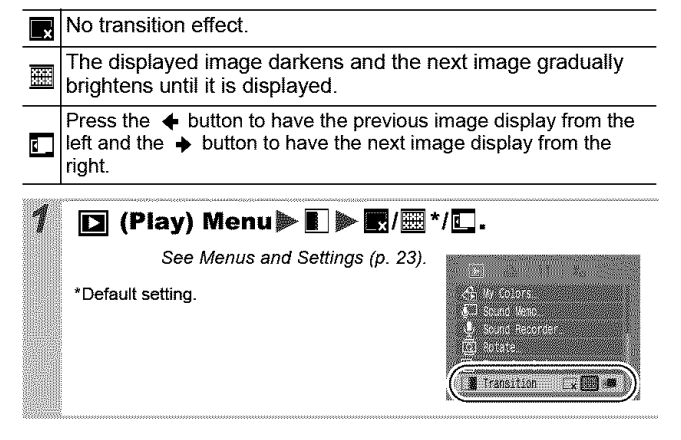

### **Red-Eye Correction Function**

You can correct red eyes in recorded images. However, red eyes may not be automatically detected in some images or the results may not turn out as you intended.

#### **Examples:**

- OFaces near the **screen** edges or faces that appear extremely small, large, dark or bright in relation to the overall image.
- OFaces turned to the side or at a diagonal, or faces with a portion hidden.

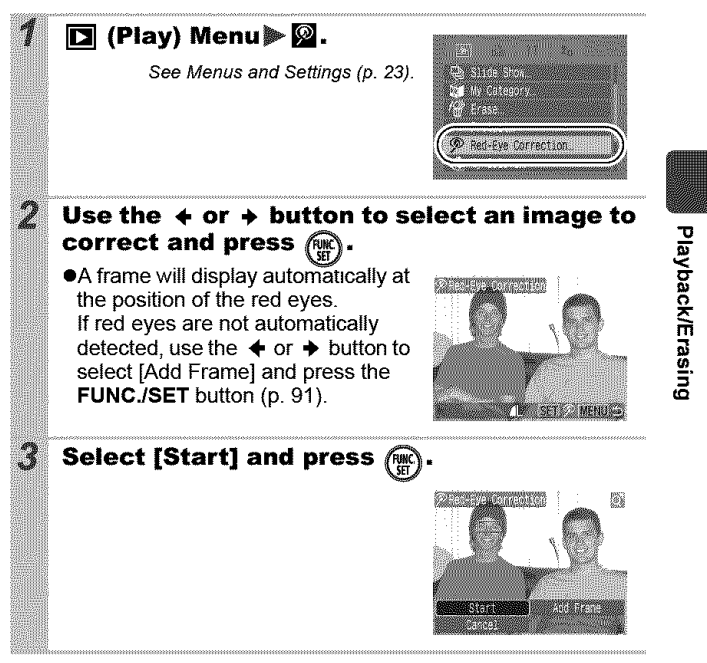

ஈ

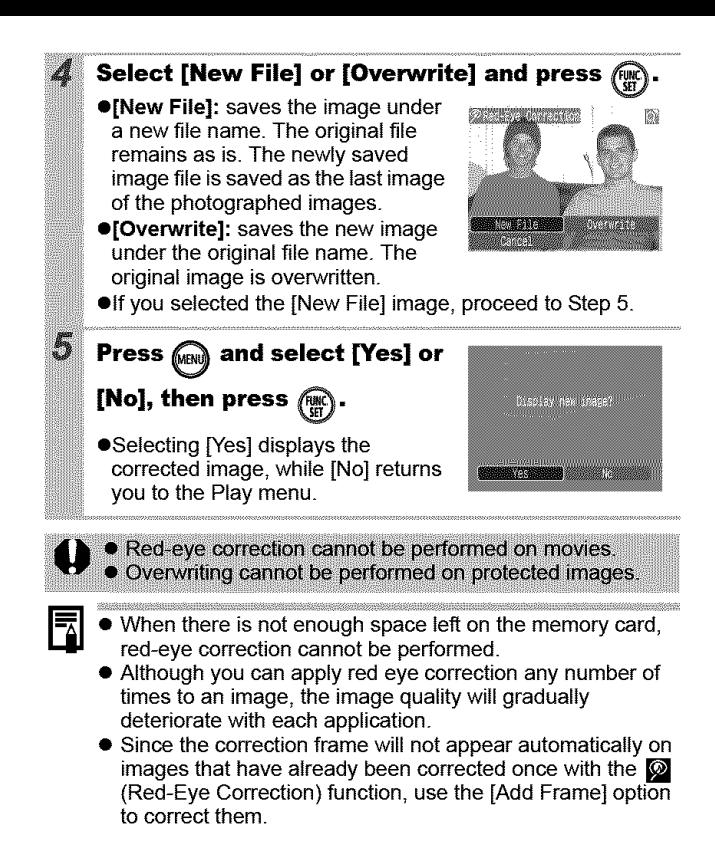

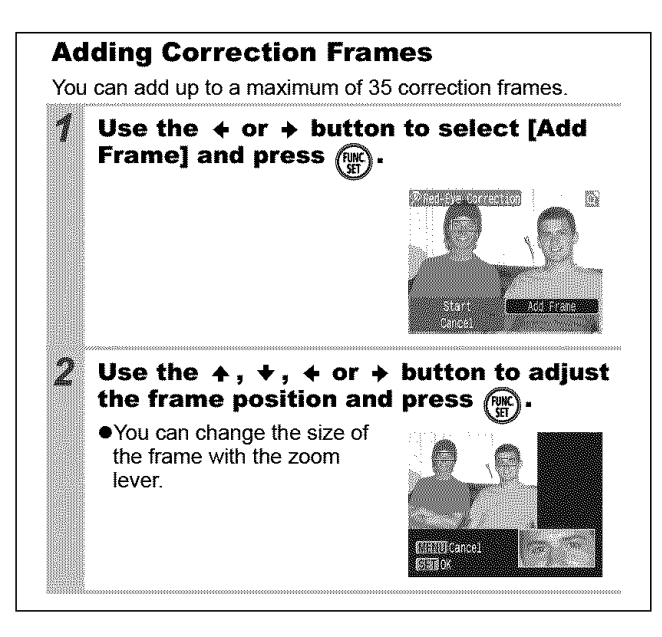

Playback/Erasing

### Adding Effects with the My Colors Function **D**

You can add effects to recorded images (stills only) using the My Colors function. The following selection of My Colors effects is available. For details, see p. 62.

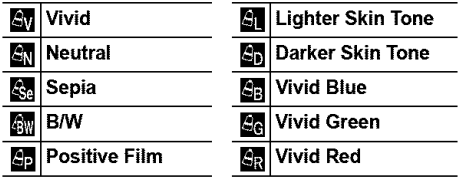

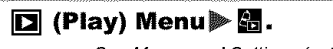

 $\left(\begin{matrix} \overline{R} \\ \overline{S} \end{matrix}\right)$ 

3

See Menus and Settings (p. 23).

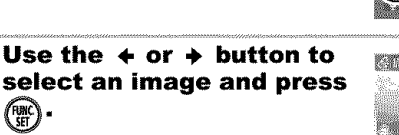

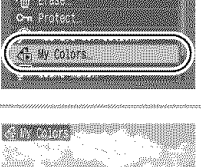

#### Use the  $\div$  or  $\div$  button to select the My **Colors type and press** \_.

- **eThe** displayed **image will** reflect **the** My Colors effect.
- eYou can press the zoom lever toward  $Q$  to check the image at a higher magnification. While the image is zoomed, you can press the FUNC./SET button to switch

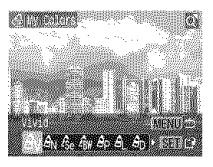

between the image transformed with the My Colors effect and the original non-transformed image.

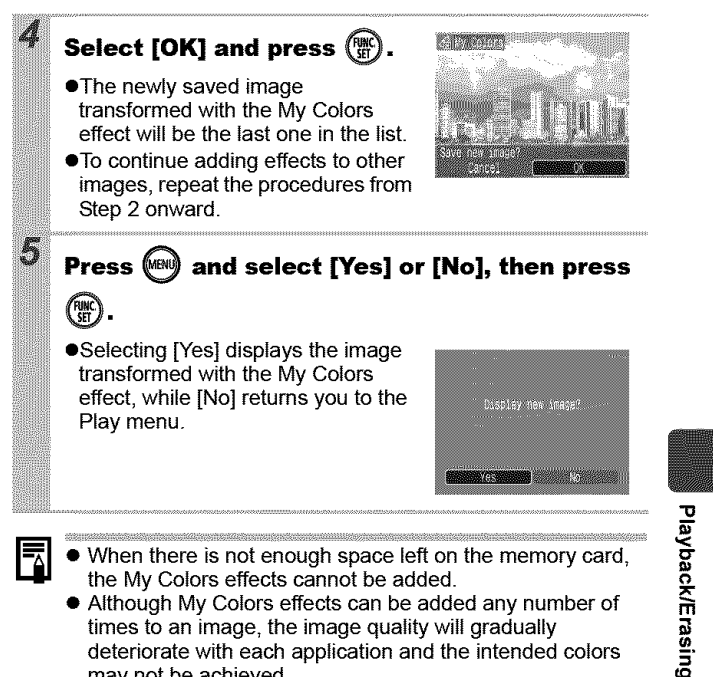

may not be achieved. • Color in images taken using My Colors (p. 62) in shooting mode and images edited with the My Colors function in playback mode may differ slightly.

#### **Attaching Sound Memos to Images**  $\blacksquare$

In playback mode (including single image playback and index playback), you can attach sound memos (up to one minute) to an image. The sound data is saved in the WAVE format.

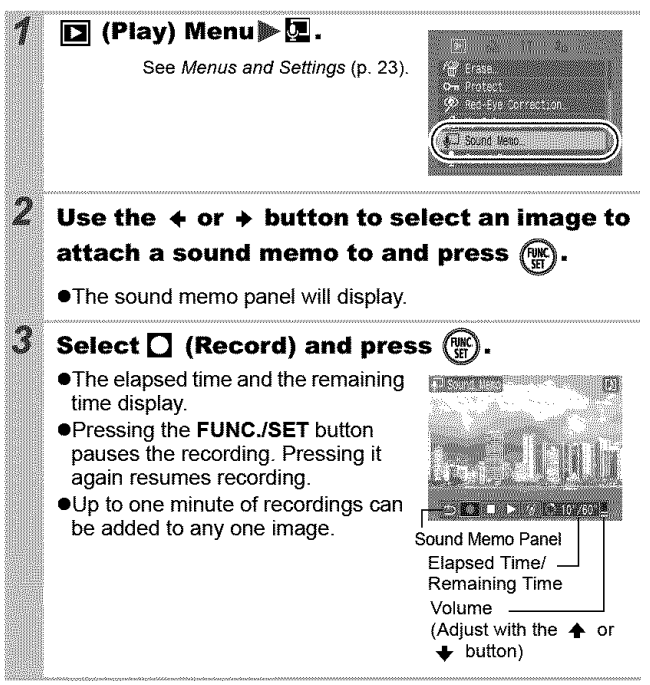

#### **Sound Memo Panel**

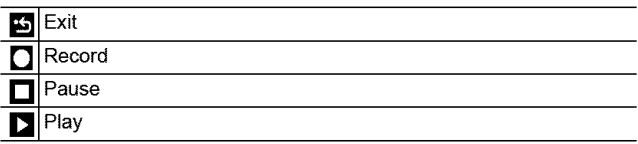

IErase

[] Select [Erase] intheconfirmation screenand**press**the **FUNC.ISET** button.

● You cannot attach sound memos to movies. Sound memos for protected images cannot be erased.

# Sound-Only Recording (Sound Recorder) [D]

You can record a continuous sound memo for up to approximately 2 hours without taking a picture.

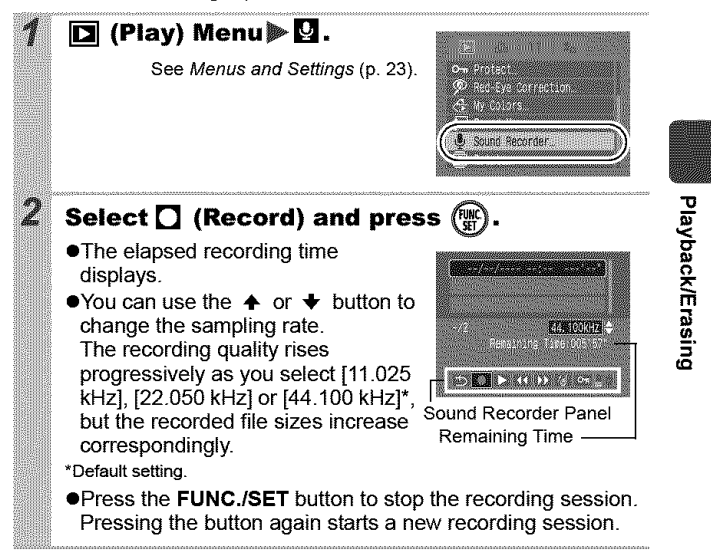

#### **Sound Recorder Panel**

Use the **← or →** button to select an option and press **FUNC./SET.** 

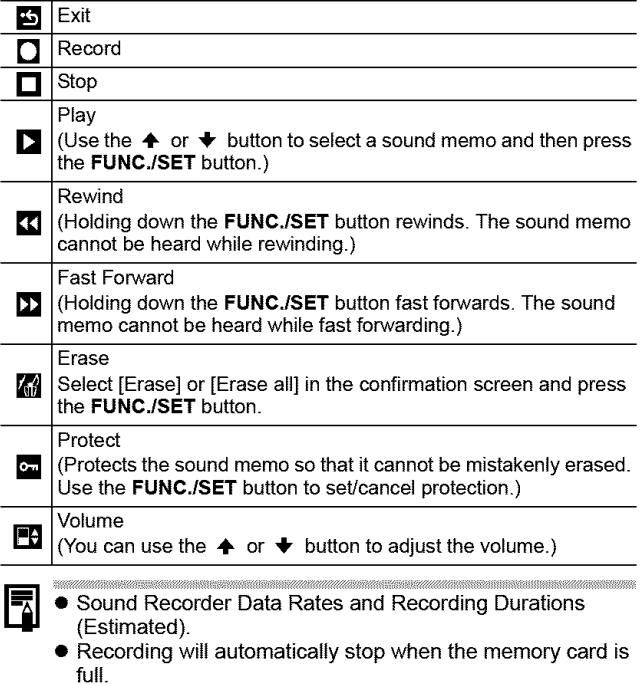

# Automated Playback (Slide Shows) 回

Automated playback of memory card images.

Image settings for slide shows are based on the Digital Print Order Format (DPOF) standard.

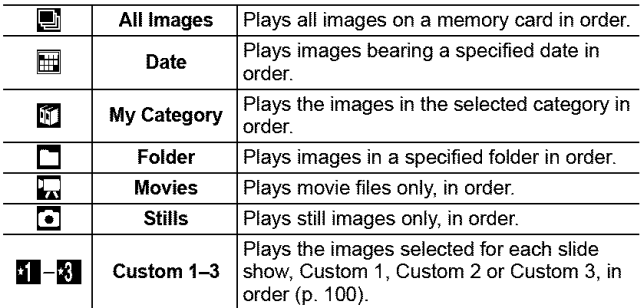

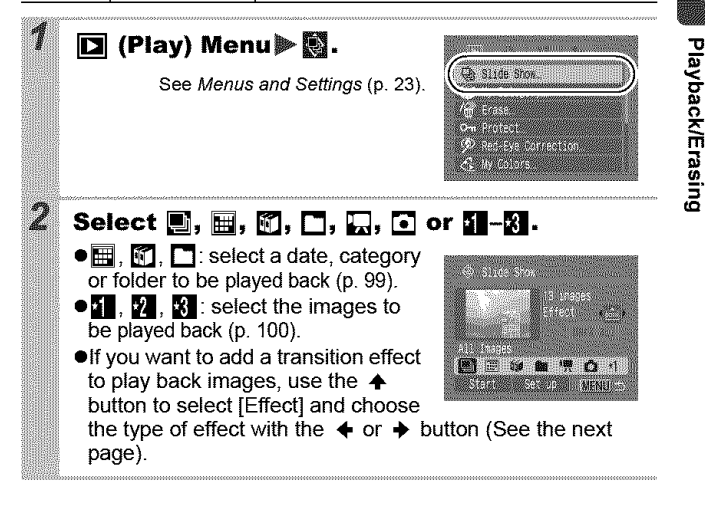

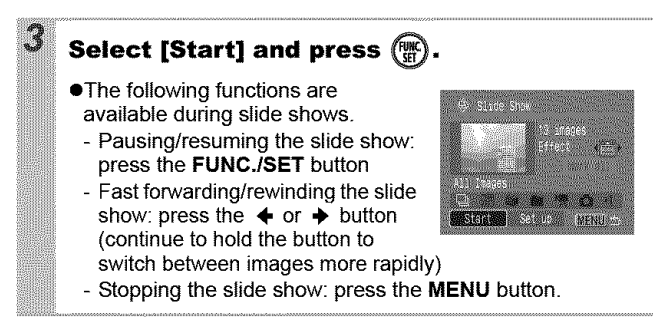

### **Transition Effects**

You can select **the** transition effect used when one **image** is replaced by another.

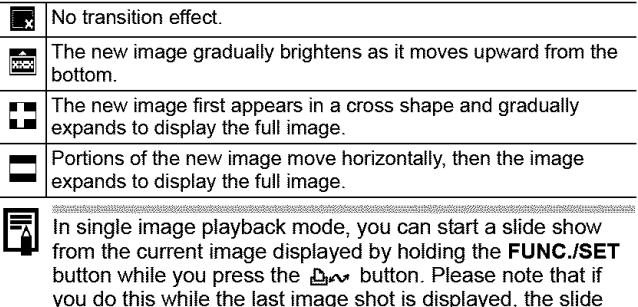

show will start from the first image using the same date.

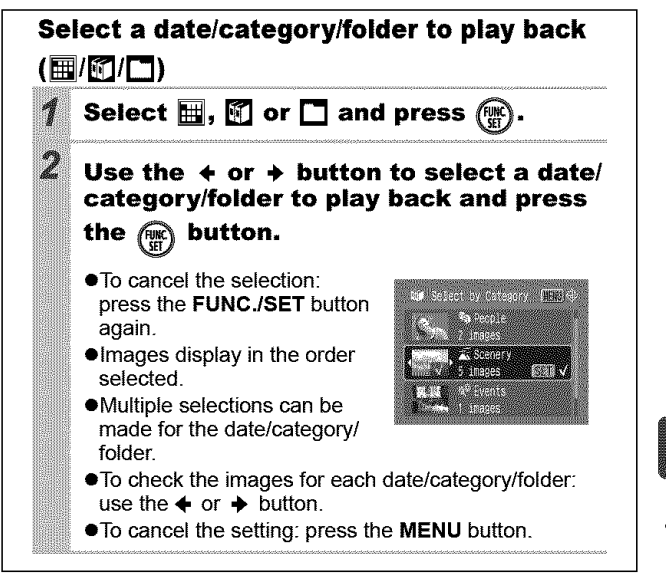

Playback/Erasing

### **Selecting Images for Playback (51-M)**

Select only the images that you wish to play back and save them as a slide show (Custom 1, 2 or 3). Up to 998 images can be selected. They will be played back in their order of selection.

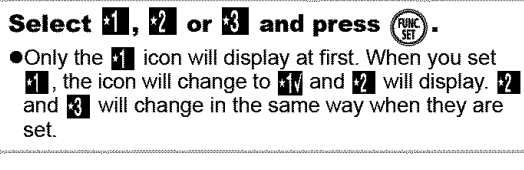

#### **Use the** ÷ **or + button to move between images for playback and press**

#### \_to **select or deselect them,**

**e**You can also select images Check mark in the index playback mode. indicating selection

**ePressing** the **MENU** button completes the setting.

Number indicating the selection order

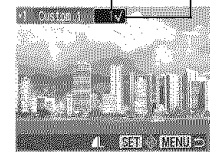

Selecting All Images

- 1 After selecting  $\mathbf{I}$  -X in step 1, use the  $\triangle$  button to select [Mark all] and press the FUNC./SET button.
- 2 Use the  $\triangle$  button to select [Mark all], press the FUNC./SET button.
- 3 Use the  $\rightarrow$  button to select [OK] and press the FUNC./SET button.

To deselect all images, select [Reset].

### **Adjusting the Play Time and Repeat Settings**

#### **ePlay Time**

Sets the duration that each image displays. Choose between 3"-10 seconds, 15 seconds and 30 seconds. Displaying time can vary slightly depending on the image. \* Default setting.

#### **eRepeat**

Sets whether **the** slide show stops **when** all **the** slides have been displayed or continues until stopped.

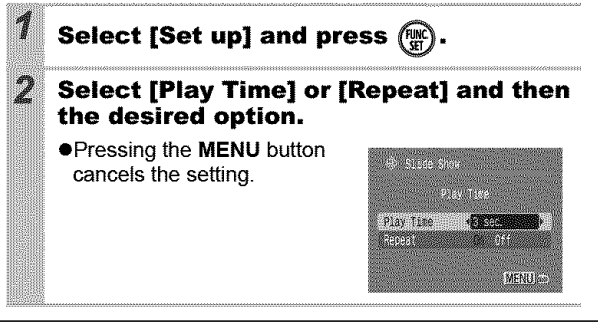

Playback/Erasing

You can protect important images and movies from accidental erasure.

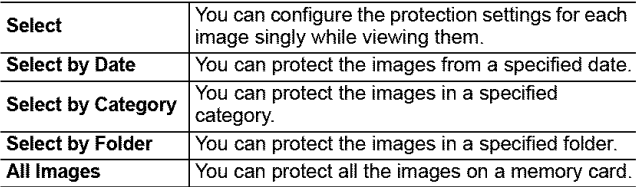

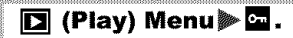

See Menus and Settings (p. 23).

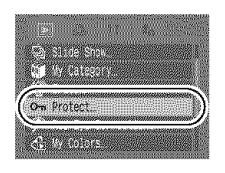

#### **Select <sup>a</sup> menu item and press** \_.

**eProceed** to Step 5 if you select [All Images].

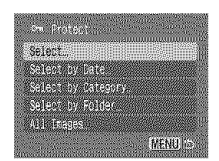

 $\mathbb{Z}$ 

### **Select the image, date, category or folder to protect and press**

#### **.[Select]**

Ą

Use the  $\leftrightarrow$  or  $\rightarrow$  button to select an image and press the FUNC./SET button \_

- Pressing the FUNC./SET button again cancels the setting.<br>I You can also protect images in the
- index playback mode.<br>index playback mode.

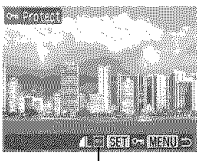

- Press the **MENU** button to complete the setting.
- **[Select by Date] [Select by Category] [Select by Folder]** Use the  $\triangle$  or  $\blacktriangleright$  button to select a date, category or folder and press the **FUNC./SET** button.
	- **-** Pressing **the FUNCJSET** button again cancels the setting.

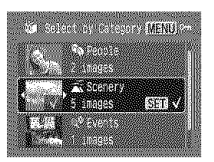

- 
- Use the  $\triangleq$  or  $\triangleq$  button to confirm each date, category or  $\frac{1}{6}$  folder image.

# - You can select multiple dates, categories or folders.<br>
- Use the  $\leftrightarrow$  or  $\leftrightarrow$  button to confirm each date, category or<br>
folder image.<br> **Cor the [Select by Date], [Select by**<br> **Cor the [Select by Date], [Select by**<br> **Cor** For the [Select by Date], [Select by **Category] and [Select by Folder] options,** \_. **press** (MENU)

### **Select [Protect] and press**

- Selecting **[Unlock] cancels** protection of the selected image and returns to Step 2.
- Selecting [Stop] cancels selection of the protected image and returns to Step 2.

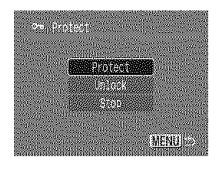

# Viewing Images on a TV set

You can play back images on a television with the supplied AV cable.

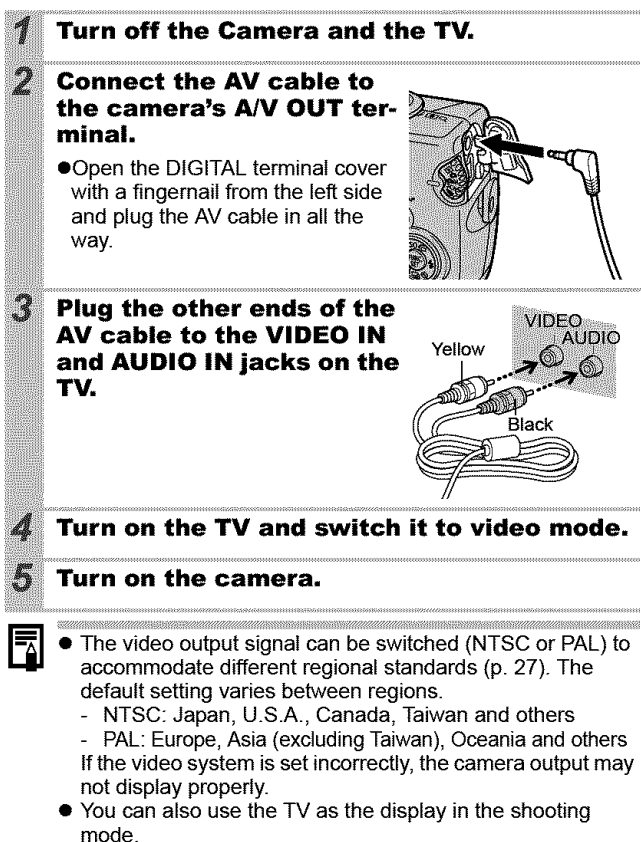

# **Erasing Images**

You can erase images from a memory card.

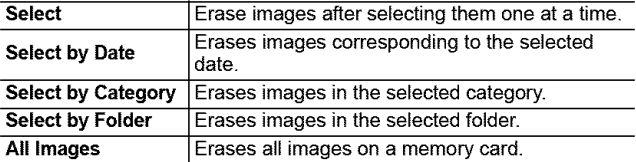

. Note that erased images cannot be recovered. Exercise adequate caution before erasing an image.

• Protected images cannot be erased with this function.

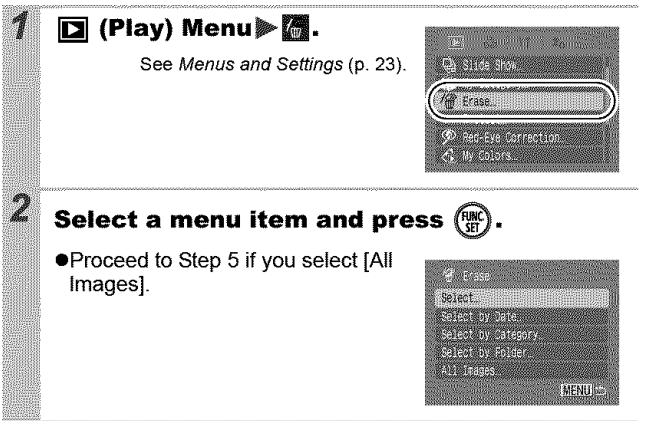

**D"**

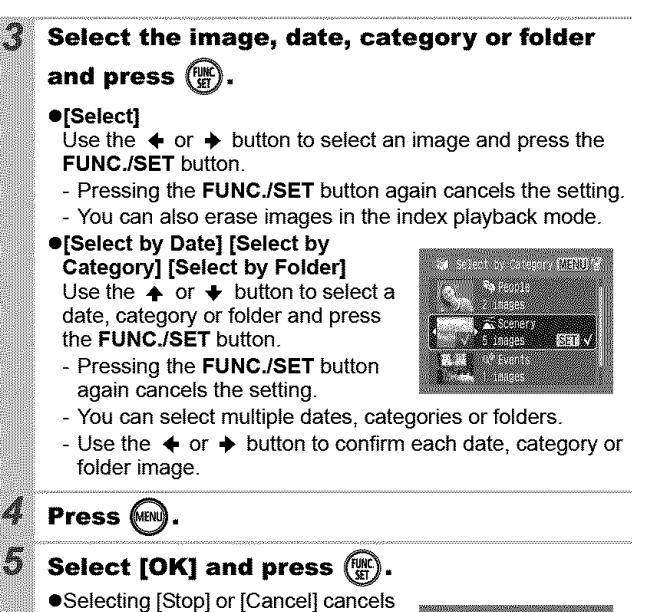

- selection of the image you are about to erase and returns to Step 2.
- **ePressing** the **FUNCJSET** button while erasing **is in** progress cancels the procedure.

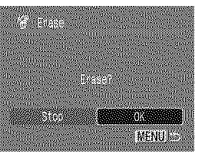

**MARKET AND AN** Please format the memory card when you want to erase not only image data but atso alI the data contained on the card (p. 29).
# **Print Settings/Transfer Settings**

**You can also use the touch control dial to select images and perform various operations. See the Basic Guide, pp. 4, 22.**

#### **Setting the DPOF Print Settings**  $\blacksquare$

You can select images on a memory card for printing and specify the number of print copies in advance using the camera. The settings used on the camera comply with the Digital Print Order Format (DPOF) standards. This is extremely convenient for printing on a direct print compatible printer, or for sending the images to a photo developing service that supports DPOE

settings set by a different DPOF-compliant camera. These<br>settings will be overwritten by those set by your camera. **settings set by a different DPOF-compliant camera. These**

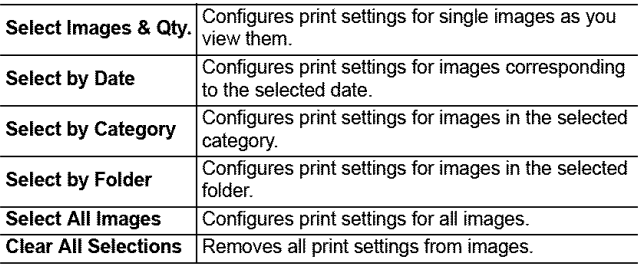

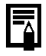

Only one copy will be printed for each selected image. With the [Select Images & Qty.] option, you can only set the number of copies to print when the [Print Type] option is set to **[Standard]** or [Both].

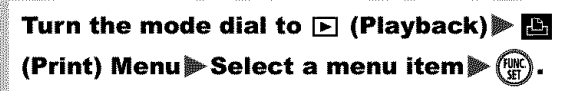

See Menus and Settings (p. 23).

●Proceed to Step 4 if you select [Select All Images].

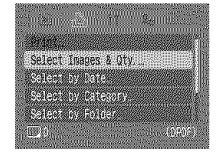

### **Select the image, date, category or folder to print and press**  $(\mathbb{R})$ **.**

#### **• [Select Images & Qty.]** Selection methods differ for the Print Type settings (p. 110).

- **-** (Standard)/■图(Both) Use the **←** or **→** button to select an image, press the FUNC./SET button and use the  $\triangle$  or  $\blacktriangleright$  button to select the number of print copies (up to 99).
- **-** [] **(Index)**

2

Use the  $\triangleleft$  or  $\triangleq$  button to select an image and press the FUNC./ **SET** button to select or deselect it.

- You can also select images in the index playback mode.
- Press the **MENU** button to complete the setting.

Number of Print Copies

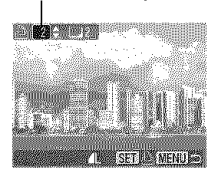

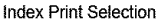

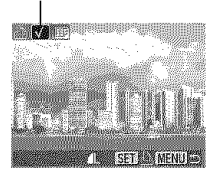

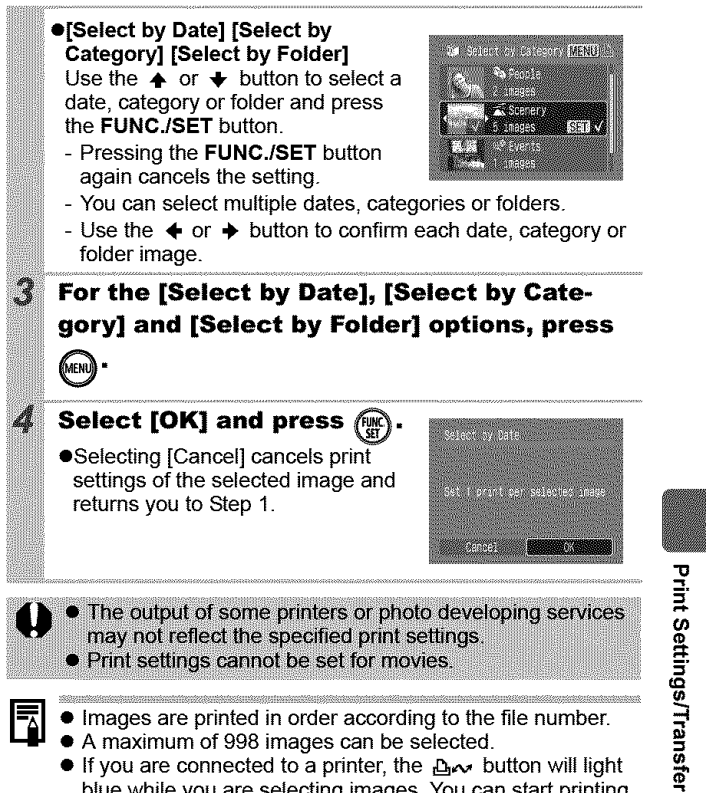

• If you are connected to a printer, the  $\Delta \sim$  button will light blue while you are selecting images. You can start printing at this point by pressing the  $\Delta \sim$  button, confirming that [Print] is selected and pressing the FUNC./SET button.

\_=. **{Q**

**109**

### **Setting the Print Style**

After setting the print style, select the image(s) to print. The following print settings can be selected.

\*Default setting

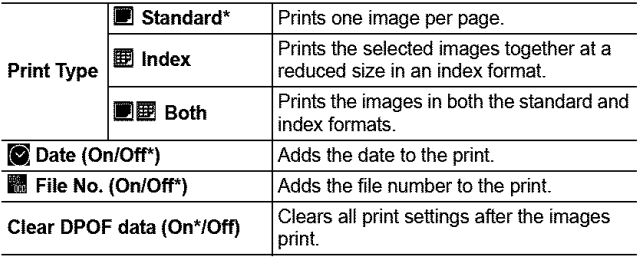

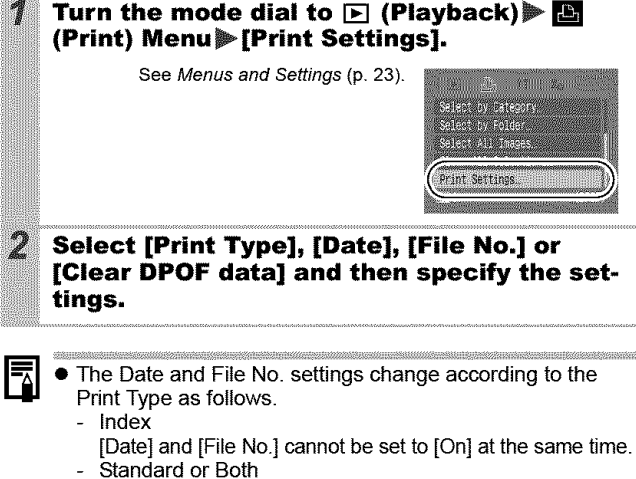

[Date] and [File No.] can be set to [On] at the same time, however, the printable information may vary between printers.

- **Images with date imprints created by <b>@** (Postcard Date Imprint Mode) (p. 40) will have the date imprinted regardless of the [Date] setting. Accordingly, the date may be printed twice if [Date] is set to [On].
- Dates print in the style specified in the IDate/Time] menu (p. 27).

#### **Setting the DPOF Transfer Settings**  $\Box$

You can use the camera to specify settings for images before downloading to a computer. Refer to the Software Starter Guide for instructions on how to transfer images to your computer.

The settings used on the camera comply with the Digital Print Order Format (DPOF) standards.

**The** \_, **icon may display for a memory card with transfer I** Settings set by a different DPOF-compliant camera. These<br>settings set by a different DPOF-compliant camera. These<br>settings will be overwritten by those set by your camera.

### **Single Images**

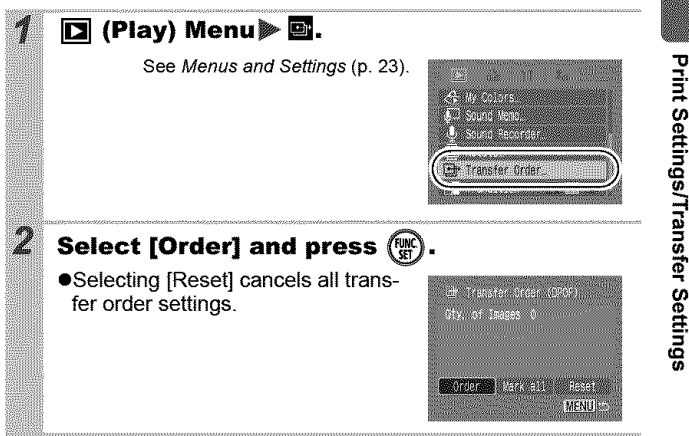

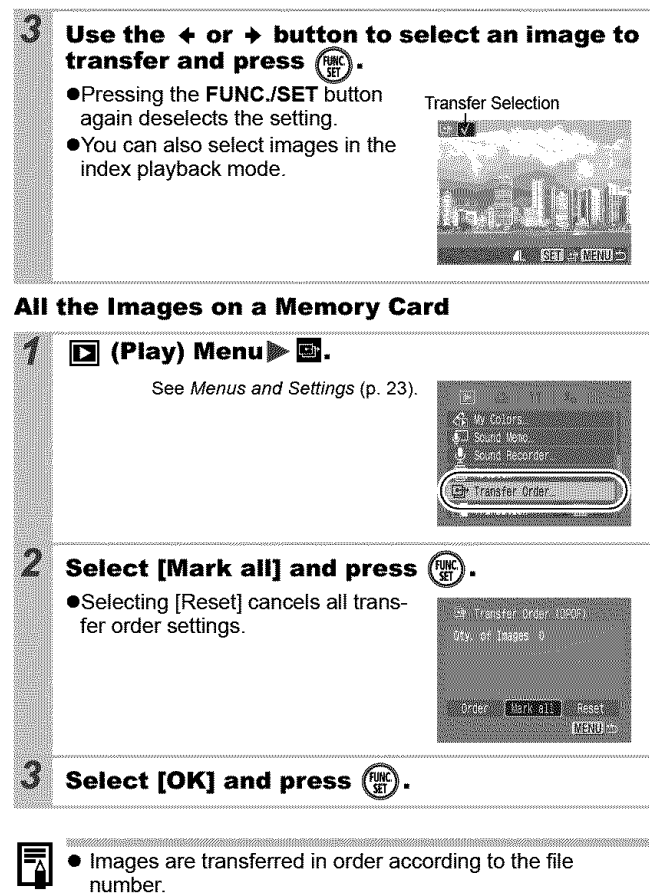

• A maximum of 998 images can be selected.

# **Customizing the Camera (My Camera Settings)**

#### perform various operations. See the *Basic Guide*, p. 4. You can also use the touch control dial to select images and

My Camera allows you to customize the start-up image and startup, operation, self-timer and shutter sounds. You can change and register these settings, enabling you to customize the camera to suit your own tastes.

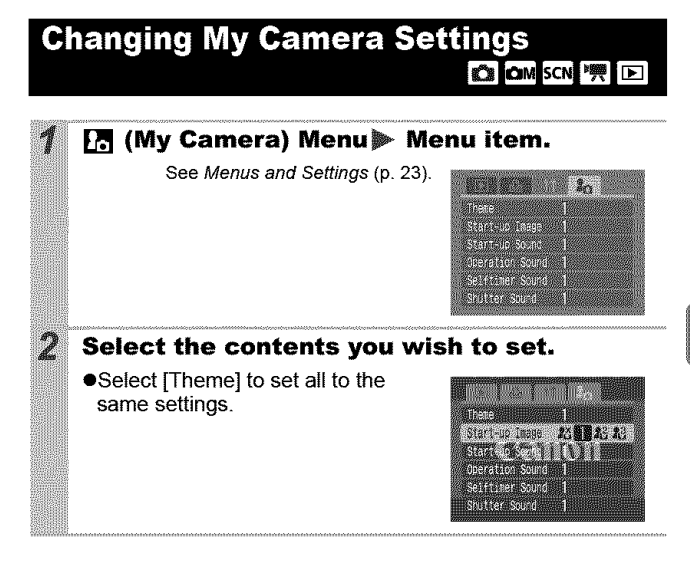

#### **Registering My Camera Settings** lका

Images recorded onto the memory card and newly recorded sounds can be added as My Camera settings to the  $[2]$  and  $[3]$  menu items. You can also use the supplied software to upload your computer's images and sounds to the camera.

uossa 2000 metamaan kansaa kansa maanga 200 A computer is required to restore the My Camera settings to the defaults. Use the supplied software (ZoomBrowser EX/ tmageBrowser) to restore the default settings to the camera.

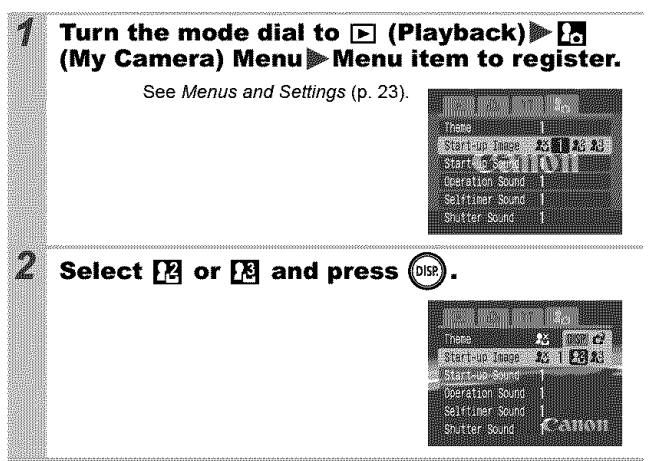

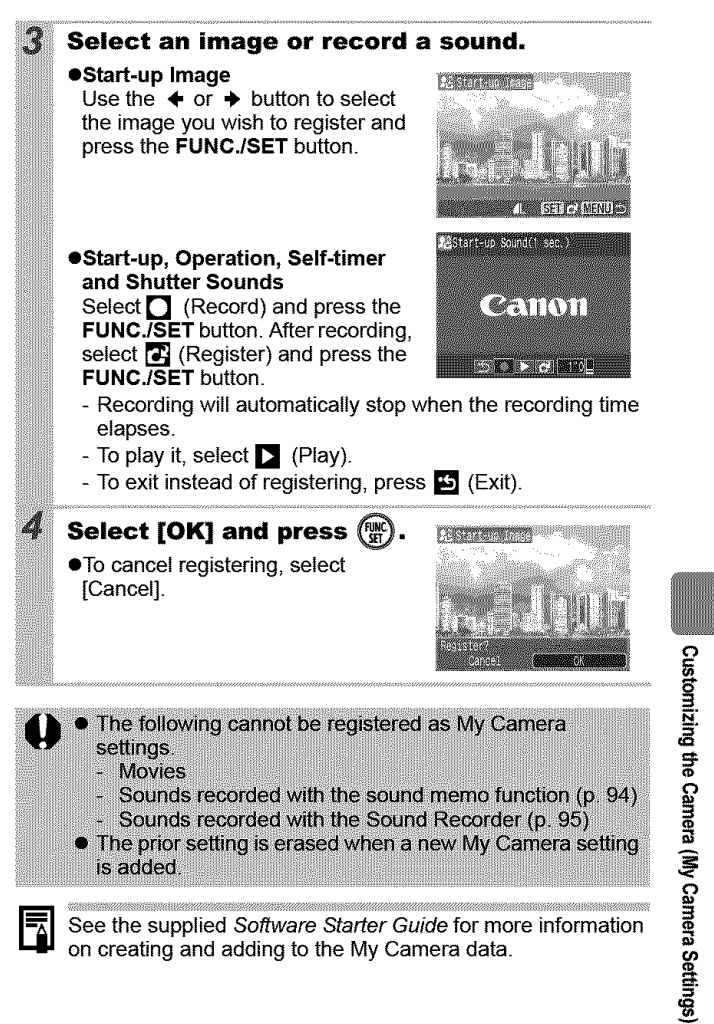

on creating and adding to the My Camera data.

# **i Troubleshooting**

# Camera

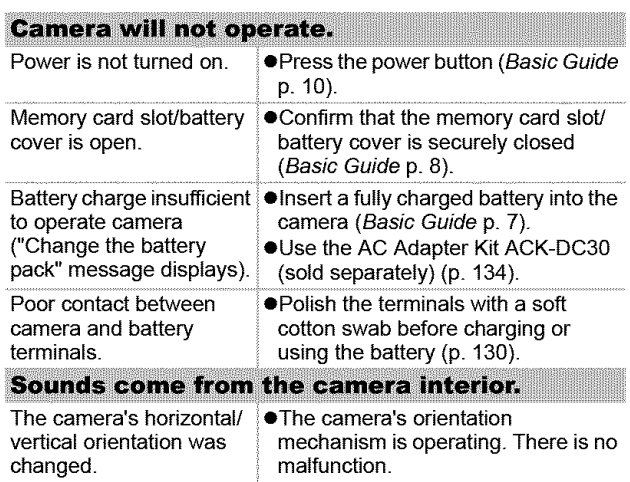

# When the power is turned on

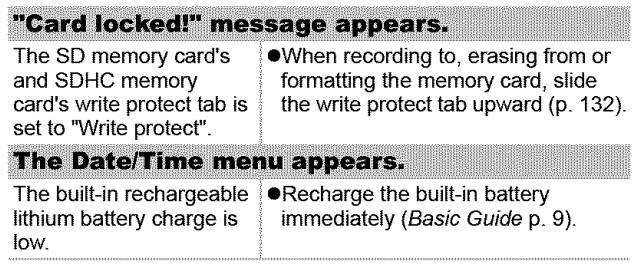

### **Nothing displays**

LCD monitor is set to Off. **●Press the DISP.** button to turn on the LCD monitor (p. 12).

### The LCD monitor will shut off during shooting.

If [Power Saving] is set to [Display Oft], the power saving function will shut down the LCD monitor while shooting in  $\blacksquare$  mode. The LCD monitor will turn on if a button other than the power switch or shutter button is operated.

### **Camera screen is black at start-up**

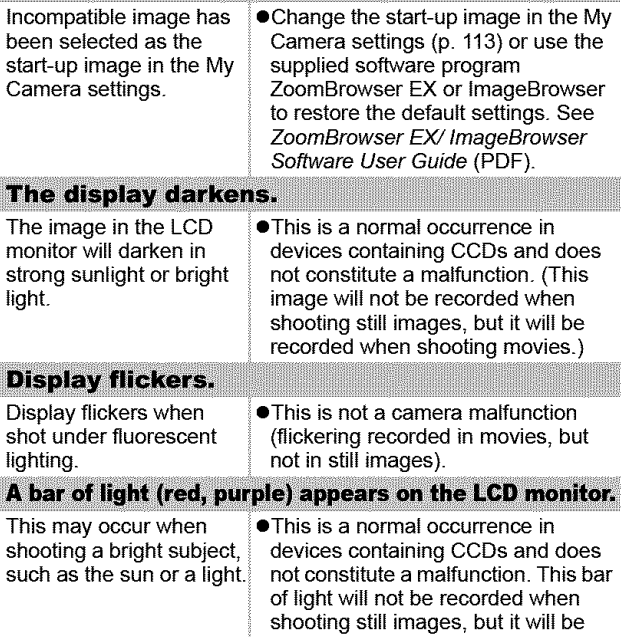

........................................ [ec\_0[ded wl\_erl sh££!!rlg m0v!es: .......

**-4**

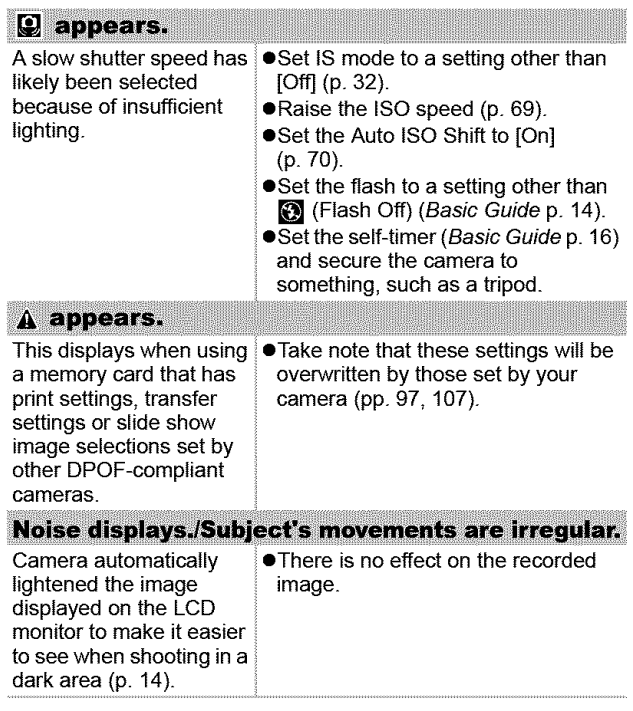

# Shooting

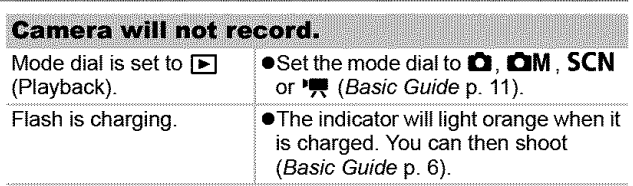

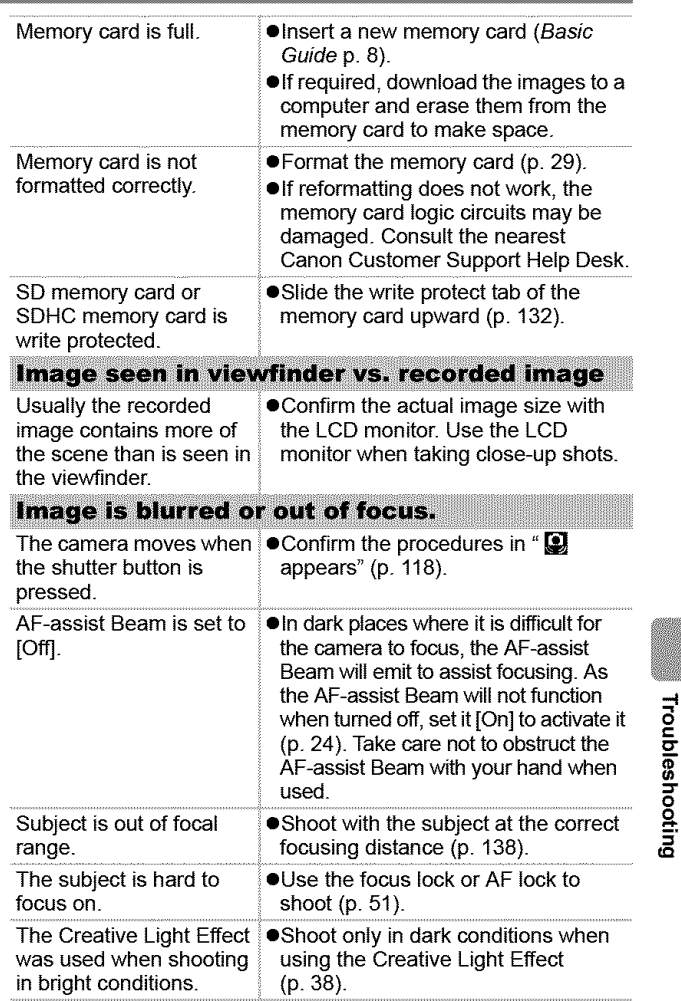

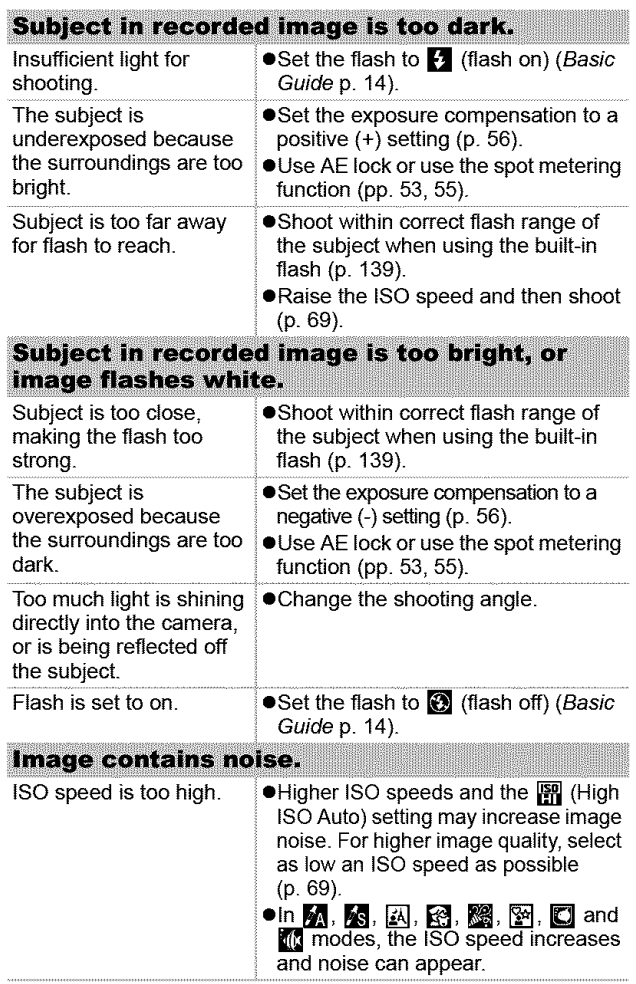

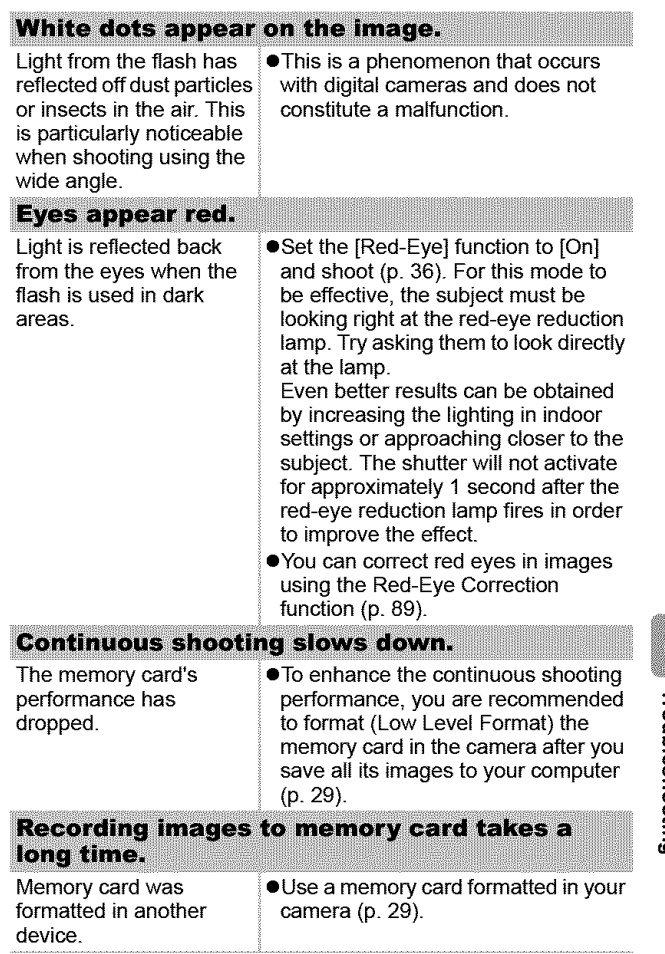

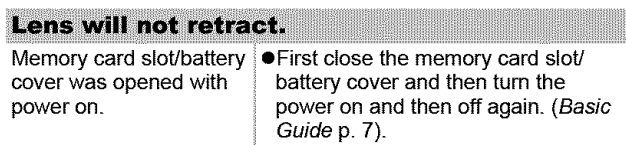

# **Shooting Movies**

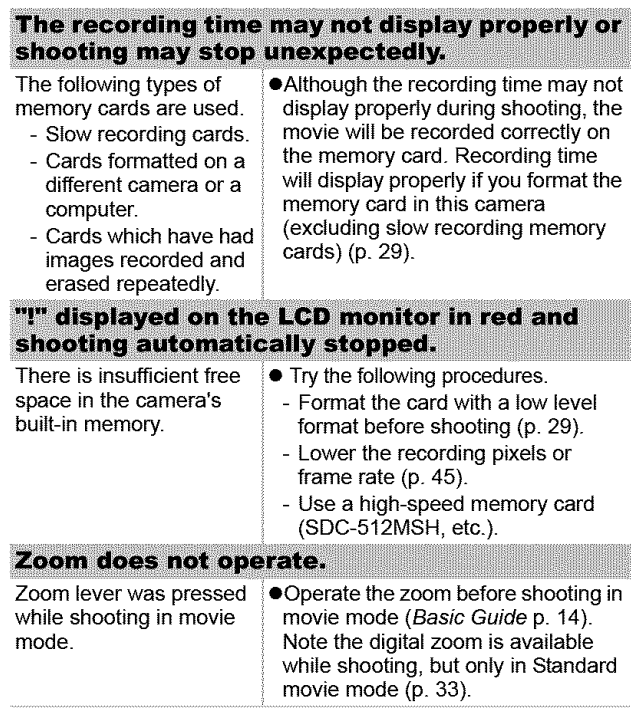

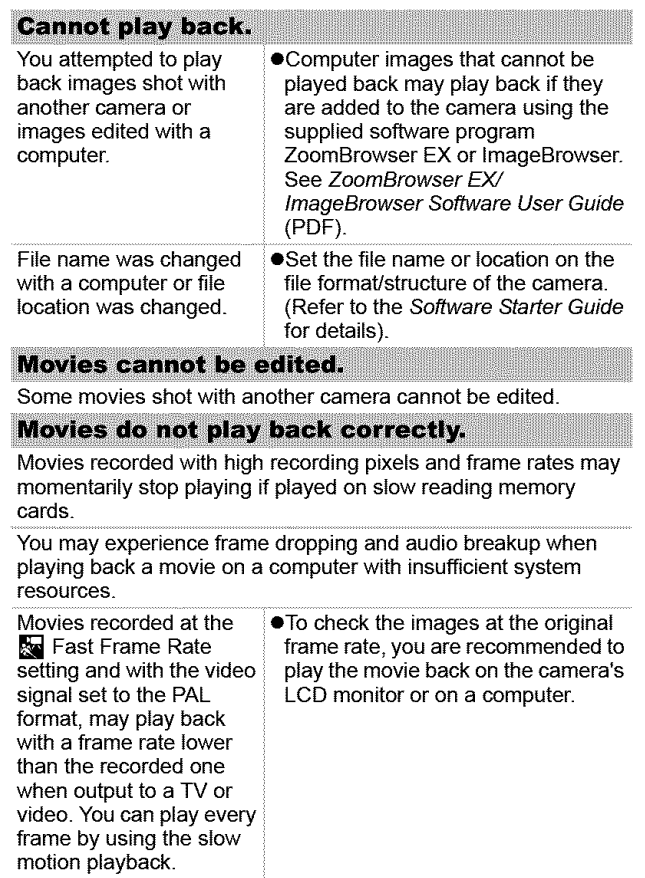

### Reading images from memory card is slow.

Memory card was formatted in another device.

·Use a memory card formatted in your camera (p. 29).

# **Battery/Battery Charger**

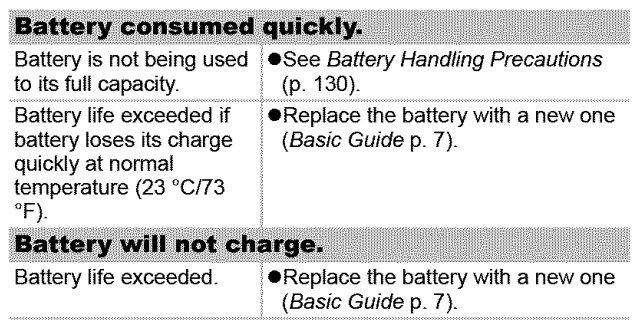

# **TV monitor output**

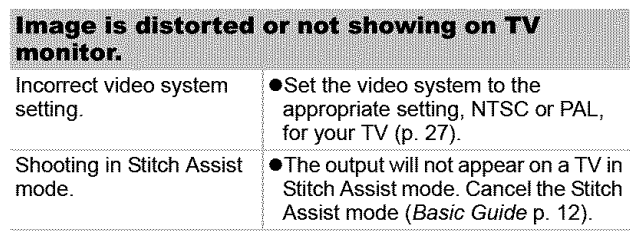

# **Printing on Direct Print Compatible Printers**

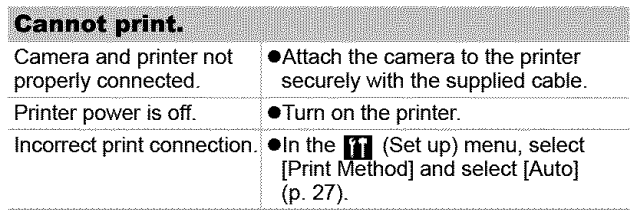

# **List of Messages**

The following messages may appear on the LCD monitor during shooting or playback. Please refer to the Direct Print User Guide for the messages that display during a printer connection.

#### Busy...

**Otmage** is being recorded to the memory card, or the playback mode is starting up.

#### No memory card

**oYou** turned on the camera without a memory card installed, or with a memory card installed in the wrong orientation (Basic Guide, p. 8).

#### **Card locked!**

**OThe** SD memory card or SDHC memory card is write-protected. **Cannot record** 

**oYou** attempted to shoot an image without a memory card installed in the camera or with a memory card incorrectly installed in the wrong orientation, or you attempted to attach a sound memo to a movie.

#### **Memory card error**

**OThe** memory card may be malfunctioning. Some malfunctioning memory cards may be fixed by formatting them in this camera. However, if this error message appears even when using the supplied memory card, contact your Canon Customer Support Help Desk as there may be a problem with the camera.

#### **Memory card full**

**OMemory** card is full of images and no more can be recorded or saved. Or no more image settings, Sound Recorder files or sound memos can be recorded.

### Naming error!

• The file name could not be created because there is a file with the same name as the folder that the camera is attempting to create, or the highest possible file number has already been reached. In the Set up menu, set the File Numbering option to [Auto Reset]; alternatively, save all the images you wish to retain onto a computer, then reformat the memory card. Please note that formatting will erase all the existing images and other data.

#### Change the battery pack.

• Battery charge is insufficient to operate the camera. Replace it at once with a charged one or recharge the battery. Also, see Battery Handling Precautions (p. 130).

#### No image.

• No images recorded on memory card.

#### Image too large.

• You attempted to play back an image larger than 4992 x 3328 pixels or with a large data size.

#### **Incompatible JPEG**

• You attempted to play back an incompatible JPEG image (such as those edited on computers).

#### RAW

• You attempted to play back a RAW image.

#### **Unidentified Image**

• You attempted to play back a corrupted image, an incompatible image (proprietary format used by another manufacturer's camera, etc.), an image edited on a computer or a movie clip recorded by another camera.

#### **Cannot magnity!**

• You attempted to magnify an image recorded in a different camera or data type, an image edited with a computer, or a movie.

o

**P,}**

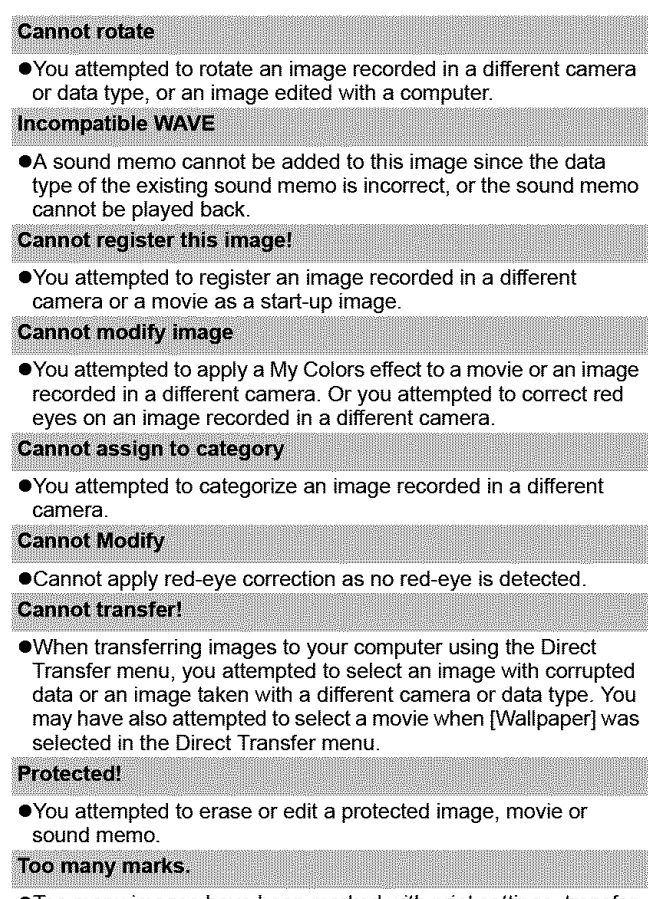

**oToo** many images have been marked with print settings, transfer settings or slide show settings. Cannot process any more.

### **Cannot complete!**

 $\bullet$  Could not save a part of the print, transfer or slide show settings. Unselectable image.

●You attempted to set the print settings for a non-JPEG image. **Communication error** 

. The computer was unable to download the image due to the large amount of images (approx. 1000) stored on the memory card.

#### Lens error, restart camera

● Camera detected an error while moving the lens and cut the power automatically. This error message may appear if you press on the lens while it is moving or turn on the camera in a dusty or sandy environment. Turn on the camera again and shoot or playback images. Take the camera to a service center if this message appears frequently because there may be a problem<br>with the lens.

#### Exx.

 $\bullet$ (xx: number) Camera detected an error. Turn the power off and then back on, then shoot or play back. A problem exists if the error code reappears. Note the number and contact your Canon Customer Support Help Desk. If an error code displays directly after taking a picture, the shot may not have been recorded. Check image in playback mode.

> i-a\_ o

**129**

# I **Appendix**

# **Battery Handling**

### **Battery Charge**

The following icon and message will display.

# **Example 1 Change the battery pack**<br>Battery charge is low. possible if it will be used for the battery immediately. an extended period.

Battery charge is low.<br>Recharge it as soon as each operate the entries Beniese operate the camera. Replace

## **Battery Handling Precautions**

- **Keep the** battery **terminals clean at all times.** Dirty terminals may cause poor contact between the battery and camera. Polish the terminals with a soft cotton swab before charging or using the battery.
- **At low** temperatures, **battery performance may be reduced and the low battery icon (\_1) may appear earlier than usual.** Under these conditions, revive the battery by warming it in a pocket immediately before use.
- **However,** ensure that there are no metallic items in the pocket that could cause a short circuit, such as a key ring, **etc.**

The battery may be short circuiting.

● Do not allow any metal objects such as key rings to touch the  $(\oplus)$  and  $(\oplus)$  terminals (Fig. A). **To carry the battery or store it during periods of disuse, always replace the terminal cover (Fig. B).**

These conditions can damage the battery.

Fig. A Fig. B **TOWERS IN** 

You may be able to check the charge state depending upon how the terminal cover is attached (Fig. C, D).

Fig. C Fig. D

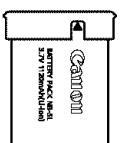

**Charged Battery** 

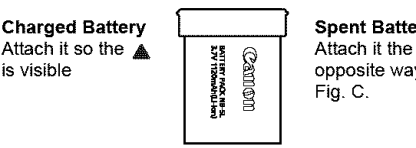

**Spent Battery** opposite way to Fig. C.

**• You are recommended to use it in the camera until it is depleted and to store it in an indoor location with low relative humidity and between the temperatures of 0 - 30 °C (32 - 86 °F).**

Storing a fully charged battery for long periods of time (about one year) may shorten its life cycle or affect its performance, tf you do not use the battery for long periods of time, charge it fully and discharge it in the camera about once a year before returning it to storage.

## **Charging the Battery**

- **Since this is a lithium-ion battery, you need not discharge it before recharging.**
- **It takes approximately 2 hours 5 minutes to** fully **charge the battery** from **a depleted state (based on Canon's testing standards).**
	- Charging it within a temperature range of  $5 40$  °C (41 104 °F) is recommended.
	- Charge times may vary according to the ambient temperature and the battery's charge state.
- **You are advised to charge the** battery **on the day of use, or one day before, to ensure a full charge.**

Even charged batteries continue to discharge naturally.

• If **the performance of the** battery **diminishes substantially even when it is fully charged, its life has been exceeded and it should** be **replaced.**

# **Handling the Memory Card**

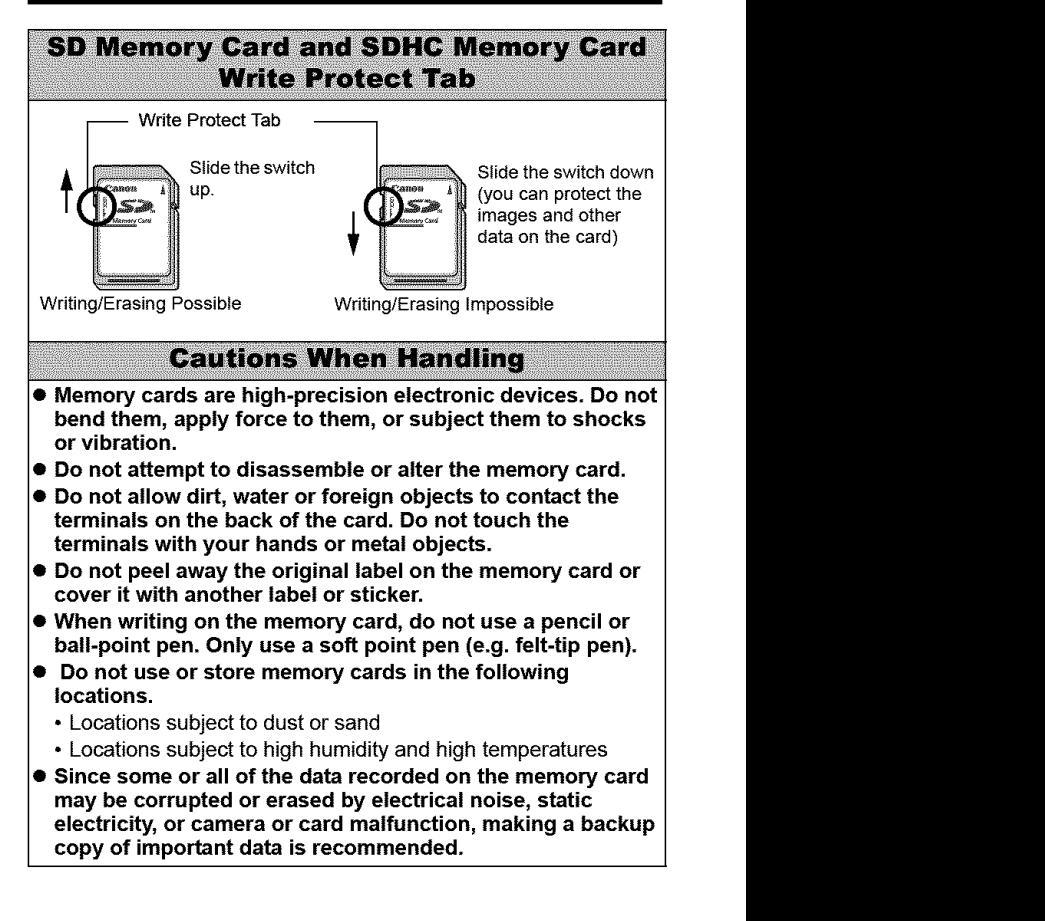

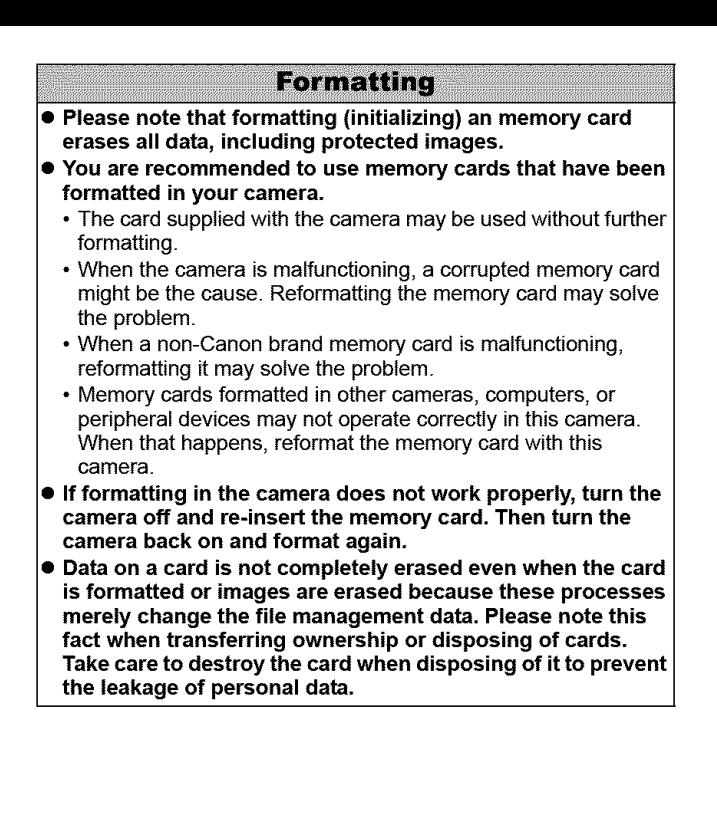

र<br>र

 $^{\circ}$ 

# **Using an AC Adapter Kit (Sold Separately)**

It is best to power the camera with AC Adapter Kit ACK-DC30 (sold separately) when you are using it for long periods of time or connecting it to a computer.

Turn the camera power off before connecting or disconnecting the AC adapter.

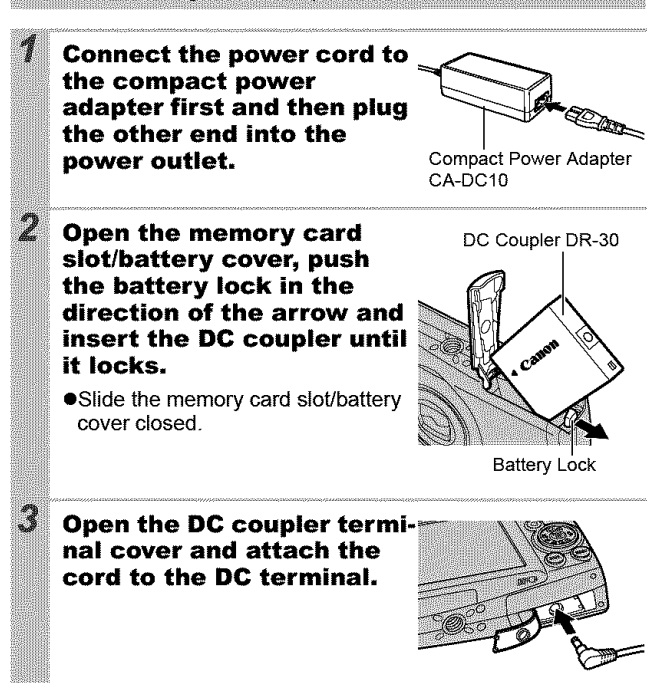

# **Using an Externally Mounted Flash** (Sold Separately)

### **High-Power Flash HF-DC1**

This flash is used to supplement the camera's built-in flash when the subject is too far away for proper illumination. Use the following procedures to affix the camera and High-Power Flash to the supporting bracket.

Please read the instructions accompanying the flash along with this explanation.

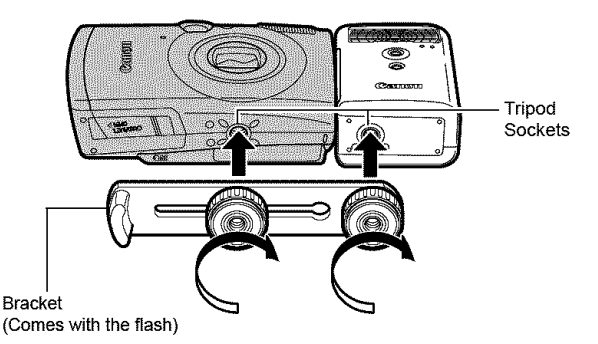

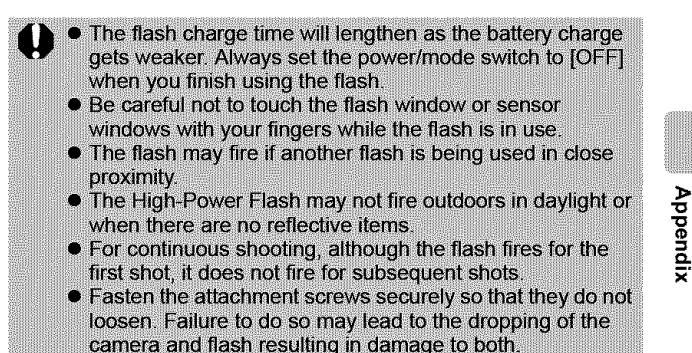

**•** Before attaching the bracket to the flash, check that the lithium battery (CR123A or DL123) is installed.

To illuminate the subjects properly, install the flash so that it is up against the side of the camera and parallel with the camera's front panel.

A tripod can be used even when the flash is attached.

### **Batteries**

#### **eCharge** becomes **Severely Limited**

If the battery usage **time** has considerably diminished, wipe the battery terminals well with a dry cloth. The terminals may be dirty from fingerprints.

#### **eUsage in Cold Temperatures**

Get a spare generic lithium battery (CR123A or DL123). You are recommended to place the spare battery **in** your pocket to warm **it** up before switching it for the battery in the flash.

#### eNon-Use over **Extended** Periods

Leaving batteries **in** the High-Power Flash could allow the battery fluid to leak, damaging the product. Remove the batteries from the High-Power Flash and store them **in** a cool, dry place.

# **Camera Care and Maintenance**

**Iequipment. Never use thinners, benzine, detergents or water to clean the camera. These substances may distort or damage the**

### **Camera Body**

Gently wipe dirt off the camera body with a soft cloth or eyeglass lens wiper.

### **Lens**

First use a lens blower brush to remove dust and dirt, then remove any remaining dirt by wiping the lens lightly with a soft cloth.

Never use organic solvents on the camera body or lens. If dirt remains, contact the closest Canon Customer Support Help Desk as listed on the customer support list supplied with your camera

### **Viewfinder and LCD Monitor**

Use a lens blower brush to remove dust and dirt. If necessary, gently wipe with a soft cloth or an eyeglass lens wiper to remove stubborn dirt.

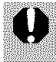

Never rub or press strongly on the LCD monitor. These actions may damage it or lead to other problems.

Appendix

# **Specifications**

All data is based on Canon's standard testing methods. Subject to change without notice.

### **PowerShot SD850 IS DIGITAL ELPH/DIGITAL IXUS 950 IS**

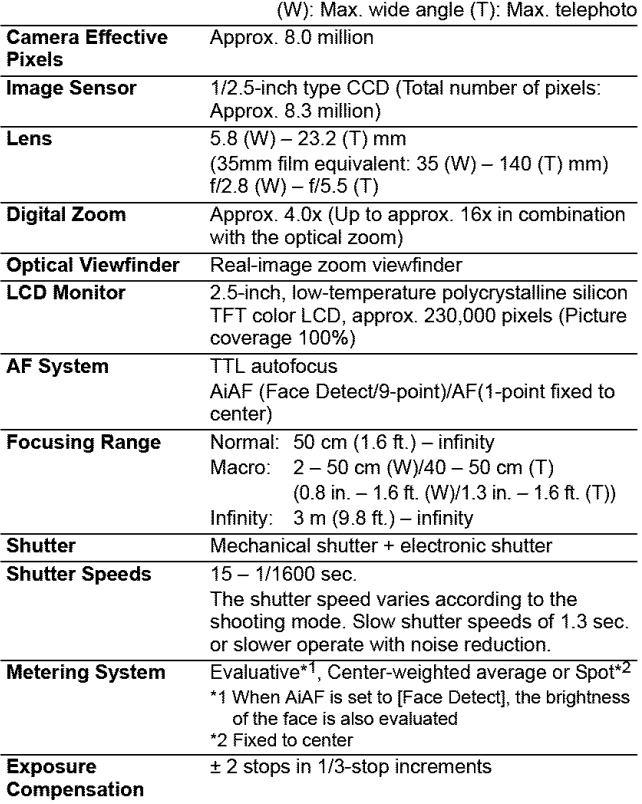

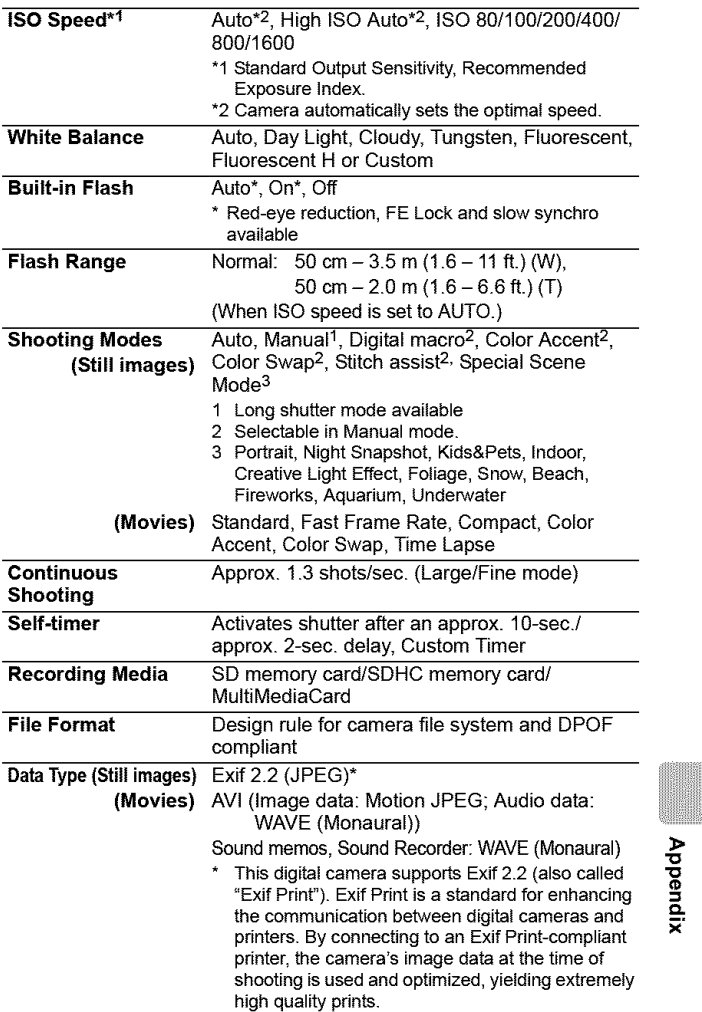

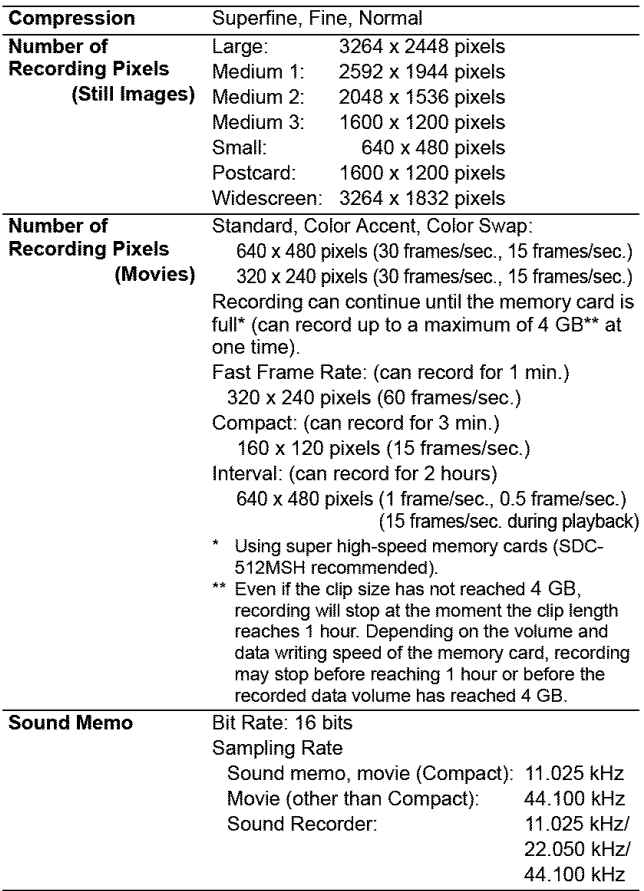

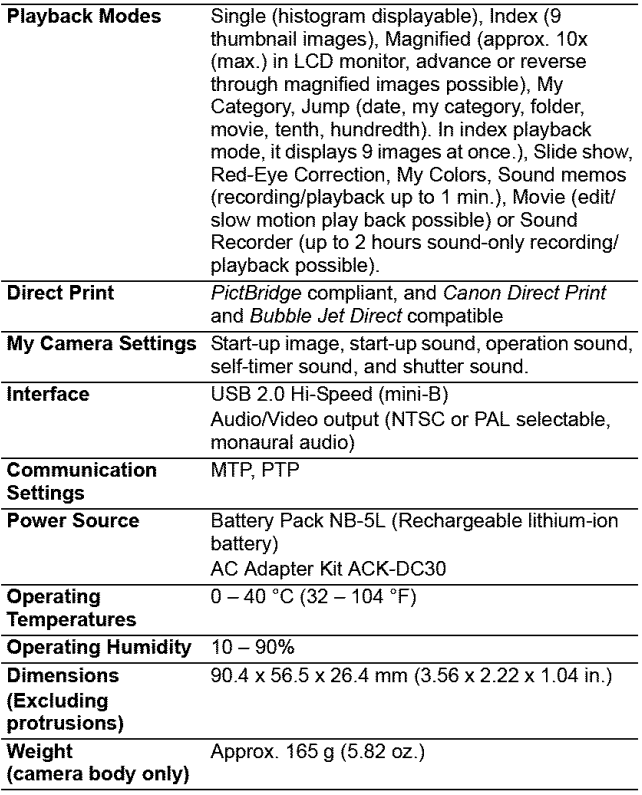

**Appendix** 

### **Battery Capacity (Battery Pack NB-5L (Fully charged))**

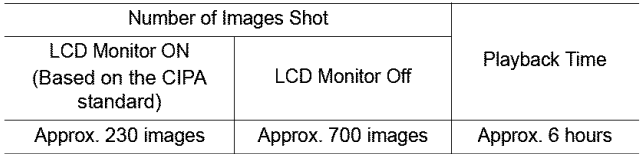

- **•** The actual figures will vary according to the shooting conditions and settings.
- eMovie data is excluded.

eAt low temperatures, the battery performance may diminish and the low battery icon may appear very rapidly. In these circumstances, the performance can be improved by warming the battery in a pocket before use.

### **Test Conditions**

Shooting: Normal temperature (23 °C  $\pm$  2 °C/73 °F  $\pm$  3.6 °F), normal relative humidity (50%  $\pm$  20%), alternating wide angle end and telephoto end shots at 30 second intervals with the flash fired once every two shots and the camera power turned off after every tenth shot. Power is left off for a sufficient amount of time\*, then the power is turned back on and the testing procedure is repeated.

eA Canon-brand memory card is used.

\*Until the battery returns to normal temperature

Playback: Normal temperature (23 °C  $\pm$  2 °C/73 °F  $\pm$  3.6 °F), normal relative humidity (50%  $\pm$  20%), continuous playback at 3 seconds per image.

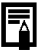

See Battery Handling Precautions (p. 130).
## **Memory Cards and Estimated Capacities**

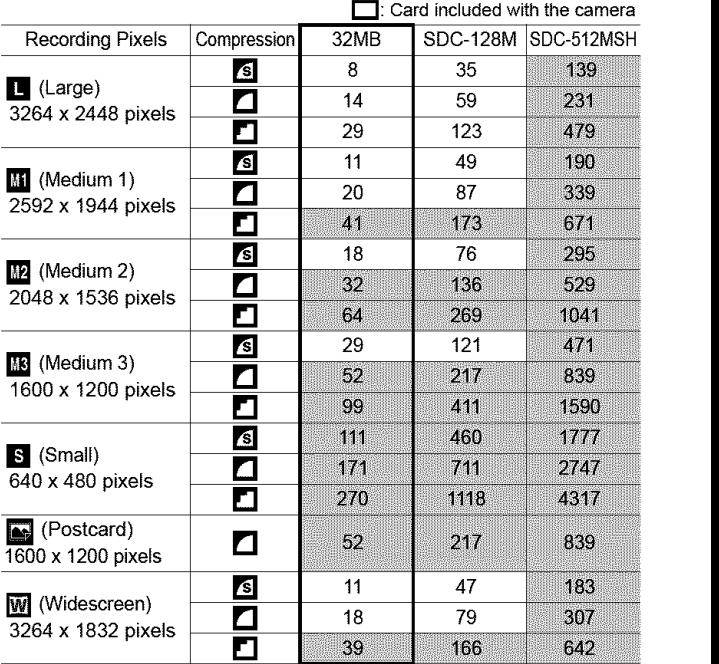

• Capable of smooth continuous shooting (p. 37) when card has been formatted with a low level format

• This reflects standard shooting criteria established by Canon. Actual results may vary according to the subject and shooting conditions

**"0** "o

### **Movie**

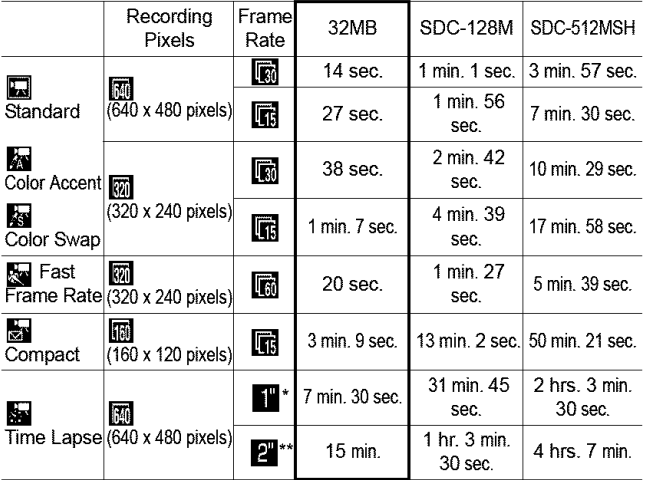

\* 1 frame/sec. (shooting interval: 1 sec.)

\*\* 0.5 frame/sec. (shooting interval: 2 sec.)

- Maximum movie clip length at  $\mathbb{R}$ : 1 min.,  $\mathbb{R}$ : 3 min.,  $\mathbb{R}$ : 2 hours. The figures indicate the maximum continuous recording time.
- As **see** plays back at 15 frames/sec., the recording time and the playback time will differ.

### **Sound Recorder Data Rates and Recording Durations (Estimated)**

**[\_:** Cardincludedwith the camera

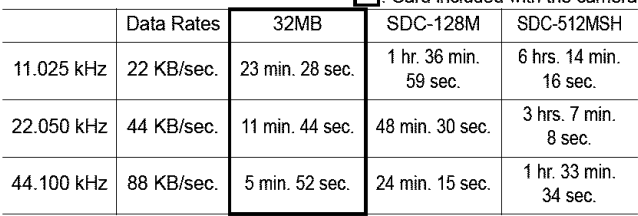

### **Image Data Sizes (Estimated)**

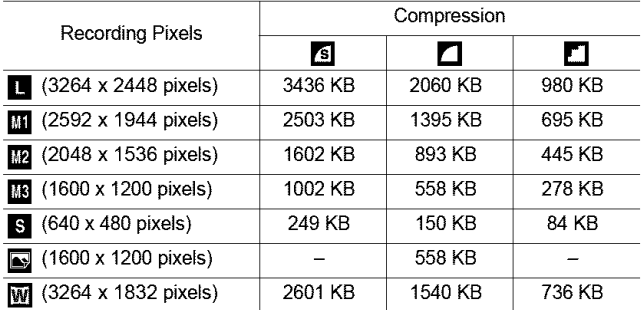

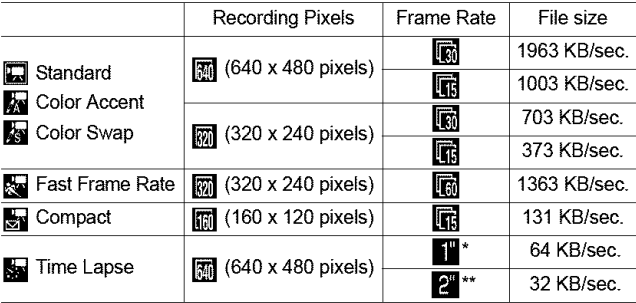

\* 1frame/sec. (shooting interval: 1 sec.)

\*\* 0.5 frame/sec (shooting interval: 2 sec.)

### **SD Memory Card**

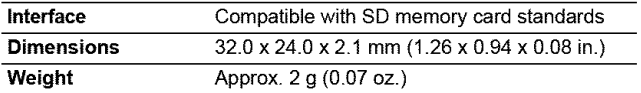

#### **MultiMediaCard**

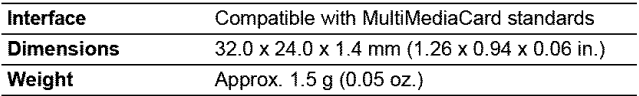

### **Battery Pack NB-5L**

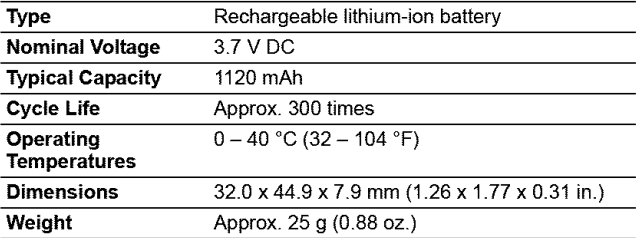

### **Battery Charger CB-2LX/CB-2LXE**

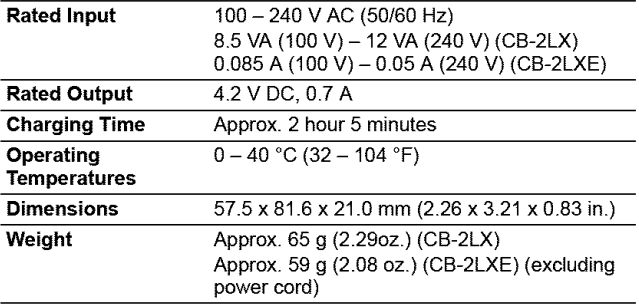

### **Compact Power Adapter CA-DCIO**

(Included with the separately sold AC Adapter Kit ACK-DC30)

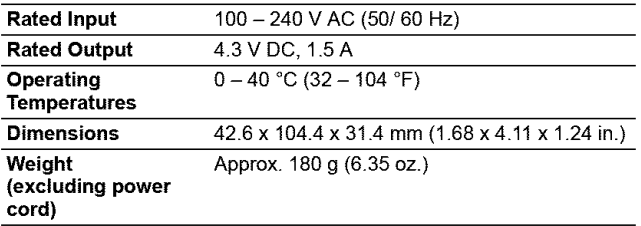

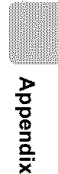

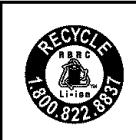

**U.S.A. and Canada only:**

The Lithium ion/polymer battery that powers the product **is** recyclable.

Please call 1-800-8-BATTERY for **information** on how to recycle this battery.

# **I INDEX**

### **Numerics**

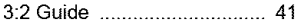

# **A**

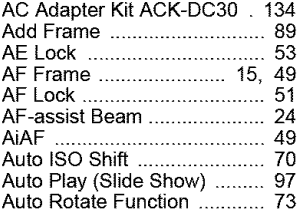

### **B**

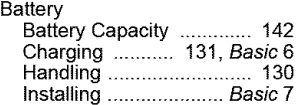

## **6**

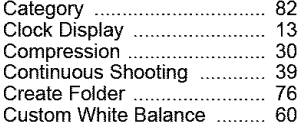

## **B**

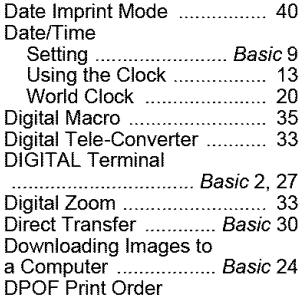

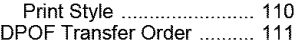

#### **E**

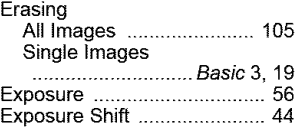

### **F**

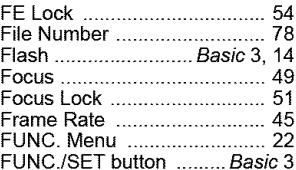

## **6**

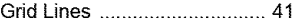

### **H**

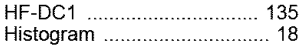

### I

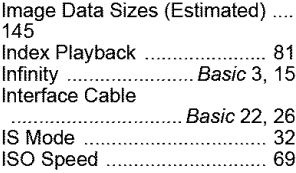

## **J**

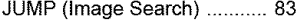

### **L**

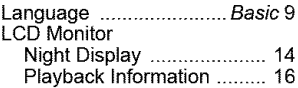

148

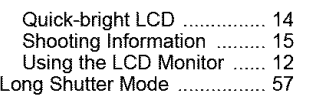

#### **M**

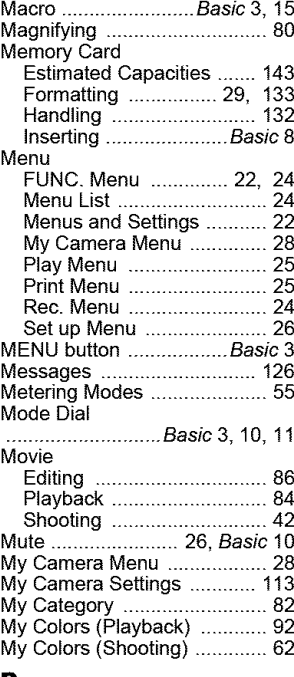

#### **P**

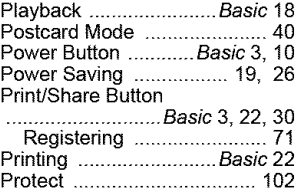

### **R**

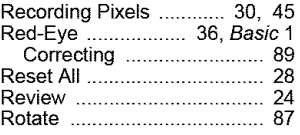

### **S**

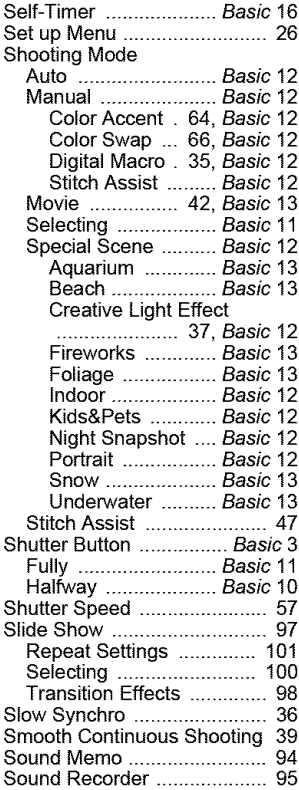

Sound Recorder Data Rates and Recording Durations (Estimated) ............................................ 144 Spot AE Point Frame ............ 55 Spot Frame ........................... 15 System Requirements .. Basic 25

### **T**

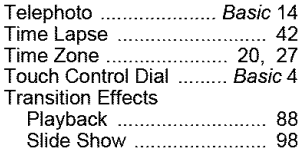

#### **P**

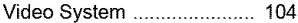

#### **W**

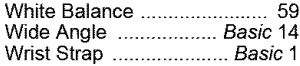

### Z

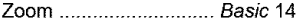

#### FCC Notice

(Digital Camera, Model PC1235 systems)

This device complies with Part 15 of the FCC Rules. Operation is subject to the following two conditions;

(1) this device may not cause harmful interference, and (2) this device must accept any interference received, including interference that may cause undesired operation.

Note: This equipment has been tested and found to comply with the limits for Class B digital devices, pursuant to Part 15 of the FCC rules. These limits are designed to provide reasonable protection against harmful interference in a residential installation. This equipment generates, uses and can radiate radio frequency energy and, if not installed and used in accordance with the instructions, may cause harmful interference to radio communications. However, there is no guarantee that interference will not occur in a particular installation. If this equipment does cause harmful interference to radio or television reception, which can be determined by turning the equipment off and on, the user is encouraged to try to correct the interference by one or more of the following measures:

- Reorient or relocate the receiving antenna.
- Increase the separation between the equipment and receiver.
- Connect the equipment into an outlet on a circuit different from that to which the receiver is connected.
- Consult the dealer or an experienced radio/TV technician for help.

The cable with the ferrite core provided with the digital camera must be used with this equipment in order to comply with Class B limits in Subpart B of Part 15 of the FCC rules.

Do not make any changes or modifications to the equipment unless otherwise specified in the manual. If such changes or modifications should be made, you could be required to stop operation of the equipment.

Canon U.S.A., Inc.

One Canon Plaza, Lake Success, NY 11042, U.S.A. Tel No. (516) 328-5600

#### **Canadian Radio Interference Regulations**

This Class B digital apparatus complies with Canadian ICES-003. **R\_glementation** canadienne sur les interferences radio

Cet appareil numérique de la classe B est conforme à la norme NMB-O03 du Canada.

#### **Battery Charger CB-2LX**

This product **is** not **intended to** be serviced. Should the product cease to function in its **intended** manner, **it** should be returned to the manufacturer or be discarded.

This power unit is intended to be correctly orientated **in**a vertical or floor mount position.

#### IMPORTANT **SAFETY INSTRUCTIONS-SAVE THESE INSTRUCTIONS. DANGER-TO REDUCE THE RISK OF FIRE OR ELECTRIC SHOCK, CAREFULLY FOLLOW THESE INSTRUCTIONS.**

For connection to a supply not in the U.S.A., use an attachment plug adapter of the proper configuration for the power outlet.

This battery charger **is** for exclusive use with Battery Pack NB-5L (1.12 Ah). There **is** a danger of explosion if other battery packs are used.

#### For **CA, USA** only

Included lithium battery contains Perchlorate Material - special handling may apply.

See www.dtsc.ca.gov/hazardouswaste/perchlorate/ for details.

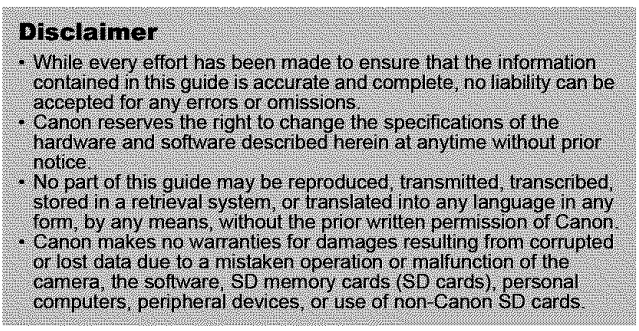

#### **Trademark Acknowledgments**

- **•** Windows, Windows Vista and the Windows Vista logo are trademarks of Microsoft Corporation, registered in the U.S. and other countries.
- **•** Macintosh, the Mac logo, Quick Time and the QuickTime logo are trademarks of Apple Computer, Inc., registered in the US and other countries
- The SDHC logo is a trademark.

# **I Functions Available in Each Shooting Mode**

Configure the settings to the shooting conditions and shoot.

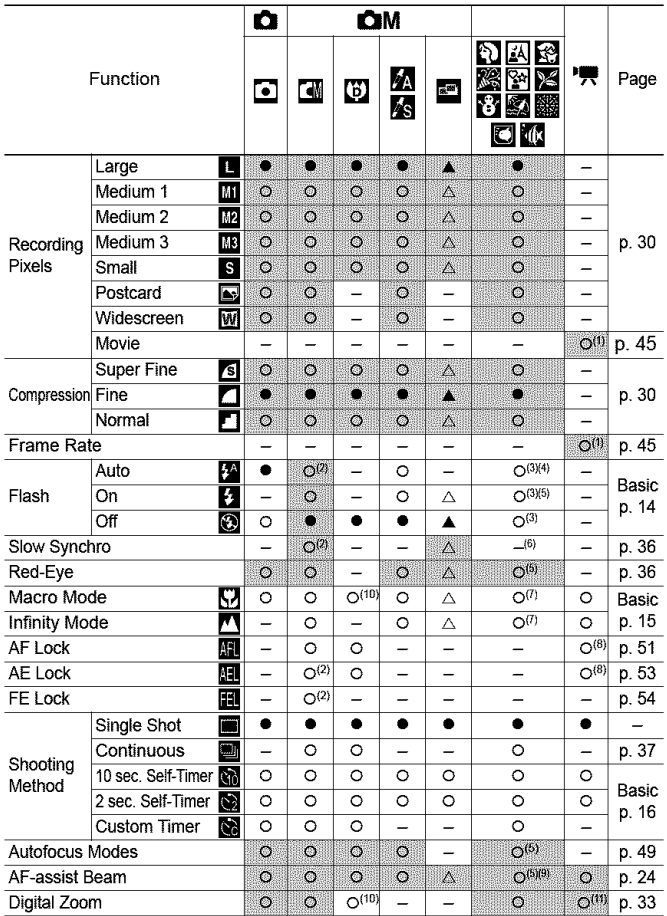

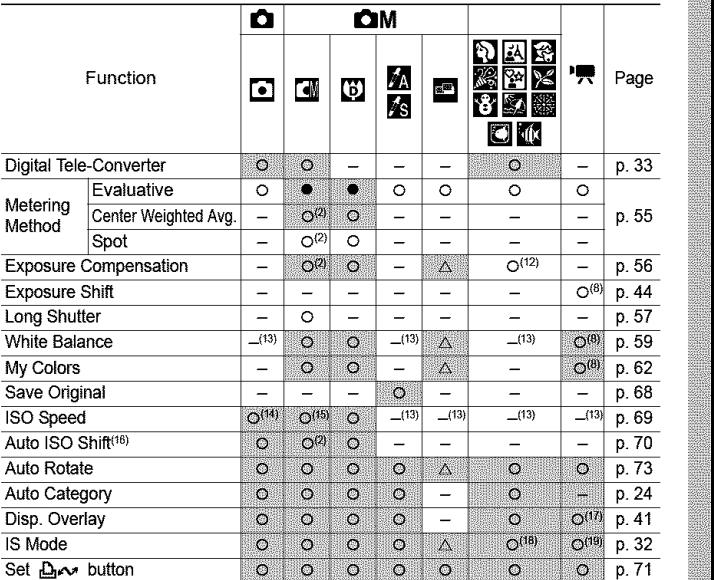

O Setting available. ( $\bullet$  Default setting)

 $\triangle$  Setting can only be selected for the first image. ( $\triangle$  Default setting)

(Shaded Area):Setting is retained even when the camera power is shut off.

- (1) For  $\overline{\mathbf{P}}$  (Movie) recording pixels and frame rates, see p. 45.
- (2) Cannot be selected in Long Shutter mode.
- (3) Default flash settings are as follows.  $[$   $[$   $[$   $]$   $[$   $[$   $]$   $[$   $]$   $[$  $]$   $[$   $]$   $[$   $]$   $[$   $]$   $[$   $]$   $[$   $]$   $[$  $]$  $[$  $]$  $[$  $]$  $[$  $]$  $[$  $]$  $[$  $]$  $[$  $]$  $[$  $]$  $[$  $]$  $[$  $]$  $[$  $]$  $[$  $]$  $[$  $]$  $[$  $]$  $[$  $]$  $[$  $]$  $[$  $]$  $[$  $]$  $[$  $]$  $[$  $]$  $[$  $]$  $[$  $]$  $[$  $]$
- (4) Cannot be set in the  $[$ ,  $[$   $]$  or  $[$  mode.
- $(5)$  Cannot be set in the  $[3]$  mode.
- (6) In the  $\mathbb{R}^n$  or  $\mathbb{R}$  mode, this is set to [On]. (It cannot be configured to the [Off] setting.)
- (7) The Macro/Infinity modes cannot be selected when the camera is in the **[49]** or **[88]** mode.
- (8) Cannot be selected in the  $\frac{1}{200}$  or  $\frac{1}{200}$  mode.
- (9) Can only be set when the flash setting is  $[On]$  in the  $[③]$  mode.
- (10) [Off] cannot be selected.
- $(11)$  Can only be set and used in the  $\Box$  mode.
- (12) The  $\mathbb{R}$  mode cannot be used with this function.
- (13) Automatically set by the camera.
- $(14)$  Only  $\begin{bmatrix} \frac{50}{100} & \frac{1}{100} \\ \frac{1}{100} & \frac{1}{100} \end{bmatrix}$  can be selected.
- $(15)$   $\lim_{n \to \infty}$  and  $\lim_{n \to \infty}$  cannot be selected in Long Shutter mode.<br>(16) Cannot be used with  $\lim_{n \to \infty}$   $\lim_{n \to \infty}$ .
- 
- (16) Currict be used with **Ell**, and or **Ell**<br>(17) Only [Grid Lines] can be used in the  $\overline{\mathbf{F}}$  mode.
- $(18)$  In the  $\mathbb{R}$  mode, this function is fixed to the [Shoot Only] option.
- (19) The [Continuous] and [Panning] options cannot be selected in  $\overline{P}$  mode.